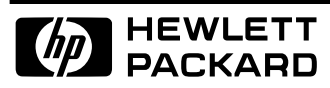

Broadband Service Analyzer

User's Guide

Download from Www.Somanuals.com. All Manuals Search And Download.

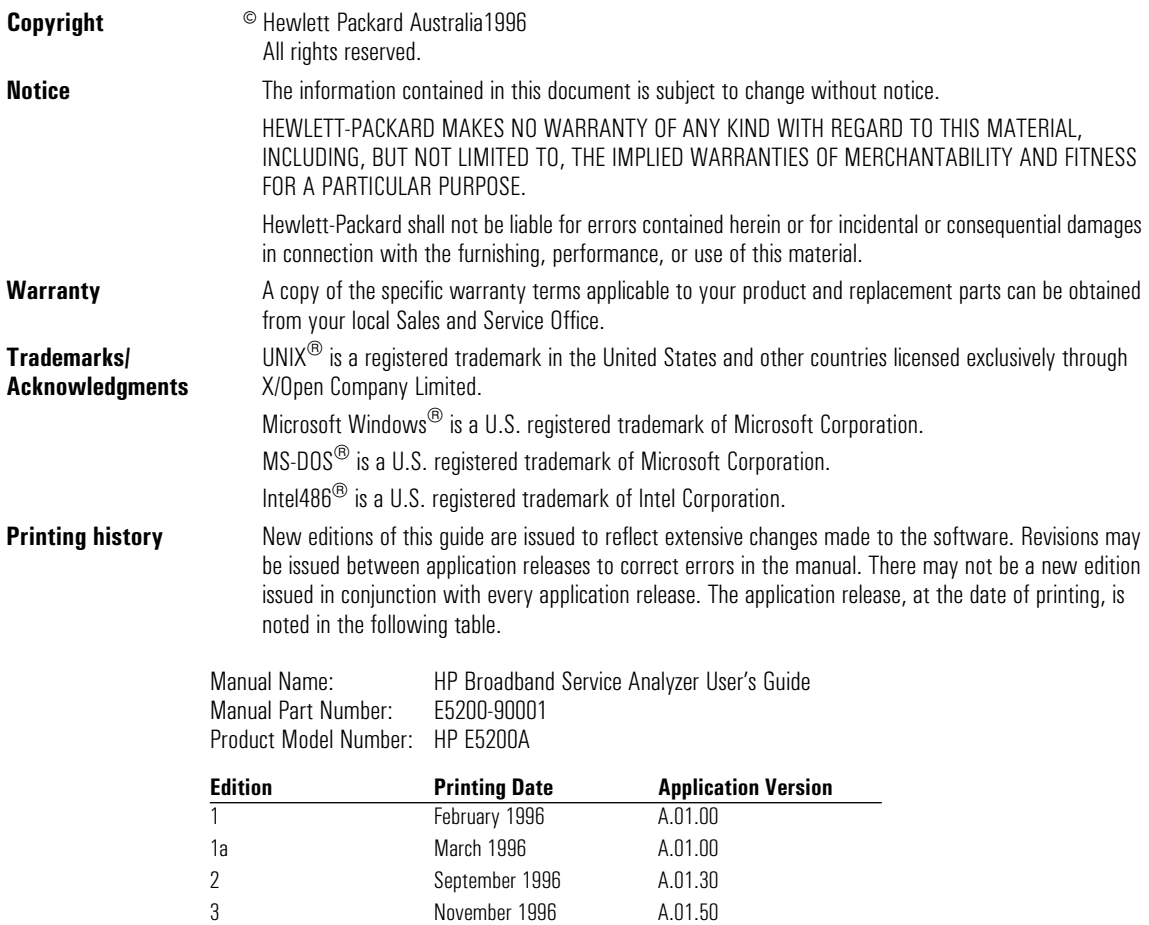

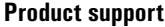

Hewlett Packard Australia Ltd. Australian Telecom Operation PO Box 221 Blackburn, 3130 Victoria, Australia

3.1 March 1997 A.01.70

We want to hear from you. If you have any comments, questions, or suggestions about our documentation or support, send them to: E-mail: ato\_support@aus.hp.com Fax:  $+61 - 3 - 9210 - 5570$ Phone: +61-3-9272-8633

Printed in Australia

#### **Certification**

Hewlett Packard Australia Limited certifies that this product met its published specifications at the time of shipment from the factory. Hewlett-Packard (HP) further certifies that its calibration measurements are traceable to the extent allowed by the calibration facilities of International Standards Organization members.

#### **Warranty**

The HP Broadband Service Analyzer is warranted against defects in materials and workmanship. If HP receives notice of such defects during the warranty period, HP shall, at its option, either repair or replace hardware products which prove to be defective.

HP software and firmware products that are designated by HP for use with a hardware product, when properly installed on that hardware product are warranted not to fail to execute their programming instructions due to defects in materials and workmanship. If HP receives notice of such defects during the warranty period, HP shall repair or replace software media and firmware which do not execute their programming instructions due to such defects. HP does not warrant that the operation of the software, firmware, or hardware shall be uninterrupted or error free.

If HP is unable, within a reasonable time, to repair or replace any product to a condition as warranted, Buyer shall be entitled to a refund of the purchase price upon return of the product to HP.

For product warranties requiring return to HP, this product must be returned to a service facility designated by HP. Buyer shall prepay shipping charges to HP (and shall pay all duties and taxes) for products returned to HP for warranty service. Except for products returned to Buyer from another country, HP shall pay for return of products to Buyer.

#### **Duration and Commencement of the Warranty**

The HP Broadband Service Analyzer hardware has a three year return to HP Service Centre warranty, commencing at delivery date (type 7A).

The HP Broadband Service Analyzer software and firmware has a 90 day, replacement warranty commencing at delivery date (type 3C).

#### **Limitation of Warranty**

The foregoing warranty shall not apply to defects resulting from improper or inadequate maintenance by Buyer, Buyer-supplied products or interfacing, unauthorized modification or misuse, operation outside of the environmental specifications of the products, or improper site preparation or maintenance.

THE WARRANTY SET FORTH ABOVE IS EXCLUSIVE AND NO OTHER WARRANTY, WHETHER WRITTEN OR ORAL, IS EXPRESSED OR IMPLIED. HP SPECIFI-CALLY DISCLAIMS THE IMPLIED WARRAN-TIES OF MERCHANTABILITY AND FITNESS FOR A PARTICULAR PURPOSE.

#### **Exclusive Remedies**

THE REMEDIES PROVIDED HEREIN ARE BUYER'S SOLE AND EXCLUSIVE REME-DIES. UNLESS REQUIRED BY APPLICABLE LAW, IN NO EVENT SHALL HP BE LIABLE FOR DIRECT, INDIRECT, SPECIAL, INCI-DENTAL, OR CONSEQUENTIAL DAMAGES (INCLUDING LOSS OF PROFITS) WHETHER BASED ON CONTRACT, TORT, OR ANY OTHER LEGAL THEORY.

#### **Restricted Rights Legend**

Use, duplication, or disclosure by the U.S. Government is subject to the restrictions as set forth in subdivision (b)(3)(ii) of the Rights in Technical Data and Computer Software clause at 52.227-7-13. Hewlett Packard Australia, 347 Burwood Highway, Burwood East, Victoria, Australia.

#### **Additional Information for Test and Measurement Equipment**

If test and measurement equipment is operated with unscreened cables and/or used for measurements on open setups, the Buyer has to ensure that under operating conditions the Radio Interference Limits are still met at the border of the Buyer's premises.

#### **Disclaimer**

Except where otherwise stated, the parameters described are warranted performance specifications. Parameters described as "typical" or "nominal" are supplemental characteristics that provide a useful indication of typical, but non-warranted, performance.

#### **Warnings**

**The following general safety precautions must be observed during all phases of operation, service, and repair of this product. Failure to comply with these precautions or with specific warnings elsewhere in this manual violates safety standards of design, manufacture, and intended use of the product. Hewlett-Packard Company assumes no liability for the Buyer's failure to comply with these requirements.**

**Ground the equipment** For equipment having a protective ground terminal (Safety Class 1), an uninterruptible safety ground must be provided from the mains power source to the product input wiring terminals or supplied power cable.

### **DO NOT operate the product in an explosive atmosphere or in the presence of flammable gases or fumes**

For continued protection against fire, replace the line fuse(s) only with fuse(s) of the same voltage and current rating and type. DO NOT use repaired fuses or shortcircuited fuse holders.

#### **Keep away from live circuits**

Operating personnel must not remove equipment covers or shields. Procedures involving the removal of covers and shields are for use by service-trained personnel only. Under certain conditions, dangerous voltages may exist even with the equipment switched off. To avoid electrical shock, DO NOT perform procedures involving cover or shield removal unless you are qualified to do so.

#### **DO NOT operate damaged**

**equipment** Whenever it is possible that the safety protection features built into this product have been impaired, either through physical damage, excessive moisture, or any other reason, REMOVE POWER and do not use the product until safe operation can be verified by service-trained personnel. If necessary, return the product to a Hewlett-Packard Sales and Service Office for service and repair to ensure the safety features are maintained.

#### **DO NOT substitute parts or modify**

**equipment** Because of the danger of introducing additional hazards, do not install substitute parts or perform any unauthorized modification to the product. Return the product to a Hewlett-Packard Sales and Service Office for service and repair to ensure features are maintained.

#### **DO NOT clean with fluids**

Doing so may make the equipment unsafe for use.

#### **Safety Symbols**

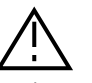

Instruction manual symbol affixed to product. Indicates that the user must refer to the manual for specific Warning or Caution information to avoid personal injury, or damage to the product.

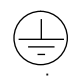

Protective conductor terminal indicates the field wiring terminal that must be connected to ground before operating the equipment—protects against electrical shock in case of fault.

## $\overline{\mathcal{L}}$

Frame or chassis ground terminal—typically connects to the equipment's metal frame.

Earth (ground) terminal.

 $\sim$ 

Alternating current (ac).

 $=$ Direct current (dc).

Indicates hazardous voltages.

#### **Warning**

Calls attention to a procedure, practice, or condition that could cause bodily injury or death

## **Caution**

Calls attention to a procedure, practice, or condition that could possibly cause damage to equipment or permanent loss of data.

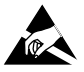

Indicates that antistatic precautions should be taken.

#### **Avertissement**

Cet appareil répond aux normes de la "Classe de sécurité 1" et est muni d'un fil de mise à la terre pour votre protection.

Pour prévenir les risques de choc électrique, la broche de mise à la terre du cordon d'alimentation ne doit pas être désactivée.

#### **Restrictions d'utilisation**

L'utilisateur se doit d'observer les mesures de précaution énumérerais-dessous pour toutes les phases d'utilisation, de service et de réparation de cet appareil. Le fait de ne pas s'y conformer équivaut à ne pas respecter les mises en gardes spécifiques contenues dans ce manuel et constitue une violation des normes de sécurité relatives à la conception, la fabrication et l'utilisation prévue de cet appareil. La société Hewlett-Packard n'assume aucune responsabilité envers un client qui manquerait de se conformer à ces exigences.

#### **Mise à la terre**

Afin de minimiser les risques de choc électrique, le châssis et le cabinet de l'appareil doivent être mis à la terre. L'appareil est équipé d'un cordon d'alimentation muni d'une fiche homologuée à trois lames, compatible c.a. La prise murale et la prise femelle de la rallonge électrique doivent respecter les normes de sécurité de la "Commission Électrotechnique Internationale" (IEC).

#### **Environnement**

Ne faites pas fonctionner cet appareil en présence de gaz inflammables ou de vapeurs dangereuses. L'utilisation de n'importe quel appareil électrique dans ces conditions constitue un risque élevé pour votre sécurité.

#### **Service et ajustement**

Des "tensions dangereuses" résident dans cet appareil. Par conséquent, le service et l'ajustement doivent être effectué uniquement par une personne qualifiée.

Ne remplacez pas de composantes lorsque le cordon d'alimentation est sous tension. Il pourrait y avoir présence de "tension dangereuses" même lorsque l'appareil est déconnecté.

#### **Manipulation du tube cathodique**

Une manipulation brusque, ou le fait de secouer l'appareil, peut provoquer le bris du tube cathodique. L'implosion qui s'en suivrait entraînerait la dispersion à grande vélocité d'éclats de verre. Le retrait ou l'installation du tube cathodique ne doit être exécuté que par un technicien qualifié, portant un masque et des gants de sécurité homologués.

#### **Service non autorisé**

L'installation de pièces étrangères, ou tous modification apportée à l'appareil sans le consentement de Hewlett-Packard est formellement interdit. Le fait de procéder à de tels modifications sans autorisation pourrait entraîner l'annulation de la garantie de l'appareil ou de tout contrat de service.

Pour un service et des réparations autorisées, retournez l'appareil à un point de vente et service Hewlett-Packard.

#### **Symboles des sécurité**

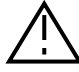

Attention (voir documents d'accompagnement)

Le conducteur protectif indique que la prise de terre doit être connectée avant d'utiliser l'equipment—protège contre le choc electrique en cas de faute.

Borne de terre

 $\overline{a}$  ou  $\overline{a}$ 

Borne de masse, châssis

 $\sim$ Courant alternatif

 $=$ Courant continu

Risque de choc electriques

#### **WARNING**

Attire l'attention sur une procédure, une pratique, ou des conditions qui peuvent entraîner des blessures corporelles ou la mort.

#### **CAUTION**

Attire l'attention sur une procédure, une pratique, ou des conditions qui peuvent endommager l'équipement.

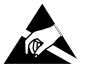

Signale que des précautions antistatique doivent étre prises.

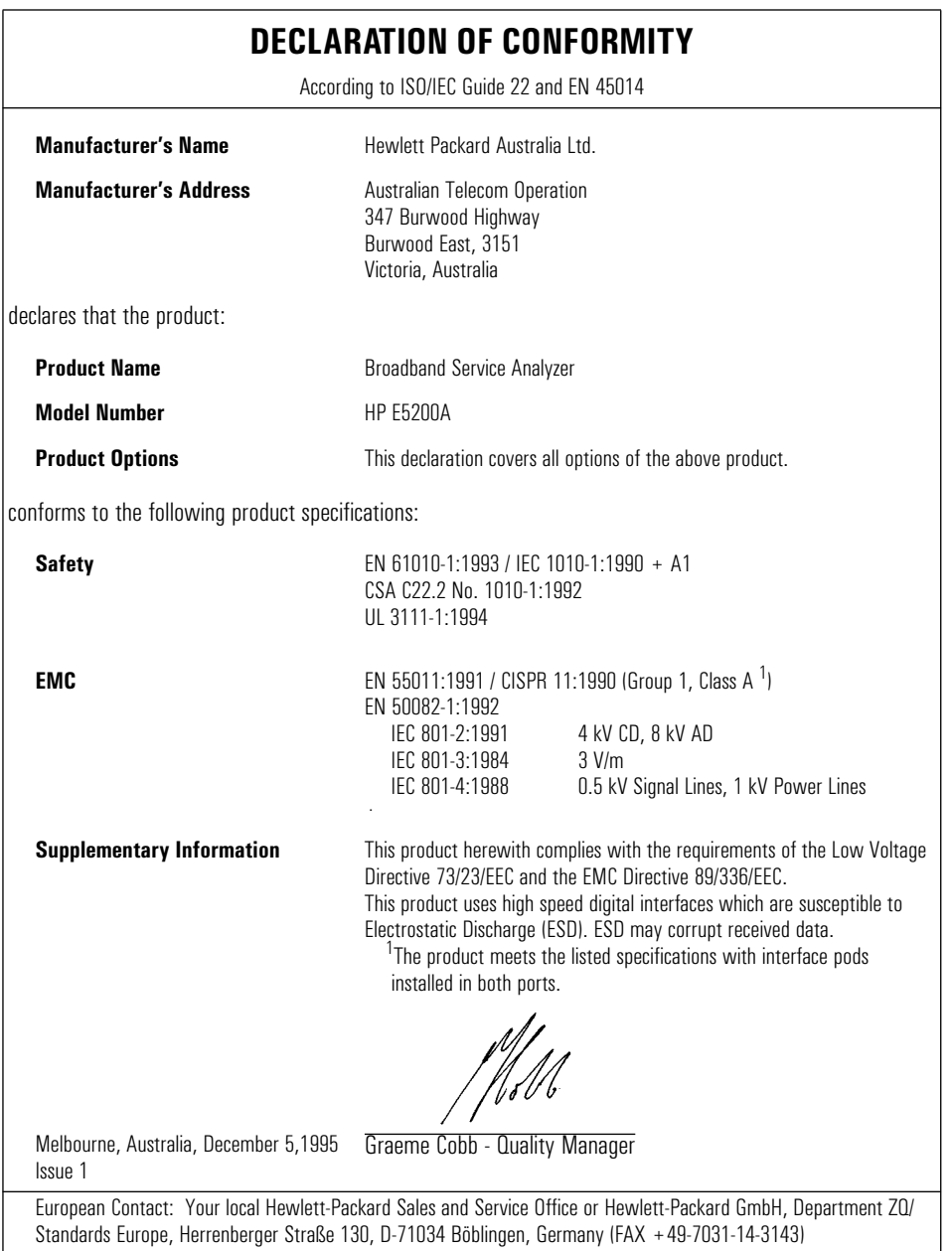

## What is the HP Broadband Service Analyzer?

The HP E5200A Broadband Service Analyzer is a portable yet powerful tool designed specifically to test broadband equipment, networks, and services. It can be used by public and private network providers to

- test network equipment
- aid in equipment installation
- test interworking devices
- test end-to-end services

You can use the analyzer to test the physical, ATM, and AAL layers in network traffic.

The analyzer's user interface has four main components that provide most of the tools you need to install, test, and support network equipment and services:

- **Link Monitor and Channel Monitor** continuously measure the key indicators of the health of the link or of a specific channel (VPI/VCI), and display the information in an easy-to-read summary format.
- **SMARTtests and predefined macros** speed up the common and routine tasks you need to perform when installing and testing network equipment and services, and to ensure quality of service.
- **Simulator** gives you all of the tools you need to have manual control of the transmit functions of the analyzer.
- **Capture Viewer** shows you details of captured traffic. You can troubleshoot any fault in any level of the protocol stack, such as LAN emulation, classical IP, and Frame Relay over ATM.

You can use the analyzer as a standalone test solution for dispatched testing in installation, commissioning, or maintenance applications. You can also display the user interface on any HP-UX workstation and connect the instrument to a network for remote monitoring.

# Where to Find Information

The HP E5200A Broadband Service Analyzer comes with a comprehensive set of paper and online documentation. Use the following table to determine which documents you should use.

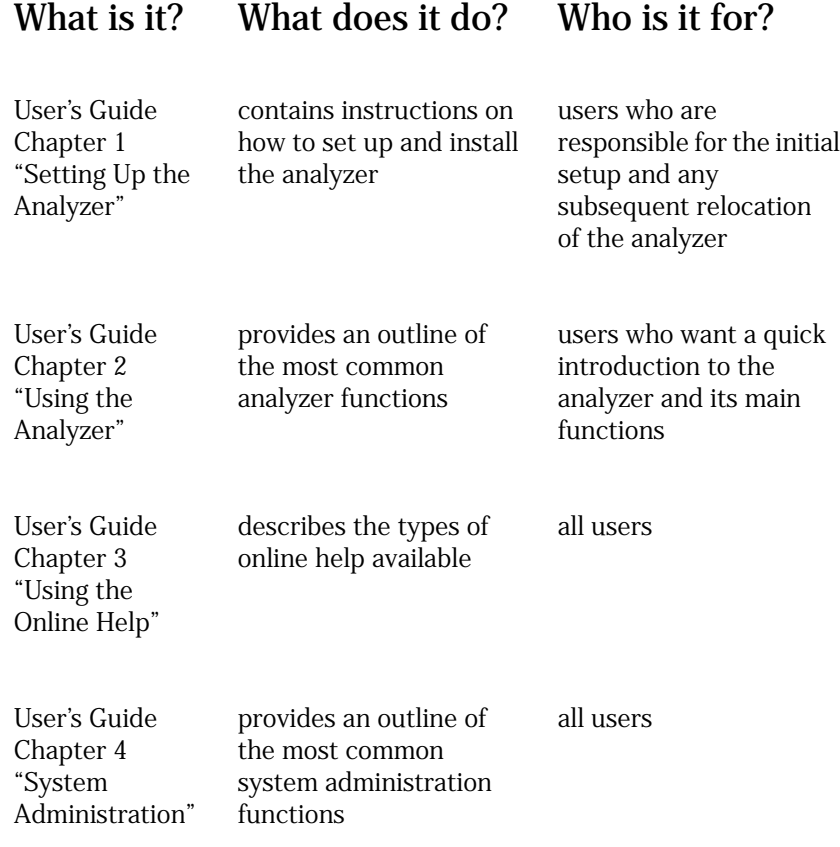

viii

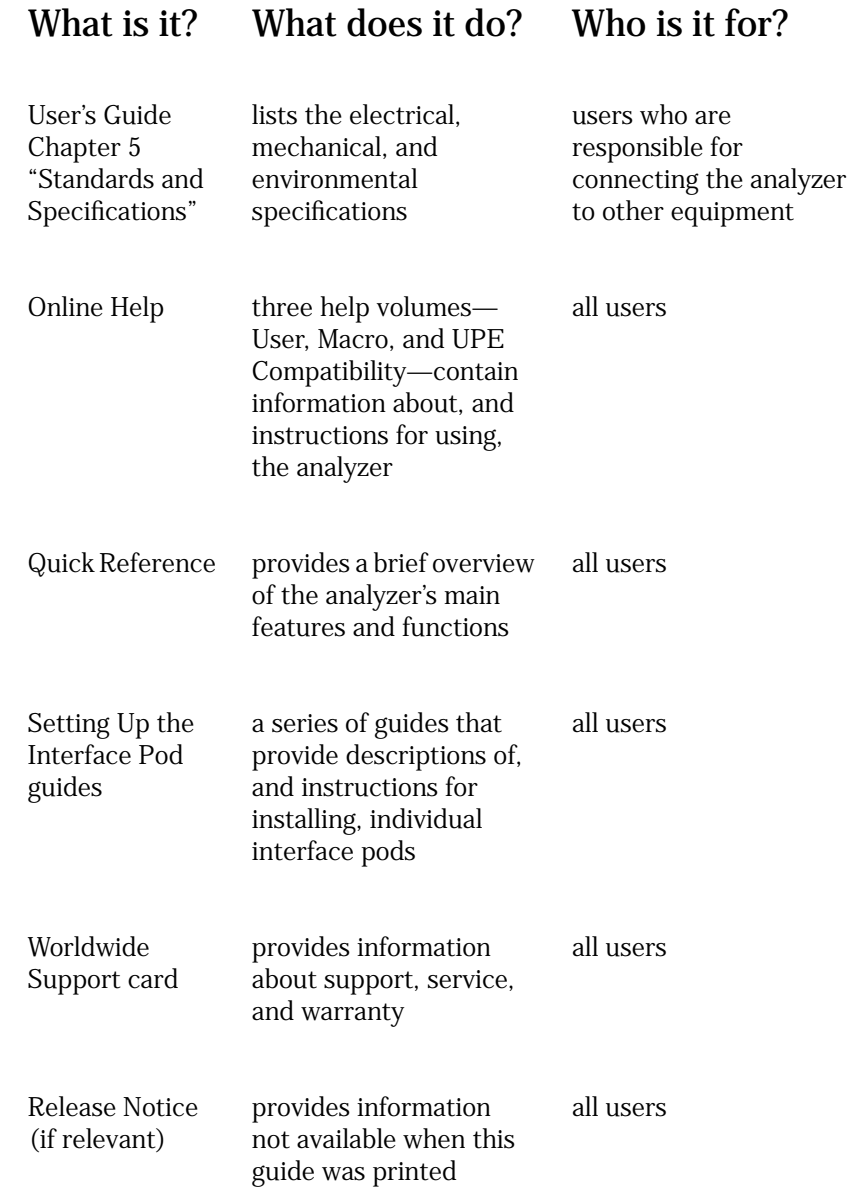

The release 1.7 documentation, in PDF format, is included on the CD ROM that contains the distribution software. This includes the *Release 1.7 Broadband Network Analyzer User's Guide.* The files are in the *manuals* directory on the CD ROM. This directory contains the following files.

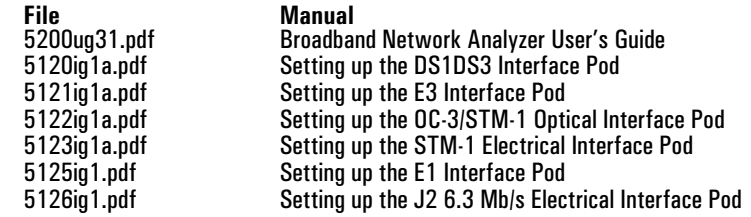

# **Contents**

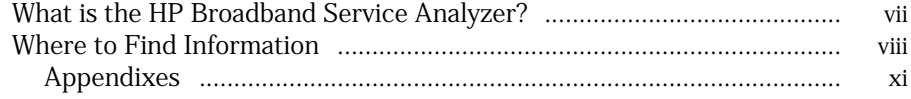

## **1 Setting Up the Analyzer**

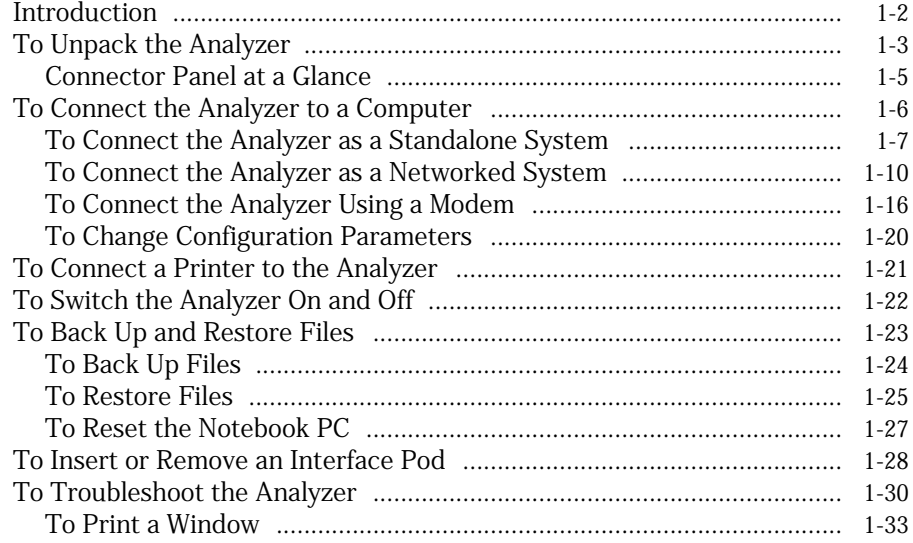

## **2 Using the Analyzer**

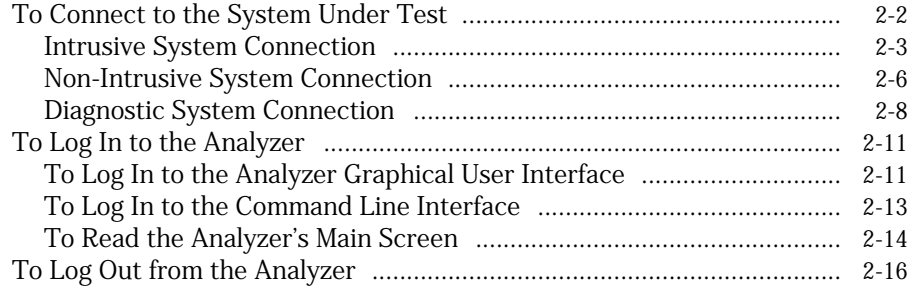

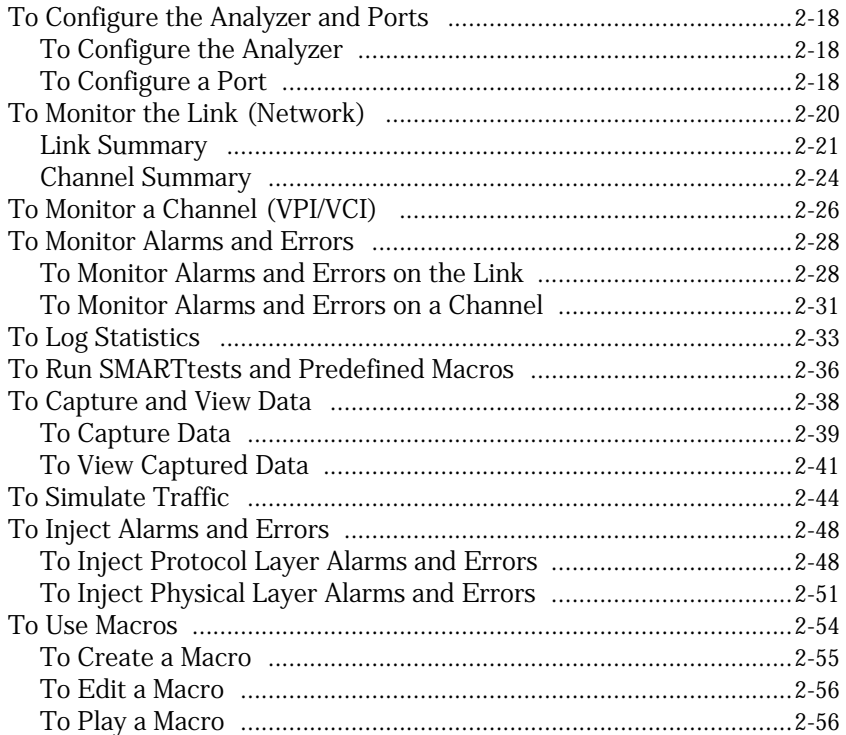

## **3 Using the Online Help**

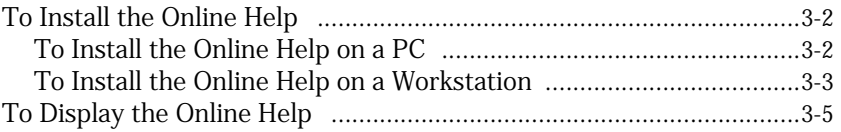

## **4 System Administration**

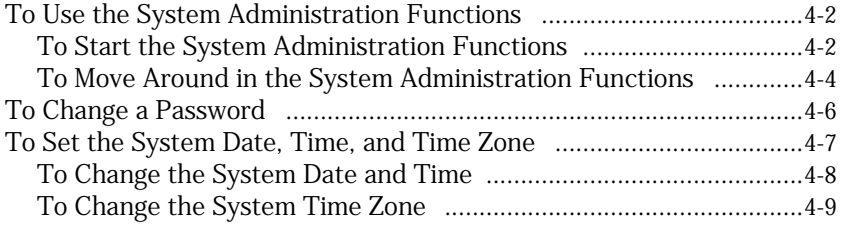

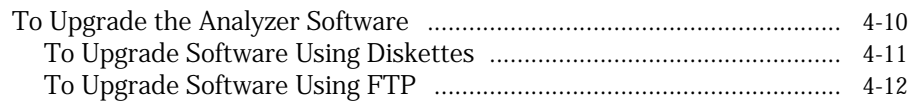

## **5 Standards and Specifications**

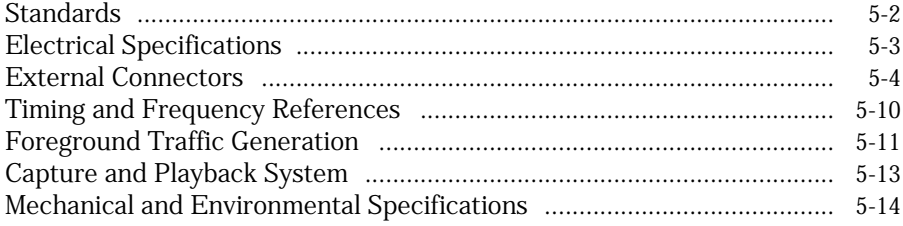

# Appendixes

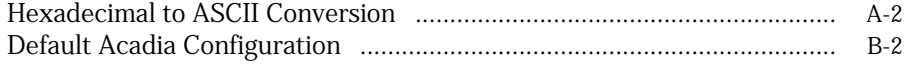

# **1**

Introduction 1-2 To Unpack the Analyzer 1-3 To Connect the Analyzer to a Computer 1-6 To Connect a Printer to the Analyzer 1-21 To Switch the Analyzer On and Off 1-22 To Back Up and Restore Files 1-23 To Insert or Remove an Interface Pod 1-28 To Troubleshoot the Analyzer 1-30

Setting Up the Analyzer

 **Analyzer Setting Up the**

**1**

# Introduction

When you receive your HP Broadband Service Analyzer, you must perform the following steps before you can use it:

- Unpack the analyzer.
- Connect the analyzer to a controlling computer.
- Switch on the analyzer.
- Prepare the analyzer for use.
- Insert the interface pods.

# To Unpack the Analyzer When you receive your HP Broadband Service Analyzer, ensure you have received the correct items by checking the contents of the package against the packing list in each box within the packing carton. **Caution** The external connectors on the analyzer and interface pods are susceptible to electrostatic discharge (ESD). Handle the equipment with the necessary care to avoid ESD damage during unpacking, installation, and operation. The analyzer can operate either standing up or lying flat. Use the stabilizing feet if you want the unit to stand up. Stabilizing feet Carry handle Connector panel Power connector and switch

**1**

## **Analyzer Software**

All of the required software is preinstalled. If you have the HP Broadband Service Analyzer (E5200A), the application software is pre-installed on the analyzer.

If you have the HP Broadband Service Analyzer with the notebook PC (E5200A option 050), the application software is pre-installed on the analyzer, and the following software is pre-installed on the notebook PC:

- analyzer software (as backup)
- interface pod software (as backup)
- online help
- $MS-DOS$  (Ver. 6.2)
- Microsoft Windows (Ver. 3.1)
- PC-Xware (Ver. 2.1)
- Acadia/VxD (Ver. 2.2)
- Borland C++ (optional—supplied with the Broadband Series UPE Conversion Toolkit p/n E5190A)

You will also receive a set of diskettes containing the PC based online help, and/or a CD-ROM that contains the

- analyzer software
- notebook PC software
- PC based online help
- UNIX based online help

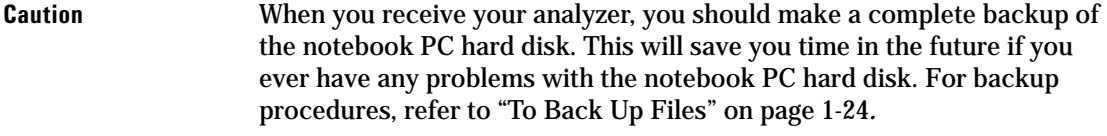

**Caution** Do not load any non-analyzer related software on the notebook PC. This may cause damage to the analyzer's software.

> You can also use the analyzer with an HP-UX workstation as the display server.

The HP Broadband Service Analyzer is certified to operate only with the supplied notebook PC or an HP-UX workstation. If you have any problems, contact your local HP representative.

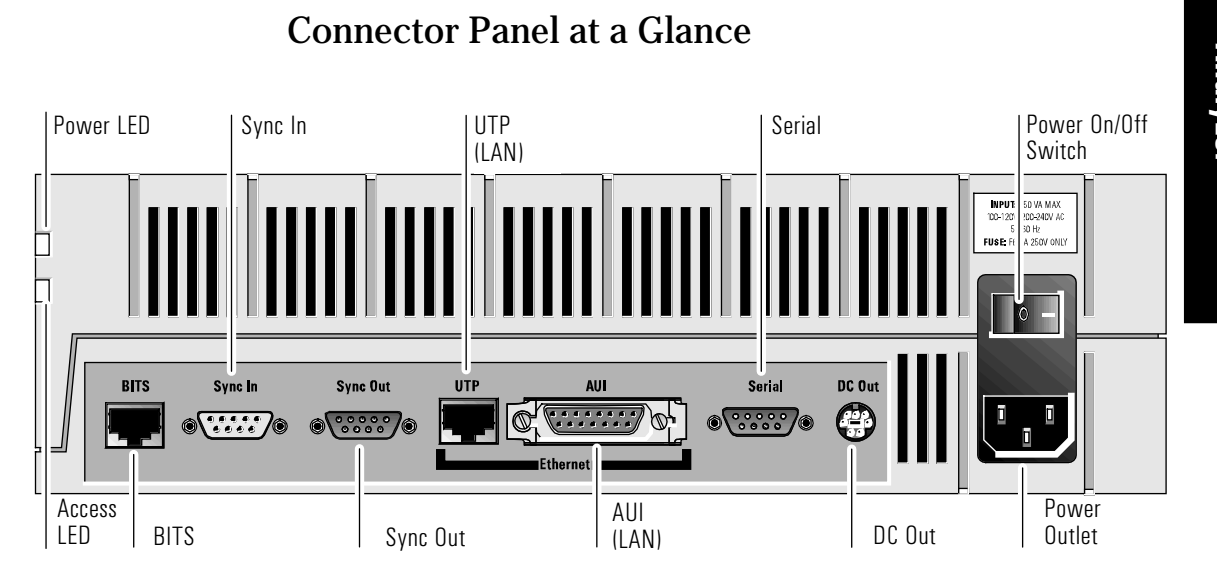

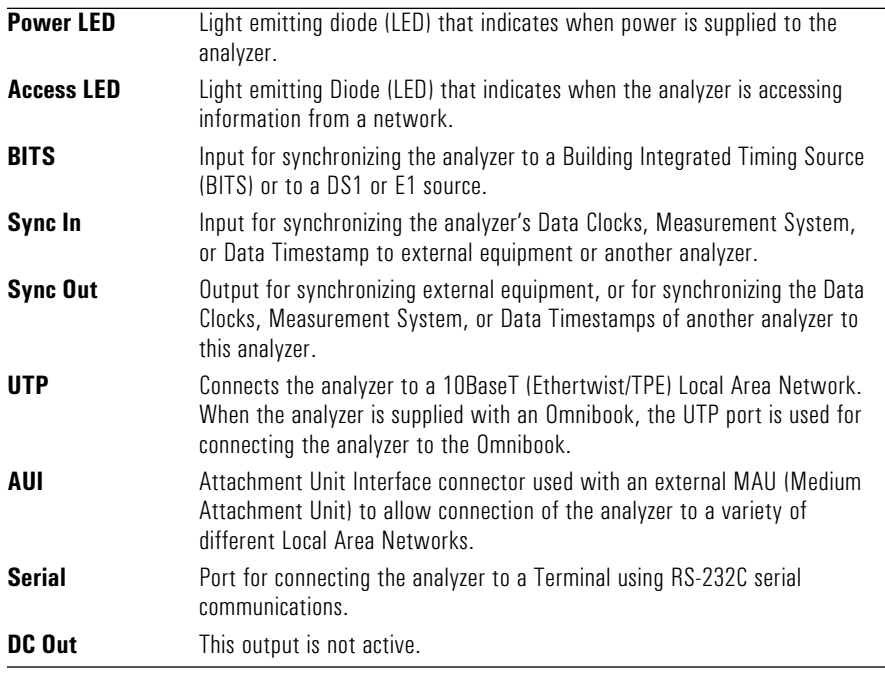

**1**

1-5

## To Connect the Analyzer to a Computer

The analyzer is designed for both onsite and remote broadband testing applications. The way in which you connect the analyzer to a computer depends on whether you want to perform remote or local testing. You can connect the analyzer as a

- standalone system (with a notebook PC)
- networked system
- remote system (using a modem)

Both the HP Broadband Service Analyzer and the supplied notebook PC are pre-configured for all of these connections (except for network specific configuration parameters). For a networked system, you will need to record additional information. See "To Connect the Analyzer as a Networked System" on page 1-10.

The default configuration for the analyzer is as follows:

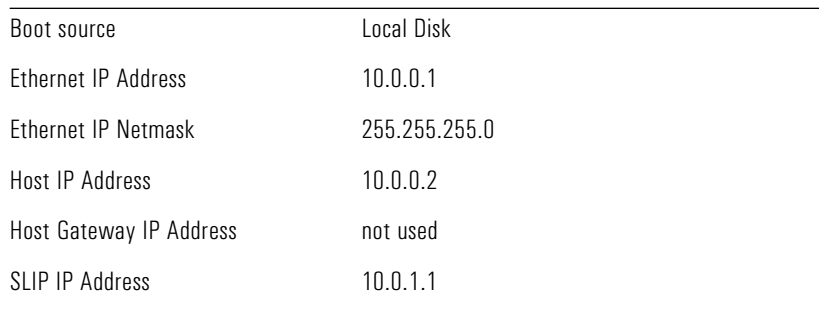

The default configuration for the notebook PC is as follows:

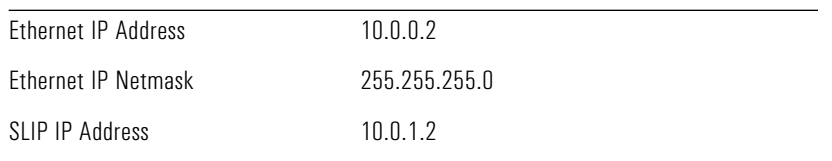

## **Warning For your safety, the power cord supplied with the analyzer has a grounded plug. Always use the power cord with a properly grounded mains power outlet to avoid electrical shock.**

If you will be converting data captured by the analyzer into HP Broadband Series Test System (BSTS) captured data files, you must install the Data Conversion Utility (p/n E5200-10010). See the Installing/Upgrading Software section in the *HP BSTS System Installation & Startup Guide*.

After you have prepared the analyzer for use, back up the analyzer's hard disk to the notebook PC or workstation; then archive this data using backup storage media. See "To Back Up and Restore Files" on page 1-23.

## To Connect the Analyzer as a Standalone System

You should connect the analyzer as a standalone system for onsite testing, for example, at an installation site or a monitoring point. There are two ways you can connect the analyzer as a standalone system:

- point-to-point ethernet interface
- point-to-point serial interface

Normally, you would use the point-to-point ethernet interface. You can use the point-to point serial interface as a backup connection when there is a problem with the ethernet interface, or when you need to set up the configuration parameters for a networked system. See "To Change Configuration Parameters" on page 1-20.

The computer to which you connect your analyzer should only contain the software specified in "Analyzer Software" on page 1-4.

Setting Up the Analyzer **To Connect the Analyzer to a Computer**

## **To Connect the Analyzer to a Point-to-Point Ethernet Interface**

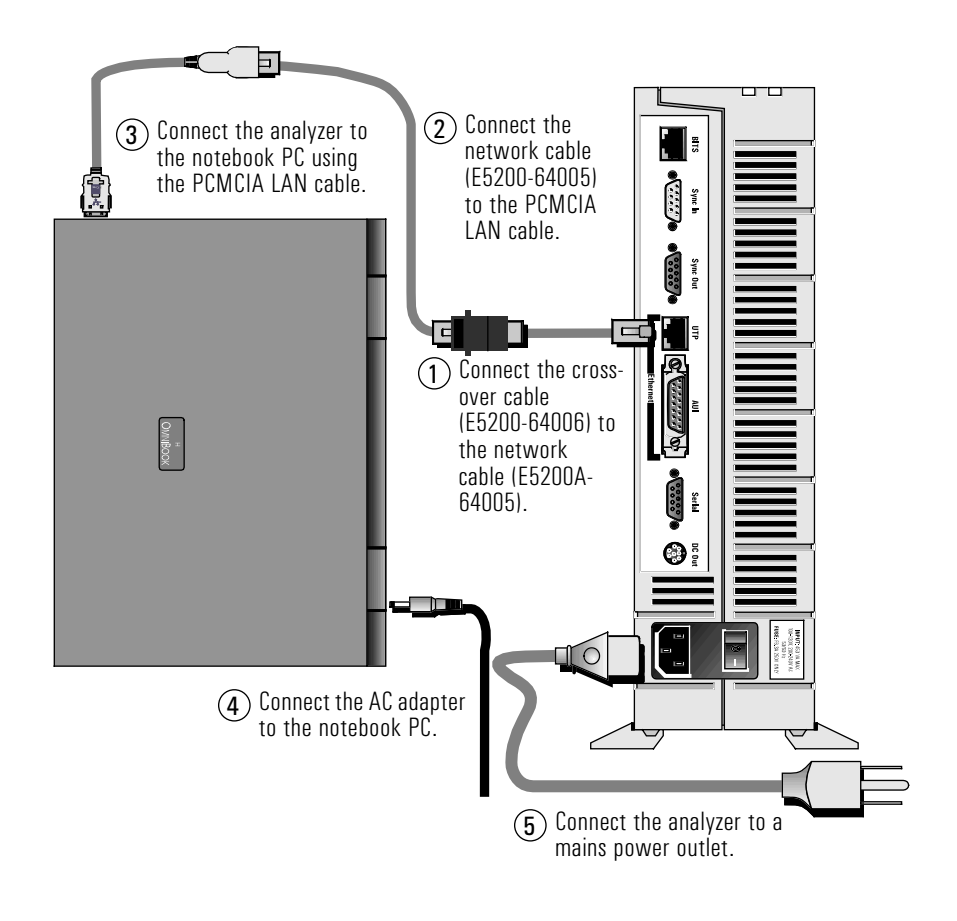

## **Caution** Make sure at least 3 cm of clear space is left between the analyzer ventilation openings and other objects.

If there is a boot failure, the analyzer attempts to boot from the host computer using the configured boot host, and analyzer IP address.

## **To Connect the Analyzer to a Point-to-Point Serial Interface**

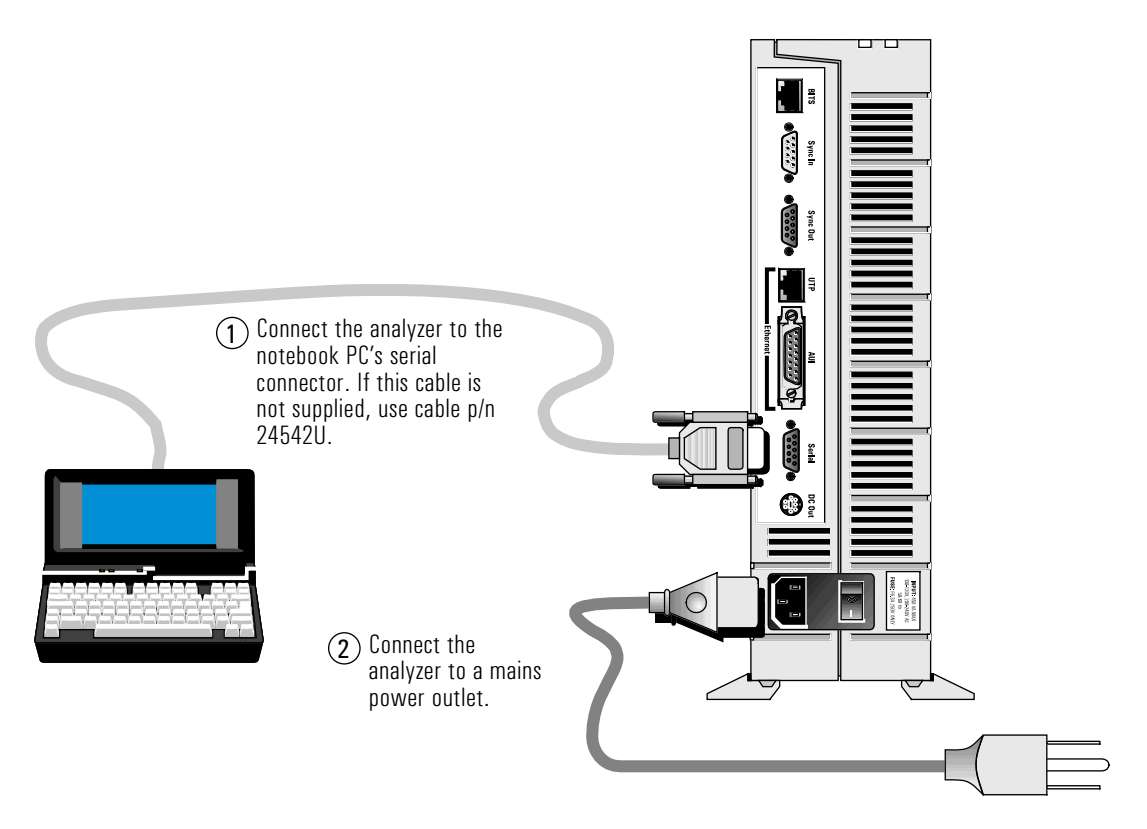

## **To Record the System Administration Information**

After you have connected the analyzer, switch on the analyzer (see "To Switch the Analyzer On and Off" on page 1-22); then use the system administration functions of the analyzer to set the

- system administrator password (see "To Change a Password" on page 4-6)
- required users (see *User Online Help*)
- date, time, and time zone (see "To Set the System Date, Time, and Time Zone" on page 4-7)
- printer (see *User Online Help*)

**1**

## To Connect the Analyzer as a Networked System

You should connect the analyzer as a networked system when you want to remotely monitor a network. By connecting the analyzer to a networked system, you can use either the supplied notebook PC, or an HP-UX workstation at a remotely controlled monitoring point.

To connect the analyzer as a networked system, you need to perform the following steps:

- **1** Configure the notebook PC or workstation.
- **2** Configure the analyzer.
- **3** Connect the analyzer.
- **4** Test for network connectivity.
- **5** Install the online help (UNIX workstation only).
- **6** Record the system administration information.

## **To Configure the Notebook PC or Workstation**

If you are connecting the analyzer to the notebook PC via your network, use Acadia/Vxd to reconfigure the following parameters (assigned by the system administrator):

- notebook PC hostname
- notebook PC IP address
- notebook netmask
- default router IP address
- analyzer's IP address

If you are connecting the analyzer to a HP-UX workstation via your network, complete the following steps:

- **1** Note down the workstation's hostname and IP address. You will find this information in the /etc/hosts file.
- **2** Add the analyzer's hostname and IP address to your workstation's /etc/hosts file.
- **3** Note down the workstation's netmask. You will find this information in the /etc/netlinkrc file.
- **4** Note down your workstation's default route. You will find this information in the /etc/netlinkrc file.

## **To Configure the Analyzer**

Before you connect the analyzer as a networked system, you must set up the following configuration parameters:

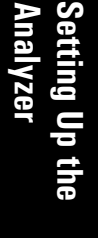

**1**

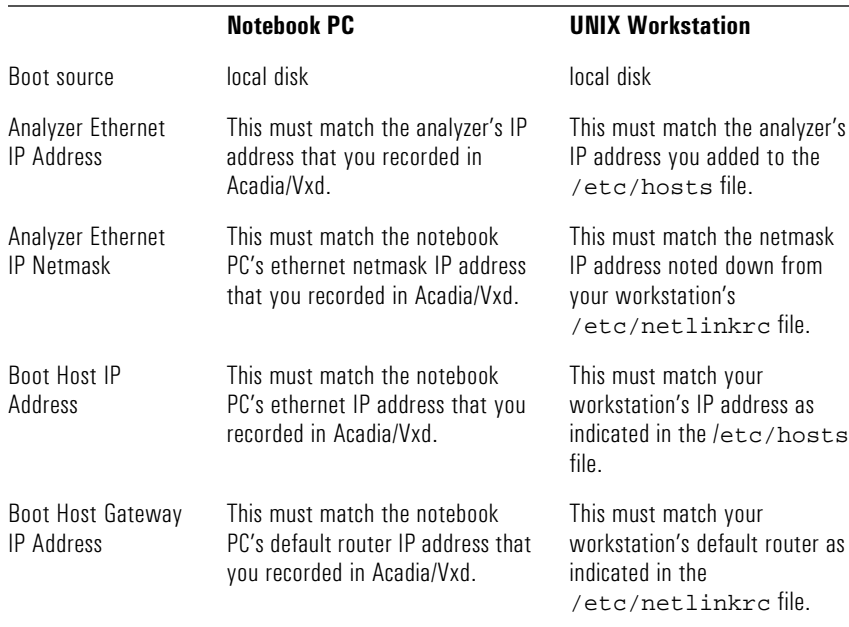

To set up the configuration parameters for a networked system, you can either

- use the Network Configuration utility—see "To Change Configuration Parameters" on page 1-20
- set up the analyzer as a standalone system; then use the system administration functions—see the *User Online Help*

Setting Up the Analyzer **To Connect the Analyzer to a Computer**

## **To Connect the Analyzer**

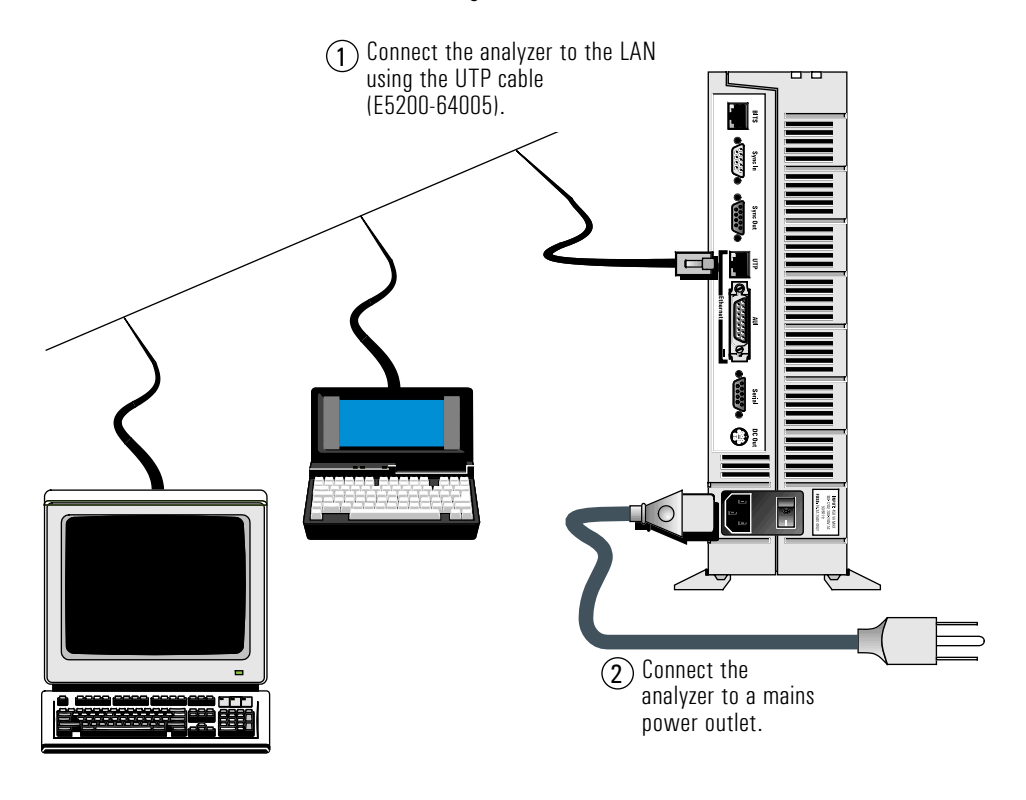

**Note** You can also connect the analyzer to a LAN using a Medium Attachment Unit (MAU). An MAU cable is not provided with the analyzer.

## **To Test for Network Connectivity**

If you have connected the analyzer to a workstation, do the following:

- Use the UNIX *ping* command to verify that the analyzer is up and running on your network. The syntax of the *ping* command may vary from site to site. See your system administrator or the UNIX online man pages for more details. If you cannot *ping* to the analyzer, check all of the cable connections and configuration parameters.
- Check that you have given xhost authority for the analyzer to connect to your X-display. See your system administrator or the UNIX online man pages for more details.

If you are using the notebook PC, click the Ping icon in the Acadia/Vxd program group. Ping the notebook PC and the analyzer separately using their hostnames.

## **To Install the Online Help**

If you have HP-UX superuser permission, you can install the analyzer help on an HP series 700 workstation running HP-UX 9.05.

#### **Note** This installation modifies the following files:

- /etc/inetd.conf
- /etc/services
- **1** Mount the CD-ROM onto your file system by typing:

/bin/mkdir /cdrom /etc/mount <cdrom\_device\_file> /cdrom

See your system administrator if you are unsure of the CD-ROM device file name.

**2** Run the HP-UX update utility by typing:

/etc/update

The update utility Main Menu is displayed.

**3** Select "Change Source or Destination" by using the arrow keys to highlight the option; then pressing either Enter or F4.

The Change Source or Destination window is displayed.

**4** Select "From Tape Device to Local System" as the Update from Source to Destination by using the arrow keys to highlight the option; then pressing either Enter or F4.

The From Tape Device to Local System window is displayed.

- **5** In the Source field, type /cdrom/HELP/HYPHELP/HELP.PKG
- **6** Press F4.

The Main Menu is redisplayed.

**7** Select "All Filesets on the Source Media" by using the arrow keys to highlight the option; then pressing either Enter or F4.

The Select All Filesets on the Source Media window is displayed.

**8** Select "Start Loading Now" by using the arrow keys to highlight the option; then pressing either Enter or F4.

A message window is displayed asking you whether you want to "Start loading filesets now?"

**9** Type y.

The Loading Partitions and Filesets window is displayed. This window indicates the progress of the installation.

The help package is installed in the /OPT/E5200A/ directory.

- **10** When the installation is complete, you should view the log file to check for errors in the installation. At the # prompt type more /tmp/update.log.
- **11** Errors are displayed at the end of the file. If there are errors, correct the problem and reinstall the help.
- **12** Unmount the CD-ROM from your file system by typing:

cd / /etc/unmount /cdrom **13** To print help topics, set up the current printer for the help viewer using the Printer Setup option in the File menu. For more information see the *How to use Help* option in the Help menu in the help viewer.

## **To Record the System Administration Information**

- **1** Switch on the analyzer (see "To Switch the Analyzer On and Off" on page 1-22).
- **2** Log in to the analyzer using the following user name and password.

**Note** The HP Broadband Service Analyzer has two sets of default login information:

- User Name—boomer Password—broadband
- User Name—root Password—rootpasswd

See "To Log In to the Analyzer" on page 2-11.

- **3** After you have connected the analyzer, use the system administration functions of the analyzer to set the
	- system administrator password (see "To Change a Password" on page 4-6)
	- required users (see *User Online Help*)
	- date, time, and time zone (see "To Set the System Date, Time, and Time Zone" on page 4-7)
	- printer (see *User Online Help*)
	- remote hosts (see *User Online Help*)
	- routing details (see *User Online Help*)
	- remote file systems (see *User Online Help*)

**Note** You must have the appropriate privileges to perform system administration functions.

**1**

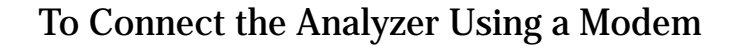

You can use a modem (configured to no parity, 8 data bits, 1 stop bit) to remotely access the analyzer from the notebook PC. You should use a modem connection only to access the Tcl interface.

You can set up a modem connection using either:

- an external modem
- a PCMCIA internal modem

To connect the analyzer using a modem, complete the following steps:

- **1** If you are using the PCMCIA internal modem, change the COM port assignments for the notebook PC.
- **2** Connect the analyzer.
- **3** Set the remote modem to auto answer.
- **4** Set up the modem connection.
- **5** Record the system administration information.

## **To Change the COM Port Assignment**

- **1** From the Main program group, click the Control Panel icon.
- **2** Click the OmniBook icon. The OmniBook Configuration window is displayed.
- **3** Click the Change button in the COM Port Assignments area. The Select COM Port Assignments window is displayed.
- **4** Set the serial port to COM4 by clicking COM4 in the Serial Port column; then click OK.

## **To Connect the Analyzer**

**Note** You can either connect the notebook PC's serial port to an external modem, or you can connect the PCMCIA internal modem directly to the telephone socket.

**1**

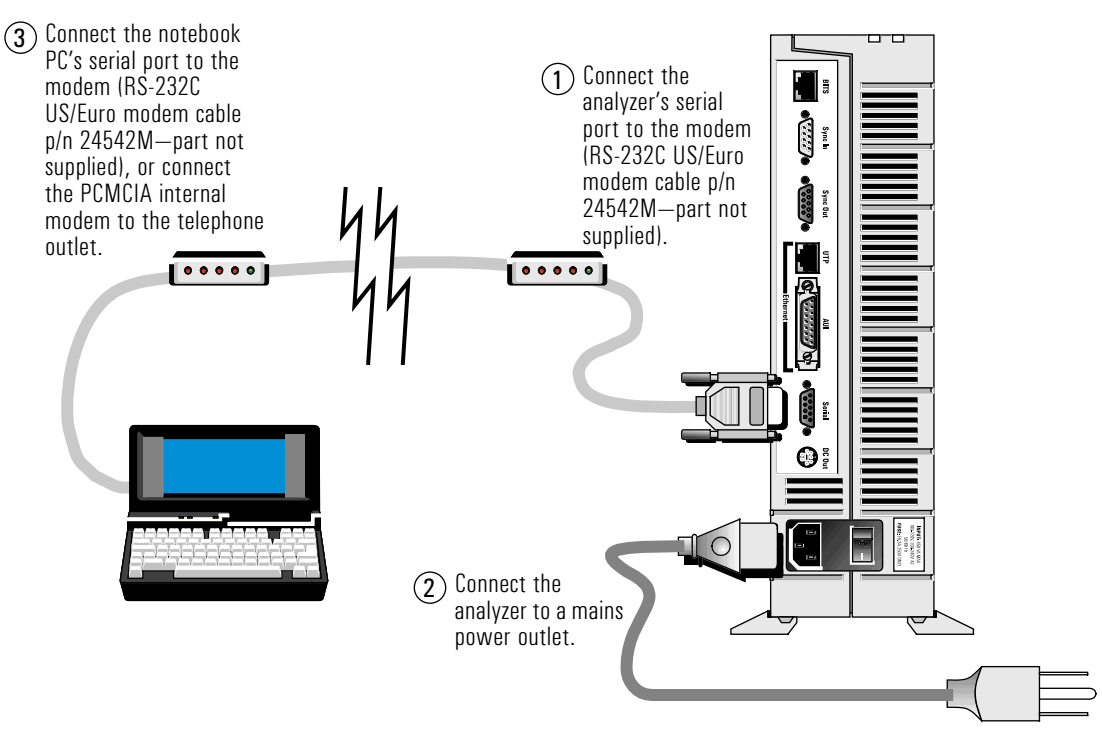

## **To Set the Remote Modem to Auto Answer**

Set the remote modem (connected to the analyzer) to auto answer by setting the S parameter zero (SO) to a value greater than zero. See your modem's user's guide.

Setting Up the Analyzer **To Connect the Analyzer to a Computer**

## **To Set up the Modem Connection**

**1** Double-click the Dialer icon in the Acadia/VxD program group.

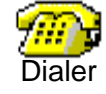

The Ipswitch, Inc. SLIP/PPP Configure & Dial window is displayed.

- **2** Click the phone number (e5200a) in the Phonebook list; then click the Dial button.
- **3** If required, change the baud rate. To change the baud rate, click the Setup button on the Ipswitch, Inc. SLIP/PPP Configure & Dial window; then select the required baud rate from the Speed pull-down list. The analyzer SLIP baud rate must match this baud rate.
- **4** If required, change the remote phone number. To change the remote phone number, select e5200a from the Phonebook on the Ipswitch, Inc. SLIP/PPP Configure & Dial window, click the Setup button, then type the new phone number in the Phone #: field.

## **To Record the System Administration Information**

- **1** Switch on the analyzer (see "To Switch the Analyzer On and Off" on page 1-22).
- **2** Log in to the analyzer via the SLIP connection using the following user name and password.

**Note** The HP Broadband Service Analyzer has two sets of default login information:

- User Name—boomer Password—broadband
- User Name—root Password—rootpasswd

See "To Log In to the Analyzer" on page 2-11.

- **3** After you have connected the analyzer, use the system administration functions of the analyzer to set the
	- system administrator password (see "To Change a Password" on page 4-6)
	- required users (see *User Online Help*)
	- date, time, and time zone (see "To Set the System Date, Time, and Time Zone" on page 4-7)
	- printer (see *User Online Help*)
	- remote hosts (see *User Online Help*)
	- routing details (see *User Online Help*)
	- remote file systems (see *User Online Help*)

**Note** You must have the appropriate privileges to perform system administration functions.

**Note** After you have logged out, you must disconnect the modem. To disconnect the modem

- **1** Double-click the Dialer icon in the Acadia/VxD program group. The Ipswitch, Inc. SLIP/PPP Configure & Dial window is displayed.
- **2** Select e5200a from the Phonebook list.
- **3** Click the Hangup button.

The connection is now closed.

**1**

## To Change Configuration Parameters

You can change the configuration parameters for the analyzer and the controlling computer using either

- the Network Configuration utility. Use this method of changing the configuration parameters when you want to connect the analyzer as a networked system. You must change the configuration parameters before you connect the analyzer.
- the analyzer system administration functions. Use this method when the analyzer is connected as a standalone system.

## **To Configure the Analyzer Using the Network Configuration Utility**

- **1** Double click the HP Analyzer Terminal over SLIP icon in the HP Broadband Analyzer program group.
- **2** Switch on the analyzer and hold down the Enter key on the terminal for five seconds until the HP Broadband Service Analyzer Configuration menu appears. You must press the Enter key immediately after turning on the power switch.

The keyboard on the remote workstation must be configured to autorepeat.

- **3** Type 2 to change the current boot parameters; then press Enter.
- **4** Record the configuration parameters for the analyzer.
- **5** Close the terminal window by pressing Ctrl-C.
- **6** Switch off the analyzer. You must reboot the analyzer after you have changed the configuration parameters.
- **7** Disconnect the terminal from the serial port.
- **8** Connect the analyzer to the network (see "To Connect the Analyzer as a Networked System" on page 1-10).

# To Connect a Printer to the Analyzer

You can print from the analyzer if a printer is connected to your computer. The printer must be compatible with PCL 5. If the analyzer is connected to a network, you can also print using a LAN printer (using PCL 5).

Refer to the computer's user's guide for information on how to connect the printer. See the system administration functions in the *User Online Help* to set the current printer.

**1**

# To Switch the Analyzer On and Off

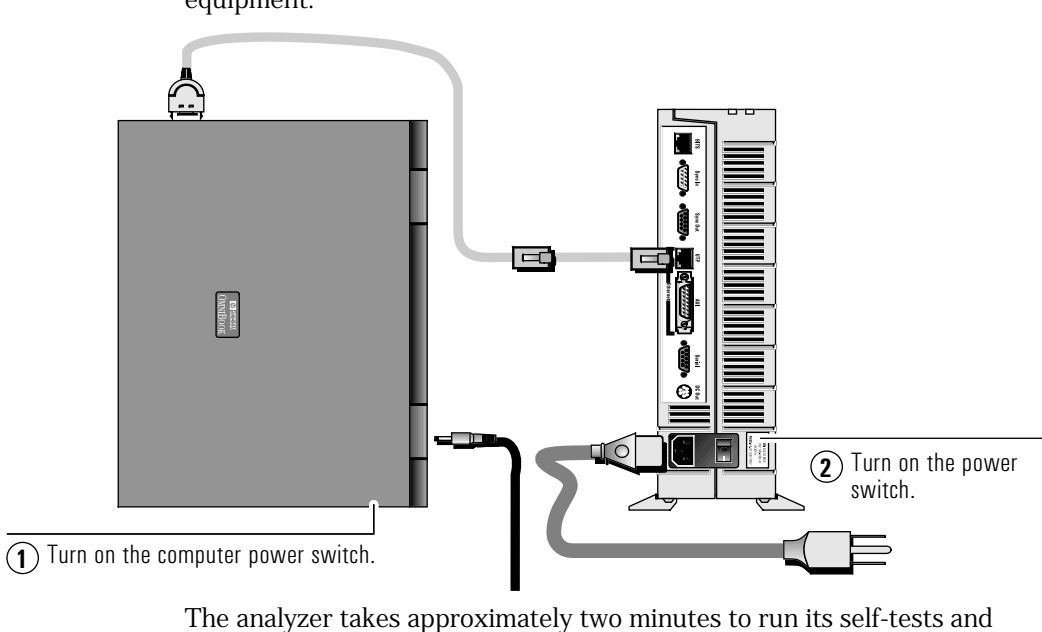

After you connect the analyzer to the computer, you can switch on the equipment.

switch on. While it is switching on, the Power LED flashes green, and if the analyzer is booting from a PC or LAN, the Access LED flashes orange. When the analyzer is on, the Power LED remains green and the Access LED flashes orange intermittently. If the Power LED stays red, contact your HP support representative.

To switch off the analyzer, switch off the power to the computer and the analyzer. When you switch off, the analyzer performs a shutdown under software control which makes sure all files are properly closed.

When you switch off the analyzer, the Power LED flashes green during shutdown and then goes off.

**Caution** Make sure shutdown is complete before unplugging or removing the power cables, or switching off power at the AC wall outlet.
# To Back Up and Restore Files

When you use the HP Broadband Service Analyzer, you create files that are stored on the analyzer's hard disk. You should back up these files

- after you connect and change the configuration of the analyzer
- on a regular basis to safeguard against data loss

See the *Acadia/VxD Installation, Overview and Command Reference* for more detailed information about how to NFS mount a file system.

When you first start the notebook PC, you should create a bootable diskette in case there is a complete hard disk crash (see "To Create a Bootable Diskette" on page 1-23). You should also backup the notebook PC hard disk (see "To Back Up Files" on page 1-24).

#### **To Create a Bootable Diskette**

- **1** Place a formatted diskette in drive A.
- **2** At the  $c:\>$  prompt, type sys A:
- **3** Copy the following files from the  $c:\D$  os directory onto the diskette:
	- format.com
	- msbackdb.ovl
	- msbackdr.ovl
	- msbackfb.ovl
	- msbackfr.ovl
	- msbackup.exe
	- msbackup.hlp
	- msbackup.ovl
	- msbconfg.hlp
	- msbconfg.ovl

**1**

# To Back Up Files

You should perform regular backups to ensure minimal loss of data if a problem arises with the analyzer's hard disk. You should back up the analyzer's hard disk to the controlling computer's hard disk, then archive the data to backup storage media. The backup storage media may be either diskettes, tape, or a network storage device.

#### **To Back Up Files from the Analyzer to a Notebook PC**

- **1** Open the HP Broadband Analyzer program group within the Windows Program Manager.
- **2** Open the NFS Client icon within the HP Broadband Analyzer program group.
- **3** Set the Network Path to E5200A:\IDE
- **4** Set the Drive to G or any unused drive designator.
- **5** Click the Connect button. The current drive connection information should now display E5200A:\IDE on G.
- **6** Click the Close button to close NFS Client.
- **7** Open the Windows File Manager.
- **8** Back up drive G to drive C by dragging and dropping the G: \usr directory to the  $c:\wedge$  directory.
- **9** Rename C: \usr to C: \usr\_old.
- **10** Copy  $G:\simeq C:\usr$ . This process will take approximately 1 hour.

See the *MS-DOS User's Guide* and the *Microsoft Windows User's Guide* for more information.

#### **To Back Up Files from a Notebook PC to Backup Storage Media**

Use the Microsoft Backup Utility in the Microsoft Utilities program group. See the *Microsoft Windows (Ver. 3.1) User's Guide*.

### **To Back Up Files from the Analyzer to an HP-UX Workstation**

**1** On the networked HP-UX workstation, NFS mount the analyzer file system under the local workstation file system, using the following command:

/etc/mount <E5200A IP address>:/IDE /<mount point>

**2** Copy all files and directories under /<mount point>/ to your workstation file system or a backup device.

**1**

## To Restore Files

If any data is damaged or lost from the analyzer's hard disk, you should restore the latest version of the files that you have backed up.

#### **To Restore Files from Backup Storage Media to a Notebook PC**

If the notebook PC boots, restore the files using the Microsoft Restore Utility in the Microsoft Utilities program group. See the *Microsoft Windows (Ver. 3.1) User's Guide*.

#### **If the Notebook PC Does Not Boot**

- **1** Press F2 then F8.
- **2** Set the Boot From parameter to FDD. This allows the notebook PC to boot from drive A.
- **3** Press F3 and insert the bootable diskette (see "To Create a Bootable Diskette" on page 1-23) in drive A.
- **4** Switch the notebook PC off and then on again so that it can boot from drive A.

Setting Up the Analyzer **To Back Up and Restore Files**

**5** At the  $A: \>$  prompt, type

format/s C:\

This command formats drive C as a system disk.

#### **Caution** All information on drive C is lost.

**6** At the  $c:\>$  prompt, type

mkdir C:\dos

This command creates a DOS directory on drive C.

**7** At the  $A: \>$  prompt, type

copy msb\*.\* C:\dos

This command copies all of the MS backup program files to the  $c:\D$ os directory.

- **8** Type cd  $C:\d$ os and press Enter.
- **9** Type msbackup to start the backup/recovery program.
- **10** Follow the instructions on the screen to restore files from the backup storage media.

#### **To Restore Files from a Notebook PC to the Analyzer**

- **1** Open the HP Broadband Analyzer program group within the Windows Program Manager.
- **2** Open the NFS Client icon within the HP Broadband Analyzer program group.
- **3** Set the Network Path to E5200A:\IDE
- **4** Set the Drive to G or any unused drive designator.
- **5** Click the Connect button. The current drive connection information should now display E5200A:\IDE on G:
- **6** Click the Close button to close NFS Client.
- **7** Open the Windows File Manager.
- **8** Restore drive C to drive G by dragging and dropping the  $c:\varphi$ directory to the  $G:\ \ \text{directory}.$

**9** Switch the analyzer power off for 5 seconds.

See the *MS-DOS User's Guide* and the *Microsoft Windows User's Guide* for more information.

#### **To Restore Files from an HP-UX Workstation to the Analyzer**

**1** On the networked HP-UX workstation, NFS mount the analyzer file system under the local workstation file system, using the following command:

/etc/mount<E5200A IP address>:/IDE /<mount point>

**2** Restore all files and directories from the workstation file system or the backup device to /<mount point>/.

# To Reset the Notebook PC

To reset the notebook PC to the default configuration

- **1** Exit Windows.
- 2 At the DOS prompt, type cd \resetpc; then press Enter.
- **3** At the c:\resetpc prompt, type resetpc; then press Enter.

This utility resets the analyzer and the Windows configuration to the default values. If the notebook PC had non-analyzer related software loaded on it, the relevant program groups will not be displayed. The software files, however, will remain on the notebook PC. The network configuration for the analyzer also returns to the default values.

If the utility is corrupt or fails to restore the notebook PC to its factory defaults restore the notebook PC hard disk backup (see "To Restore Files from Backup Storage Media to a Notebook PC" on page 1-25).

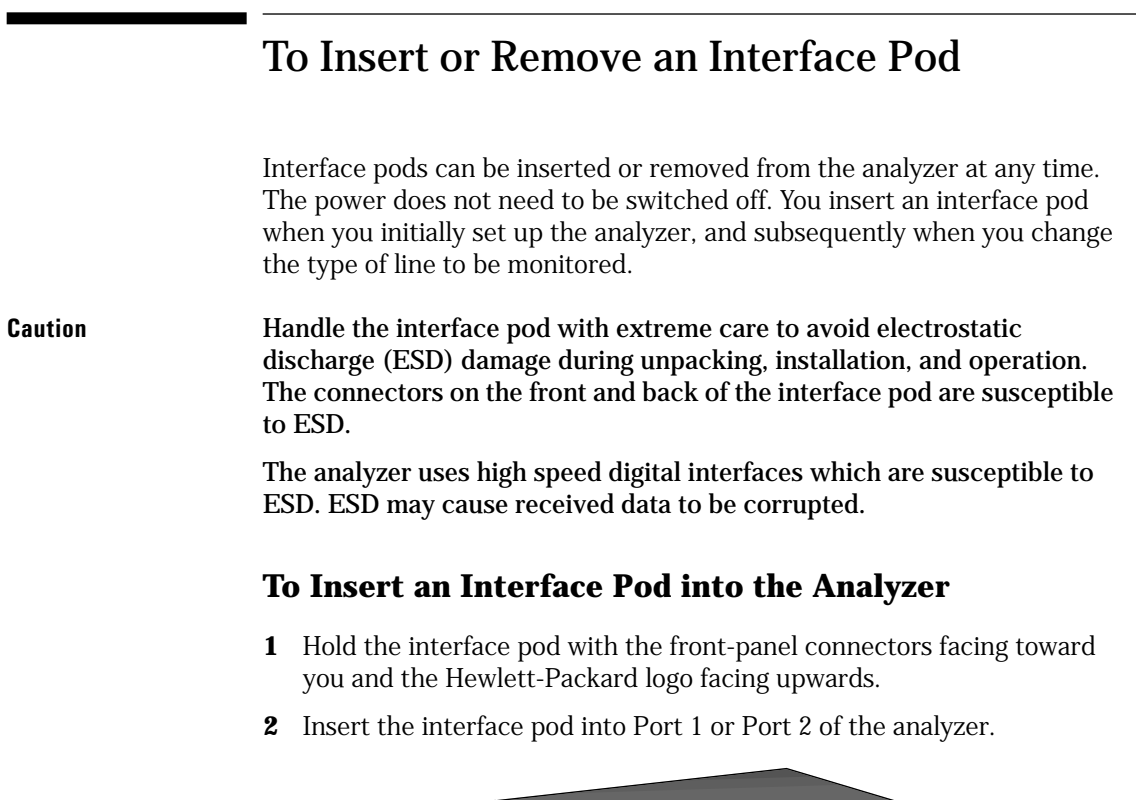

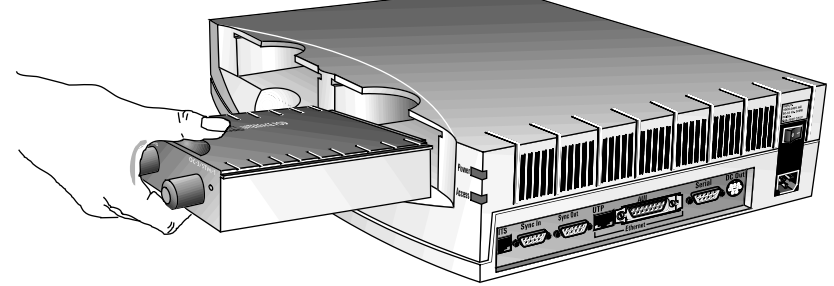

**3** Push the interface pod firmly into the analyzer until the connectors are properly seated. The clip on the base of the interface pod clicks into place when the interface pod is fully inserted.

The analyzer automatically sets the transmit and receive parameters according to the signal it receives from the interface pod. The port is automatically configured for full duplex mode.

**1**

**Setting Up the Setting Up the**

**Analyzer**

**Caution** You must always have two interface pods inserted in the analyzer while it is operating. If your operations require only a single interface pod, insert the blank interface pod (provided with the analyzer) into the other port.

> The two interface pods are necessary to maintain a balanced airflow for cooling of internal components and to comply with EMC emission standards.

**Note** Before you use an optical interface pod, you should clean the optical connectors and test cables. See the appropriate *Setting Up the Interface Pod* guide.

**Note** To avoid any possibility of eye damage, the laser is automatically turned off when you insert or remove an optical interface pod.

#### **To Remove an Interface Pod**

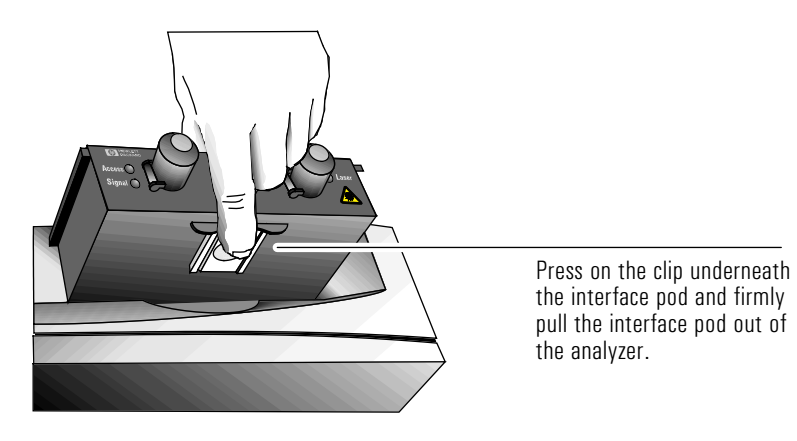

When you remove an interface pod, make sure you store it in a dust-free location that meets the environmental requirements listed in the *Setting Up the Interface Pod* guide. An electrostatic bag has been supplied for storing each interface pod.

# To Troubleshoot the Analyzer

#### **If the Power LED is Not On**

- ❑ Check that the analyzer's power switch is on.
- ❑ Check that the analyzer's power cable is connected to the analyzer and plugged in to the power outlet, and the mains power is on.

#### **If the Power LED is Red When You Switch On the Analyzer**

If the Power LED flashes red, there is a hardware fault. The analyzer may still start, however, it will not work properly (for example, you may only be able to use one port). Return the analyzer to Hewlett-Packard at your convenience.

If the Power LED is continuously red, there is a serious hardware fault. Return the analyzer to Hewlett-Packard.

### **If the Analyzer Switches on Normally, but You Cannot Display the User Interface**

- ❑ Check that the LAN cable between the analyzer and the notebook PC or workstation is properly connected.
- ❑ Check that the analyzer is correctly configured for the network.
- ❑ Check that the computer has only the software specified in "Analyzer Software" on page 1-4 loaded. Other software may interfere with the computer configuration. Restore the hard disk by either
	- restoring the backup (see "To Restore Files from Backup Storage Media to a Notebook PC" on page 1-25)
	- using the reset facility (see "To Reset the Notebook PC" on page 1-27)

## **If the Controlling Computer has No Display**

- ❑ Check that the controlling computer power switch is on.
- ❑ Check that the power cable is properly connected to the controlling computer.
- ❑ Check that the brightness and contrast controls are correctly set.
- ❑ Check that the computer has only the software specified in "Analyzer Software" on page 1-4 loaded. Other software may interfere with the computer configuration. Restore the hard disk by either
	- restoring the backup (see "To Restore Files from Backup Storage Media to a Notebook PC" on page 1-25)
	- using the reset facility (see "To Reset the Notebook PC" on page 1-27)

#### **If You Cannot NFS Mount the Analyzer File System**

❑ Check that Nfsdw and Inetdw are running on the notebook PC. If they are running, the icons will be displayed on the screen.

### **If You Cannot Print to the Connected Printer**

- ❑ Check that the PC-Xware LPD is running on the notebook PC.
- ❑ Check that all printer cables are connected correctly.

### **If the Cables Do Not Fit the Sockets**

- ❑ Check the *Box Contents* lists to confirm that you have the correct equipment.
- ❑ Check that you are using the correct cables for each connection. Check the part numbers on the cables against the part numbers in the diagrams in this *User's Guide*.

Setting Up the Analyzer **To Troubleshoot the Analyzer**

### **If the System Failure Window is Displayed**

❑ Contact HP Customer Support. Print the window and fax it to HP Customer Support. See "To Print a Window" on page 1-33.

**Note** If you cannot access the analyzer after performing the required checks, refer to the *Worldwide Support* card for information on how to obtain customer support.

# To Print a Window

#### **To Print a Window from the Notebook PC**

- **1** Ensure that the printer is connected.
- **2** Make sure the window you want to print has the keyboard focus.
- **3** Press Alt-PrtSc.
- **4** From the Accessories program group, click the Paintbrush icon to open Paintbrush.
- **5** From the Edit menu, select Paste to copy the captured screen into Paintbrush.
- **6** From the File menu, select Print; then click OK. If you want, you can save the file using the Save option on the File menu.

The captured window will print on your default printer.

#### **To Print a Window from an HP-UX Workstation**

- **1** Make sure the window you want to print does not have any other window in front of it.
- **2** In a shell window, type

xwd -out <file\_name>

You must save and name the captured window file in order to print it.

The cursor turns into a cross hair.

- **3** Move the cursor over the window you want to save; then click the left mouse button. The keyboard bell will sound three times.
- **4** Print the file using the xpr command. For example, to print to the default LaserJet (PCL) printer, type the following in a shell window:

```
xpr <filename> | lp
```
If you want to specify a printer, add the -d<printer\_name> command to the end of the above string. See your HP-UX user's guide for more information.

**1**

Setting Up the Analyzer **To Troubleshoot the Analyzer** **2**

To Connect to the System Under Test 2-2 To Log In to the Analyzer 2-11 To Log Out from the Analyzer 2-16 To Configure the Analyzer and Ports 2-18 To Monitor the Link (Network) 2-20 To Monitor a Channel (VPI/VCI) 2-26 To Monitor Alarms and Errors 2-28 To Log Statistics 2-33 To Run SMARTtests and Predefined Macros 2-36 To Capture and View Data 2-38 To Simulate Traffic 2-44 To Inject Alarms and Errors 2-48 To Use Macros 2-54

**2 Using the Analyzer**

Using the Analyzer

# To Connect to the System Under Test

- **1** Before you connect to the system under test (SUT), ensure that
	- the analyzer is connected to the controlling computer (workstation or notebook PC)
	- two interface pods are inserted in the analyzer, one of which may be a blank pod
- **2** Connect the interface pod(s) to the SUT. Each interface pod has a transmit and receive connector on its front panel that you use to connect to the SUT. See the *Setting Up the Interface Pod* guides for specific details relating to your interface pods.

**Note** If you are using an optical interface pod, ensure that the connectors on the front panel and the test cables are clean. Refer to the appropriate *Setting Up the Interface Pod* guide for more information.

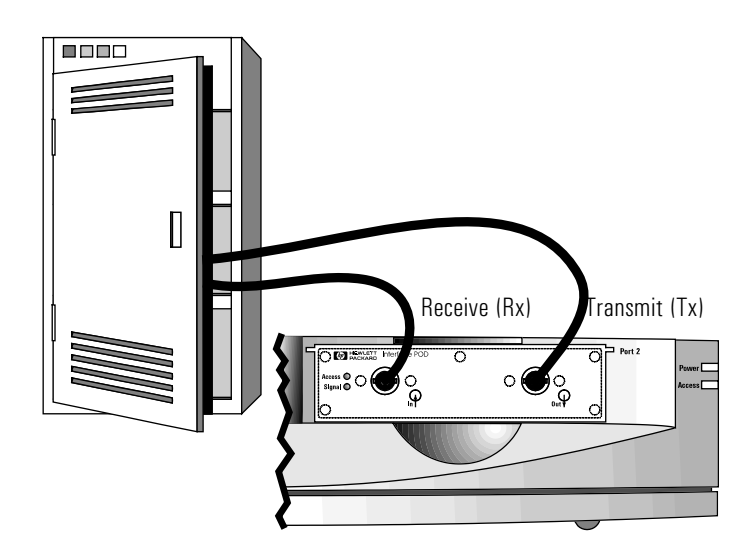

There are three system connection options:

- intrusive
- non-intrusive
- diagnostic

# Intrusive System Connection

When you install or remove an intrusive system connection, it affects the traffic on the link to which the analyzer is connected. Either you need to take the link offline to make the connection, or you need to interrupt traffic.

The test connections available for intrusive system are

- network element
- remote loopback
- in-line

The interface configuration options for an intrusive connection are

- full duplex
- receive loopback
- regenerator
- loop through

## **Network Element Test Connection**

You can use the analyzer to transmit test traffic that passes through the network element, then returns to the analyzer for analysis and comparison with the originally transmitted test traffic.

A typical application for this type of connection is installing and troubleshooting a single network element, for example, checking whether the network element is performing according to its specifications. Use this connection to monitor, capture, and transmit traffic.

Using the Analyzer **To Connect to the System Under Test**

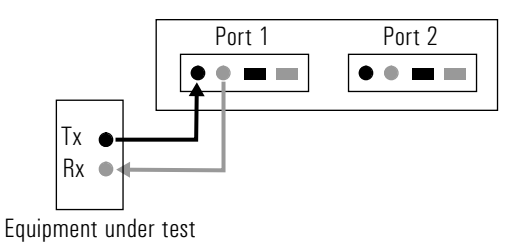

The network element connection is an out-of-service test, that is, the system is not live. Use this connection to check things such as

- protocol transfer and conversion
- connection verification
- quality of service parameters
- policing mechanisms

Configure the affected port(s) for full duplex for the network element connection. If you use the receive loopback configuration or the recovered clock timing source, make sure the network element transmitter is synchronized to an independent timing reference (to avoid problems that may be caused by possible clock failure).

#### **Remote Loopback Test Connection**

The remote loopback test connection is an out-of-service test, that is, the network is not live. The analyzer generates and receives all system traffic.

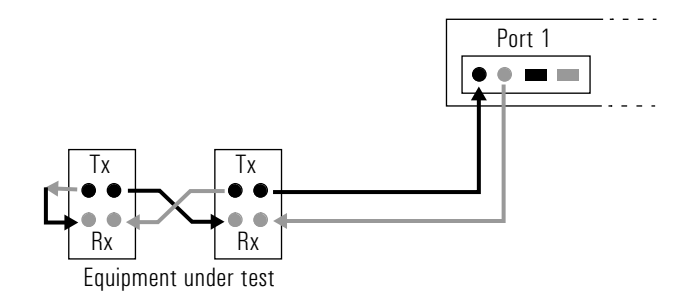

A typical application for this type of test connection is testing the integrity of the system under test. The remote loopback test connection is similar to the network element test connection in its uses. However, while the network element connection tests a single element at a time, the remote loopback connection tests all network elements in the loop. Use this connection to monitor, capture, and transmit traffic.

The main uses for this type of connection are to test

- continuity
- mean cell delay
- loop cell loss

Typically, you use a network element test connection to test any new element you add to the network. When the element passes all relevant tests, you change to the remote loopback test connection, and test to see what effect the new element is having on the other network elements in the loop. You can also use this test to identify a problem with a system that is offline.

Configure the affected port(s) for full duplex for this type of test connection.

#### **In-line Test Connection**

The in-line test connection is an intrusive system connection. A typical application for the in-line test connection is testing equipment when it is being installed. Using this connection, you don't need to complicate your test with optical or electrical splitters and T-pieces.

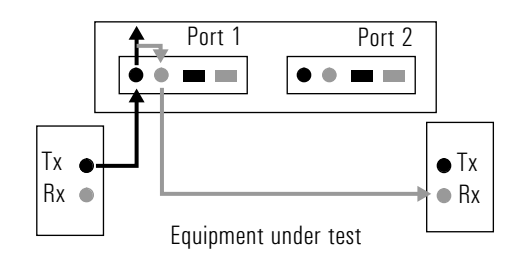

The loop through interface configuration is another type of in-line test connection.

Using the Analyzer **To Connect to the System Under Test**

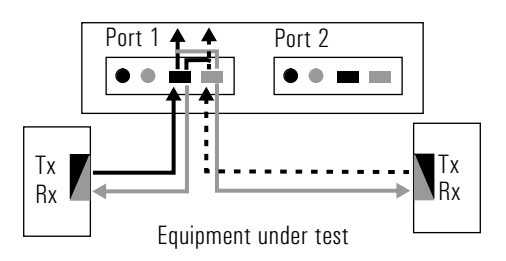

When using an in-line test connection, configure the affected port(s) for a full duplex, regenerator, or loopthrough interface configuration (according to the type of interface pod installed).

The disadvantage of the in-line test connection is that you need to break the link to install and remove the connection. Therefore, for networks that are already running live traffic, it is better to use a non-intrusive system connection, such as passive and T-piece test connections.

## Non-Intrusive System Connection

A non-intrusive system connection does not affect the traffic on the link to which the analyzer is connected. A non-intrusive system connection is most useful because you can run in-service tests without interfering with the live system traffic.

There are two test connections available for the non-intrusive system connection:

- passive
- T-piece

The analyzer interface configuration options for a non-intrusive system connection are full duplex and receive loopback.

#### **Passive Test Connection**

Some ATM switches have dedicated test access ports. All traffic from the switch is transmitted through both the regular port and the dedicated test port. Connecting the analyzer to the dedicated test port is completely non-intrusive. This type of connection never interferes with live traffic, even during set up.

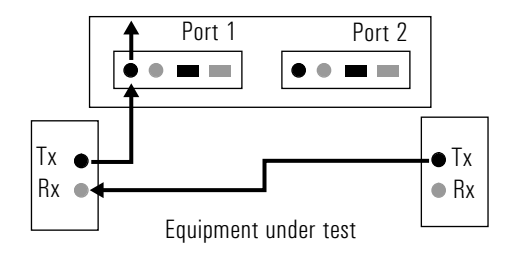

When using a non-intrusive, passive connection, the interface configuration of the analyzer is not important. The analyzer's default interface configuration is full duplex.

#### **T-piece Test Connection**

This is a type of non-intrusive test connection that requires a T-piece or splitter already present at a cross-connect. However, it does steal some power from the traffic being transmitted over the network, so the T-piece or splitter should be as close as possible to the transmit source (where the power is at its strongest).

- For electrical networks, using a T-piece or splitter is common practice.
- For optical networks, special optical splitters are available. Using a Tpiece is possible only if your switch or network supports it. (The splitter can draw up to 10% of the transmitted power, which affects the transmission distance.)

Using the Analyzer **To Connect to the System Under Test**

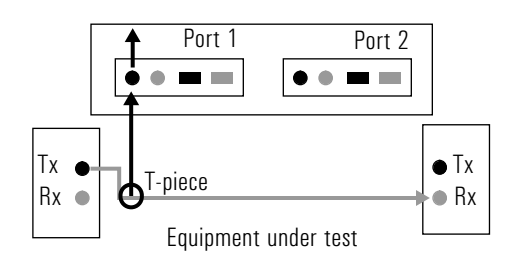

When using a non intrusive, T-piece connection, the interface configuration of the analyzer is not important. The analyzer's default configuration is full duplex.

# Diagnostic System Connection

A diagnostic connection does not affect the traffic on the link to which the analyzer is connected. Use this connection when you want to test the analyzer.

There are two diagnostic test connections available for the diagnostic system connection:

- transmit loopback
- external loopback

You can connect any of the interface pods available with the analyzer in a diagnostic system connection.

#### **Transmit Loopback Test Connection**

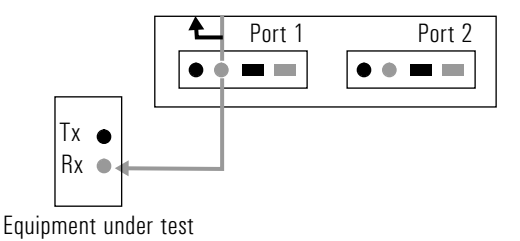

Transmit loopback is both an interface configuration option and a test connection.

Transmitted data is directed both out of the transmit connector and internally (within the interface pod) to the measurement system.

The analyzer ignores external connections to the receive connector.

For E1 interface pods set for the transmit loopback interface configuration, you can select either the BNC or RJ-48 (equipment, or line connector) as the transmitting connector. For all other interface pods, you can only transmit using the connector labeled Out.

### **External Loopback Test Connection**

Typical applications for this type of connection include calibration, selftesting, troubleshooting, and demonstrations. This is an out-of-service test that runs independently of a network. The analyzer acts as both the transmitter and receiver.

Using the Analyzer **To Connect to the System Under Test**

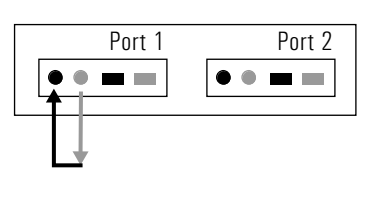

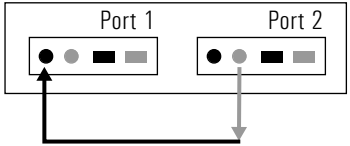

You can perform this test using either a single port with a single interface, or across two ports using two interfaces of the same line rate and configuration. For example, you can make an external loopback connection across two ports, between two OC-3/STM-1 interfaces.

Use the external loopback connection to monitor, capture, and transmit traffic.

Configure the affected ports for full duplex interface configuration for the external loopback test connections.

# To Log In to the Analyzer

To start up the HP Broadband Service Analyzer from the notebook PC, you must double-click the appropriate icon in the HP Broadband Analyzer program group. You can display either the analyzer Graphical User Interface, or the analyzer Command Line Interface.

If at any time you cannot log in to the analyzer, reboot the notebook PC by pressing Ctrl-Alt-Del.

If you still cannot log in, refer to the *Worldwide Support* card for information about how to obtain customer support.

# To Log In to the Analyzer Graphical User Interface

Double-click one of the following icons in the HP Broadband Analyzer program group:

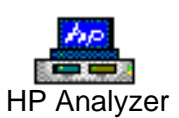

Use this icon to start the HP Broadband Service Analyzer with a PC connected through a Local Area Network (LAN).

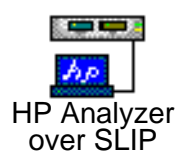

Use this icon to start the HP Broadband Service Analyzer with a PC connected through the serial port.

Using the Analyzer **To Log In to the Analyzer**

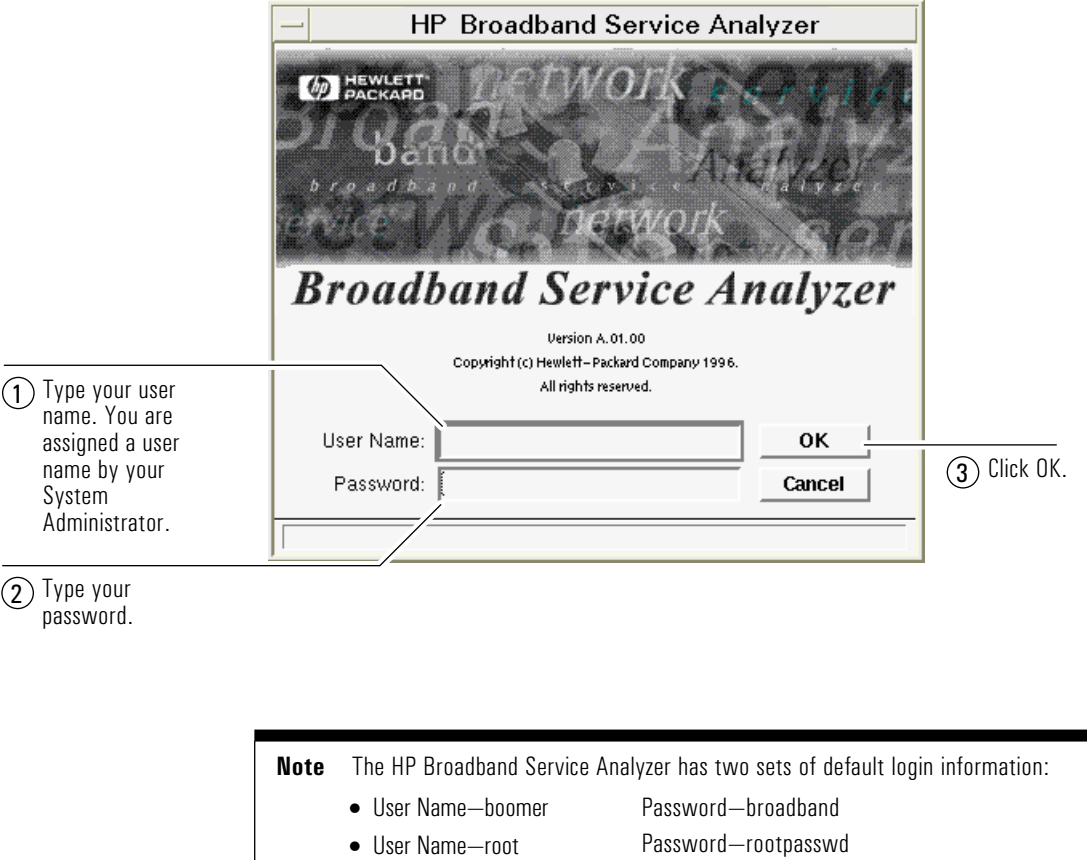

The HP Broadband Service Analyzer Login window is displayed after you double-click an icon.

The analyzer checks the information that you entered. If your user name and password are correct, it starts a new session using the default configuration and displays the analyzer's main screen and Link Monitor. If any of the information you entered is incorrect, the analyzer displays an error message and prompts you to try again.

If at any time you cannot log in to the analyzer, reboot the notebook PC in one of the following ways:

- Press the Reset button underneath the PC.
- Press Ctrl-Alt-Del.

If you still cannot log in, refer to the *Worldwide Support* card for information about how to obtain customer support.

#### **To Log In to the Analyzer's Graphical User Interface on an HP-UX Workstation**

- **1** Type xhost +<analyzer hostname>
- **2** Type telnet <analyzer hostname> 5200

The analyzer hostname is assigned by your system administrator.

The HP Broadband Service Analyzer Login window displays.

# To Log In to the Command Line Interface

Double-click one of the following icons:

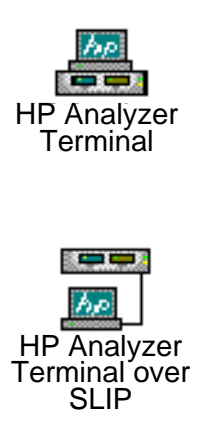

Use this icon to start the Command Line Interface to the HP Broadband Service Analyzer (see the *Macro Online Help*). The terminal is connected through a Local Area Network (LAN).

Use this icon to start the Command Line Interface to the HP Broadband Service Analyzer (see the *Macro Online Help*). The terminal is connected through the serial port. Using the Analyzer **To Log In to the Analyzer**

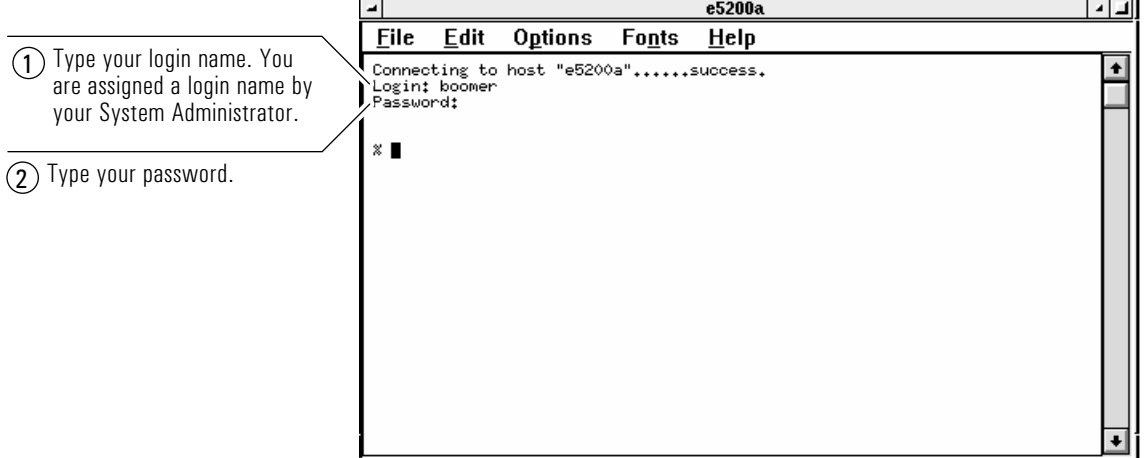

The Command Line Interface Login window is displayed.

The CLI (Command Line Interface) accepts Tcl (Tool Command Language) commands, **not** UNIX commands. Tcl is the scripting language used in macros. Some commands you can use at the Tcl prompt (%) are

- help—show CLI information
- version—show the software version
- saf-start the System Administration functions
- reboot—reboot the analyzer
- exit—exit the CLI

See the *Macro Online Help* for information about how to use the Command Line Interface.

## To Read the Analyzer's Main Screen

The analyzer's main screen is the first screen displayed after you log in. Link Monitor is shown for each active port. You can view either Link Monitor or the Simulator for each port by clicking the appropriate tab.

Measurement Controls. Start, stop, or reset the measurement system and analyzer

A port is active as soon as an interface pod is inserted. The left side of the screen displays information about port 1, and the right side of the screen displays information about port 2.

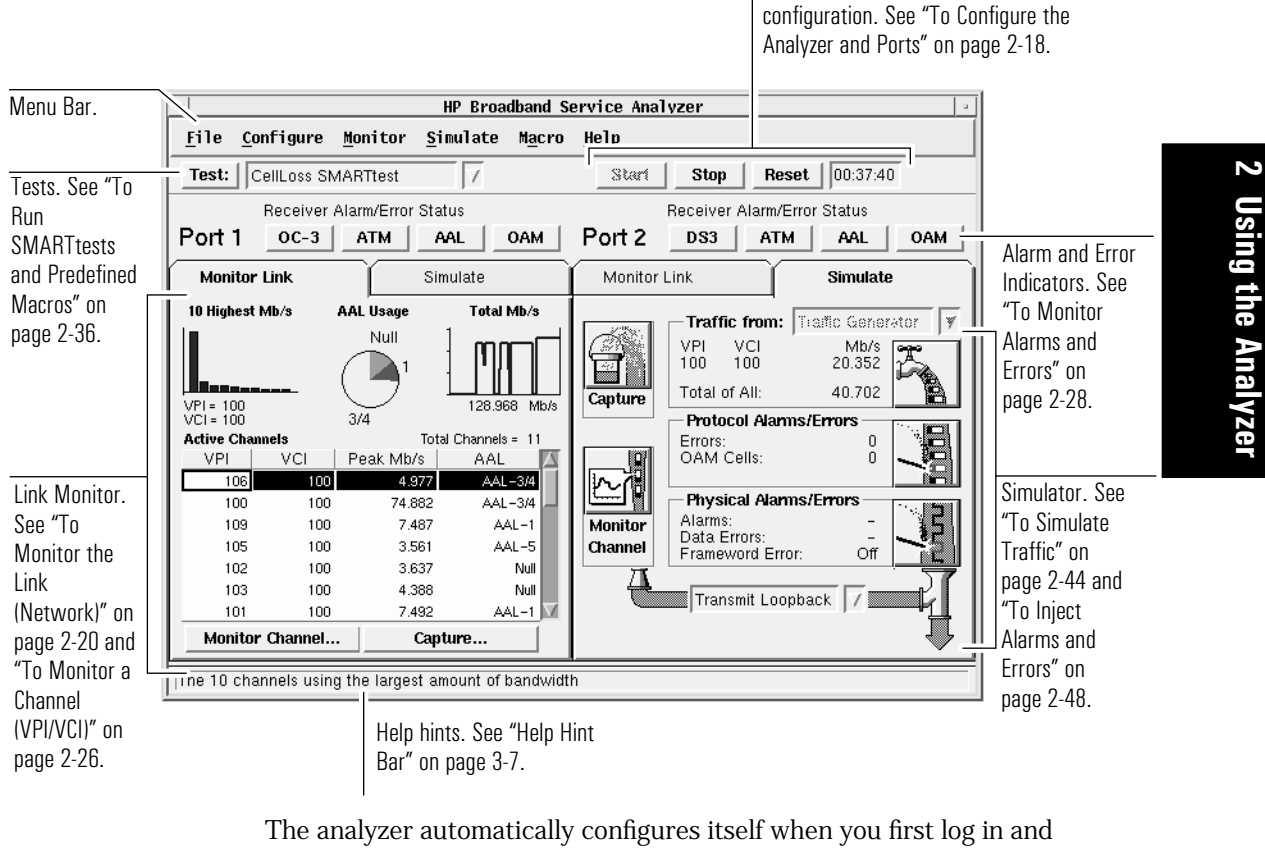

when you change an interface pod. You can change the configuration settings if required. See "To Configure the Analyzer and Ports" on page 2-18.

If you want to use the same configuration in the future but do not want to re-enter all the session details, from the File menu choose Save Session.

To load a saved system configuration into the analyzer, from the File menu select Restore Session.

Using the Analyzer **To Log Out from the Analyzer**

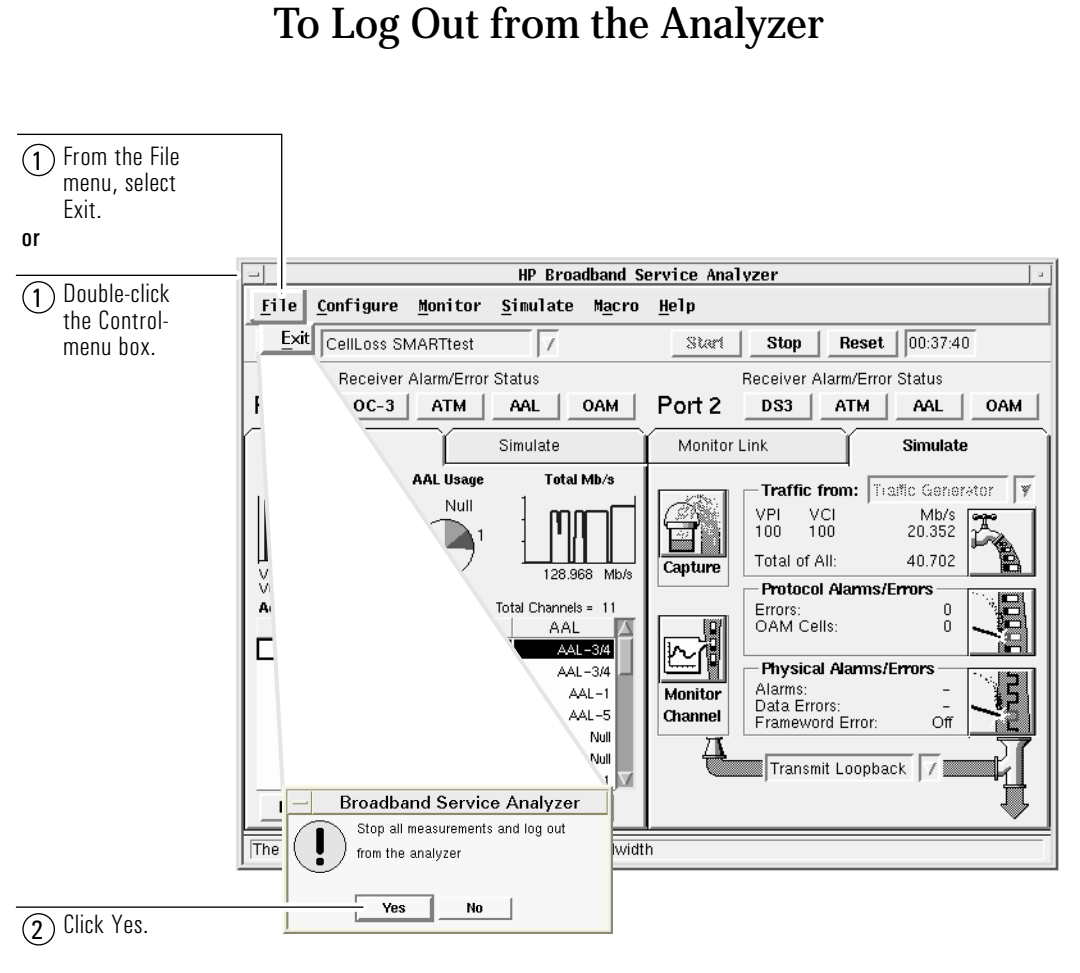

If you are logging alarms and errors when you log out, the analyzer displays a message reminding you that you are still logging. When you exit the analyzer, logging stops.

#### 2-16

If you are using a modem connection, you must disconnect the modem.

- **1** Double-click on the Dialer icon in the Acadia/VxD program group. The Ipswitch, Inc. SLIP/PPP Configure & Dial window displays.
- **2** Select e5200a from the Phonebook list.
- **3** Click the Hangup button. The connection closes.

After you have logged out, switch off the analyzer. See "To Switch the Analyzer On and Off" on page 1-22.

# To Configure the Analyzer and Ports

After you log in you must configure the analyzer for the type of test you want to perform, then specify the ATM and physical layer configuration for each port.

## To Configure the Analyzer

- **1** From the Configure menu, select the appropriate port.
- **2** Select the required configuration option:
	- Select full duplex for intrusive tests.
	- Select transmit loopback for diagnostic tests.
	- Select receive loopback for non-intrusive tests.
	- Select regenerator for intrusive tests for optical interface pods.

The default configuration option is full duplex. These options are also available from the Simulator.

To set the measurement system and the reference clock, see the *User Online Help*.

# To Configure a Port

The analyzer auto-configures each port after you switch on the power and insert an interface pod, and when you click the Reset button on the main screen. When you configure a port, the analyzer changes the reference clock to match the configuration. You can configure the analyzer manually to override the automatic settings.

Using the Analyzer **To Configure the Analyzer and Ports**

**Caution** You should reconfigure the ports only when the measurement system is stopped. Reconfiguring the ports causes the measurements and some data to be lost. A warning message appears when this occurs.

#### HP Broadband Service Analyzer File Configure Monitor Simulate Macro Help **Full Duplex** Test:  $|$ Port 1  $\triangleright$ **Reset**  $\sqrt{00:03:45}$ Start | Stop Port 2  $\bar{D}$ **Transmit Loopback** Receiver Alarm/Error Status Measurements Receive Loopback Port 1 ort 2  $DS3$  $ATM$ OAM AAL | Regenerator Reference Clock Monitor <del>ans</del> Monitor Link Simulate Set Up... L 10 Highcat Nitris P.Pa Stevey Well | Traffic from Trefic Seriesting (2) Click the ATM tab; then specify the ATM configuration parameters for the port. (onfigure: Port 1  $\overline{\mathsf{nk}}$ E1 ATM Signaling 1 Click the physical layer 3 Click the Signaling Cancel  $\sqrt{51}$ Signal Format: tab; then specify the  $\overline{1}$ tab; then specify physical layer Auto the signaling Connector Type: BNC  $\sqrt{ }$ configuration parameters Help configuration **Transmit Parameters** for the port. parameters for the port. Output Level:  $\triangle$  0 dB  $\sim$  -4 dB **Receive Parameters**  $\sim$  0 dB Input Gain:  $\checkmark$  20 dB

## **To Manually Configure Each Port**

If you want to reset the configuration parameters to the default values after you have changed them, click the Auto button. Clicking the Reset button on the main screen also resets the port configuration parameters to their default values.

**2 Using the Analyzer**

# To Monitor the Link (Network)

While the measurement system is on, the analyzer continuously measures the key indicators of the health of the link, and displays that information in an easy-to-read summary format. To start the measurement system, click the Start button on the main screen.

Use Link Monitor to see overall trend information. It provides an overview of what is happening in the link and highlights any abnormalities.

Information relating to the interface pod and the link for port 1 is shown on the left side of the screen; information relating to the interface pod and link for port 2 is shown on the right side of the screen. When one of the ports is empty, the analyzer displays a message telling you that there is no interface pod inserted in that port.

All measurements shown on Link Monitor are current. The analyzer collects measurements every 100 ms. At the end of a sampling period of 3 to 5 seconds, it uses these measurements to calculate statistics; then displays the statistics on the screen (set the update period on the Set Measurement Period window).

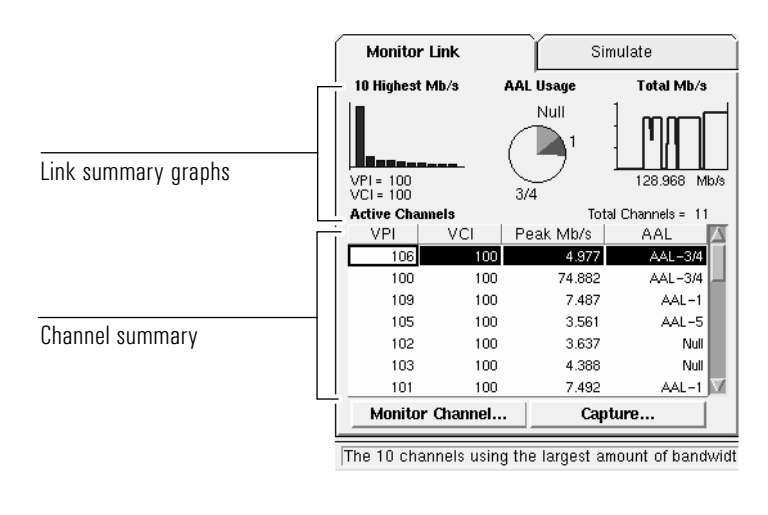

#### Link Monitor is divided into two main areas.

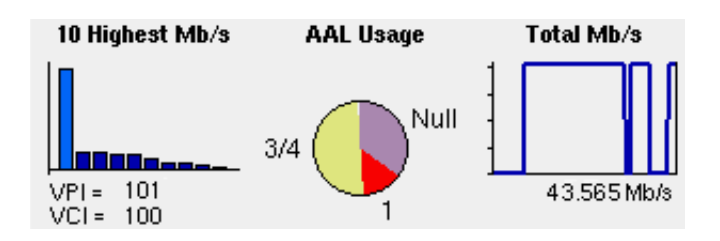

Link Summary

These graphs show you a summary of the condition of the link. You can double-click each graph to enlarge it and see detailed information.

These measurements are current, and the values are updated in real-time while you view the graph.

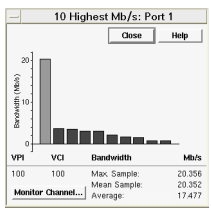

Enlarged 10 Highest Mb/s graph

## **10 Highest Mb/s Graph**

The first link summary graph shows the ten channels in the link that are using the largest amounts of bandwidth. When you click a bar in the graph, the VPI and VCI are shown under the graph and the channel is highlighted in the channel summary. When you double-click the graph to enlarge it, the analyzer displays the following information:

- mean sample bandwidth
- maximum sample bandwidth
- long term average bandwidth

These measurements are updated at the end of the update period (as set on the Set Measurement Period window). The top ten channels might change at the end of an update period.

You can go to Channel Monitor from the enlarged graph by clicking a bar in the graph to select a channel; then clicking the Monitor Channel button.

# **AAL Usage Graph**

The second link summary graph shows what percentage of the traffic is made up of each AAL type. This is based on the mean sample bandwidths of all channels in the link. When you double-click the graph to enlarge it, you get detailed information about each AAL type, including the usage ratio and bandwidths.

The detailed AAL Usage graph shows the

- percentage of bandwidth used by each AAL type
- amount of bandwidth (in Mb/s) used by each AAL type

Null refers to channels of unknown AAL type.

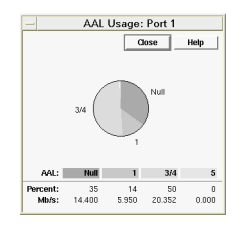

Enlarged AAL Usage graph

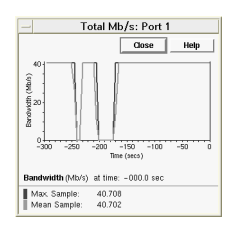

Enlarged Total Mb/s graph

#### **Total Mb/s Graph**

The third link summary graph shows the maximum sample bandwidth usage over time. There is a vertical indicator on the right side of the graph. You can click the graph to move the vertical indicator to different positions and see what the bandwidth usage was at any time during the previous 300 seconds (5 minutes). The bandwidth usage is shown under the graph in Mb/s.

When you double-click the graph to enlarge it, the analyzer displays the following information:

- maximum bandwidth available for the port (which is the maximum value on the bandwidth axis for the graph)
- maximum sample bandwidth over the past 300 seconds (dark blue line)
- mean sample bandwidth over the past 300 seconds (light blue line)

The gap between the maximum and mean sample lines is an indication of how bursty the traffic is. The further apart the lines are the more bursty is the traffic on the link.

At the start of each new update period (as set on the Set Measurement Period window), the vertical indicator returns to the right side of the graph.

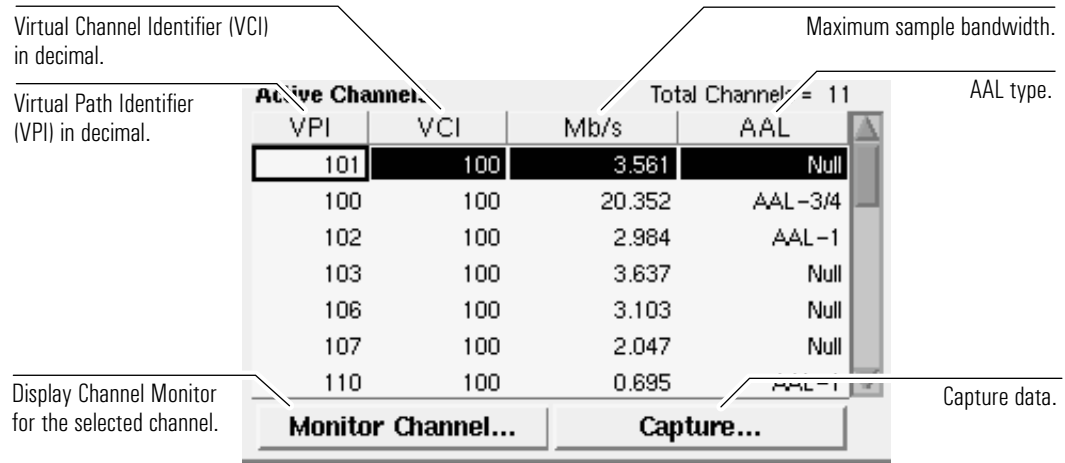

# Channel Summary

The table at the bottom of Link Monitor is a summary of the first 1023 active channels (VPI/VCI) that the analyzer reads for each port (shown in the order in which they were detected) and one user-selected channel (selected through Channel Monitor). Above the table is the total number of channels for each port that have been active during the current measurement period.

To go to Channel Monitor and see detailed information about a specific channel, select a channel by clicking on the row for that channel; then click the Monitor Channel button.

The analyzer can monitor up to 1024 channels at a time. Any channels over the 1024 limit are not shown in the channel summary. You can select a specific channel on Channel Monitor that will display on the channel summary as the 1024th channel.
### **To select a specific channel**

- **1** Start Channel Monitor.
- **2** Click the Set Up button.
- **3** Type the VPI and VCI to set up a new channel.
- **4** Select either automatic decode or manual decode to set the PRBS pattern or AAL type.
- **5** Click OK.
- **See also** "To Monitor a Channel (VPI/VCI)" on page 2-26.

# To Monitor a Channel (VPI/VCI)

Channel Monitor displays a summary of bandwidth usage, alarms, and errors over the past 300 seconds (5 minutes) for *individual* channels within the link. It works together with Link Monitor, which gives you a summary of up to 1024 active channels in the link. When you find a channel of interest, or an error or abnormality in Link Monitor, you can use Channel Monitor to look at specific channels in greater detail. Channel Monitor is particularly helpful for solving protocol problems.

Channel Monitor analyzes the protocol stack running on the channel. It shows the links between the layers, and what effects alarms or errors in one layer have on other (higher) layers. It also provides graphs that show the way the channel is working, which help to highlight any abnormalities.

All measurements shown on Channel Monitor are current. The analyzer updates the measurements at the end of the update period (as set on the Set Measurement Period window).

**Note** If the analyzer receives a large number of errors for a channel, it detects that channel's AAL type as Null. If you want to monitor AAL statistics for that channel, you need to set up the channel and set the AAL type manually.

Start the Channel Monitor in one of the following ways:

- Select one of the channels shown in the channel summary in Link Monitor; then click the Monitor Channel button.
- From the Monitor menu, select the required port; then select the Channel option and enter the required VPI/VCI.
- Click the Monitor Channel button from the
	- ❍ Simulator
	- ❍ 10 Highest Mb/s graph
	- ❍ AAL error summary
	- ❍ OAM F5 flow alarm summary

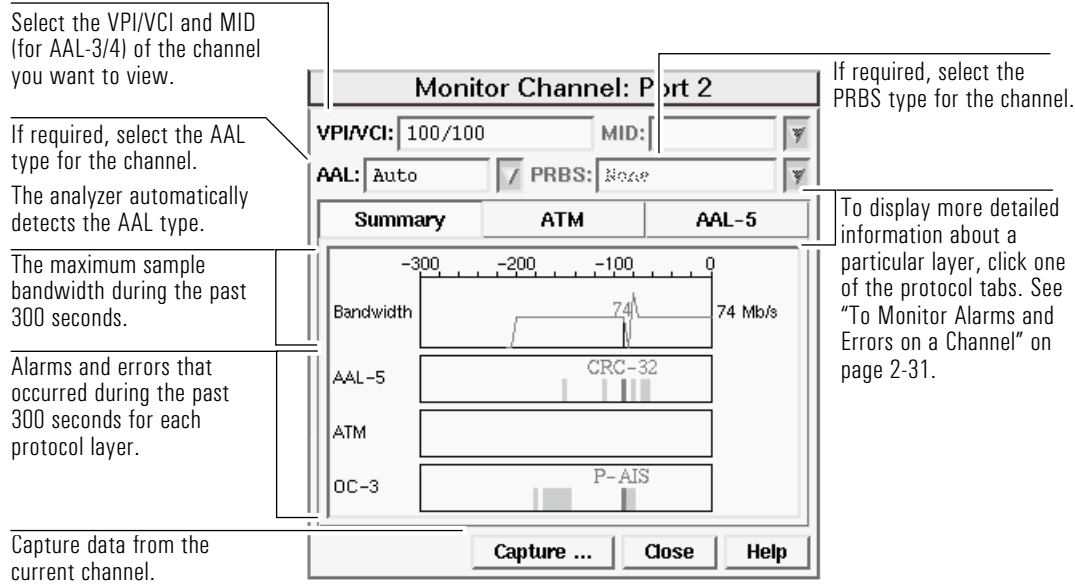

Channel Monitor collects and displays statistics after a channel is selected using Link Monitor, or after a channel is specified on the Monitor Channel window. When the statistics are available, Channel Monitor shows them for the past 300 seconds. The analyzer starts collecting statistics as soon as you select a channel, even if Channel Monitor is not displayed.

**Note** For AAL-3/4 SAR, ATM statistics for the entire channel are displayed; however, AAL statistics are displayed only for the selected MID.

For AAL-3/4 channels with more than one MID, Channel Monitor AAL measurements are available only after you select a specific MID. You can select a MID in the Channel Monitor window only if you select to decode the channel manually as AAL-3/4 in the Set Up Channel window.

# To Monitor Alarms and Errors

The analyzer can display a summary of the alarms and errors at both the link and channel level.

You can select the way you want to view the error statistics using the pulldown lists on the status screens. Select from the following options:

- Count—the number of times the error occurred
- Ratio—the number of errored cells or frames received as a ratio of all cells or frames received
- Seconds—the number of one-second intervals that contain the error

For AAL-3/4 you can choose to view either SAR or CPCS statistics.

See the *User Online Help* (look up details of the individual alarms and errors) to find out what the relationships between the different alarms or errors mean. This tells you the probable cause for an alarm or error, which can help you resolve network problems.

### To Monitor Alarms and Errors on the Link

A row of indicators at the top of Link Monitor warns you when alarms and errors occur within the link at the physical, ATM, AAL, and OAM levels. The color of the indicator shows the status of the level.

An indicator can be either

- green to indicate that there have been no alarms or errors since the start of the current measurement period
- red to indicate a current alarm or error
- orange to indicate that an alarm or error has occurred since the start of the current measurement period but is now clear

You can click each indicator to go to a summary window to see information about the alarms, errors, and measurements.

#### Using the Analyzer **To Monitor Alarms and Errors**

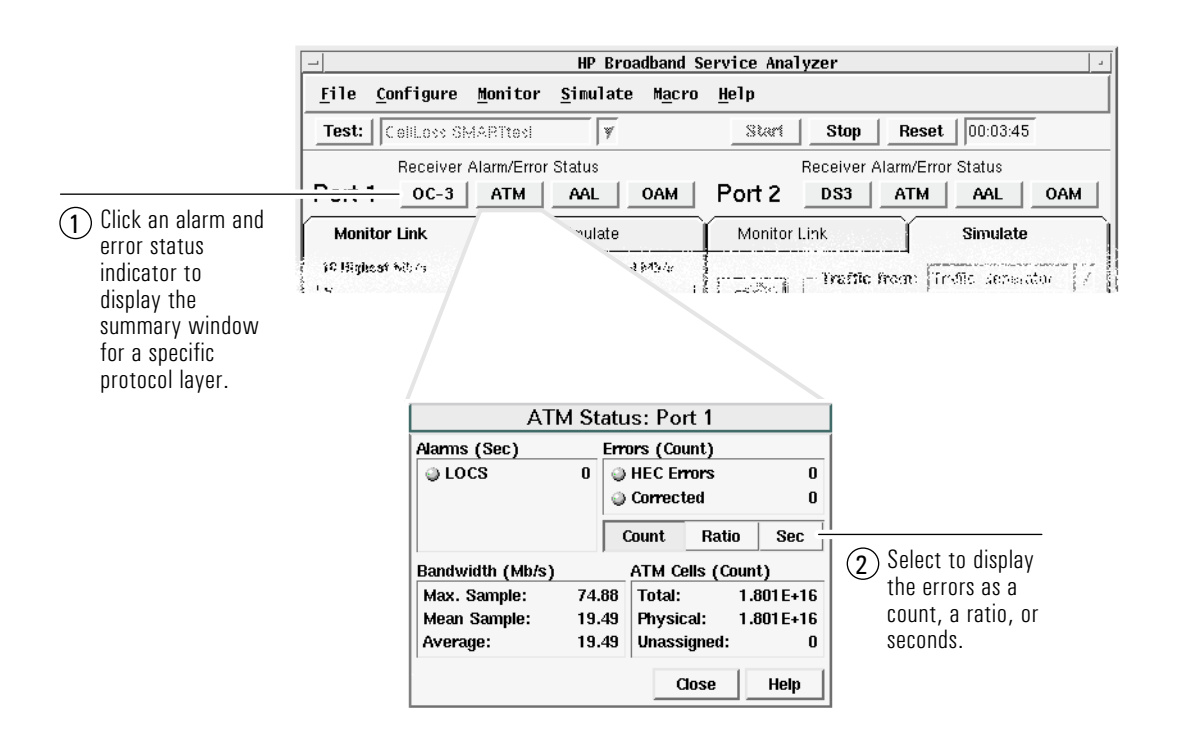

The color assignments are the same as for the higher level (summary) indicators.

Alarms of similar durations or errors with similar counts are usually related.

**Note** If unexpected alarms and errors occur while you are using an optical interface pod, run an external loopback test on the port to determine whether there is a problem with the network, or with the test cables or connectors. If the problem is not in the network, clean the optical connectors and cable connectors. See the appropriate *Setting Up the Interface Pod* guide for instructions.

Using the Analyzer **To Monitor Alarms and Errors**

The status windows display the following information:

- Physical Layer
	- ❍ types of alarms and the number of one-second intervals that contain each alarm (this is called "errored seconds")
	- ❍ a summary of errors displayed as seconds, count, or ratio
- ATM Layer
	- ❍ types of alarms and the number of one-second intervals that contain each alarm
	- ❍ count and bandwidth of ATM cells
	- ❍ a summary of errors displayed as seconds, count, or ratio
- ATM Adaptation Layer (AAL)
	- ❍ affected channel (VPI/VCI) for each AAL type
	- ❍ Sequence Number and Cell Loss errors for AAL-1
	- ❍ CRC errors for AAL-3/4 and AAL-5
	- ❍ number of affected channels
- OAM
	- ❍ affected channel or path
	- ❍ flow type (segment or end-to-end)
	- ❍ the number of one-second intervals that contain AIS or RDI alarms
	- ❍ number of affected F4 and F5 flows

# To Monitor Alarms and Errors on a Channel

Alarms and errors on a channel are displayed in Channel Monitor. To start Channel Monitor see "To Monitor a Channel (VPI/VCI)" on page 2-26.

The summary shows details of the alarms and errors that occurred at each layer. Click a tab for more information about ATM and AAL alarms and errors.

**Note** If the analyzer receives a large number of errors for a channel, it detects that channel's AAL type as Null. If you want to monitor AAL statistics for that channel, you need to set up the channel and set the AAL type manually.

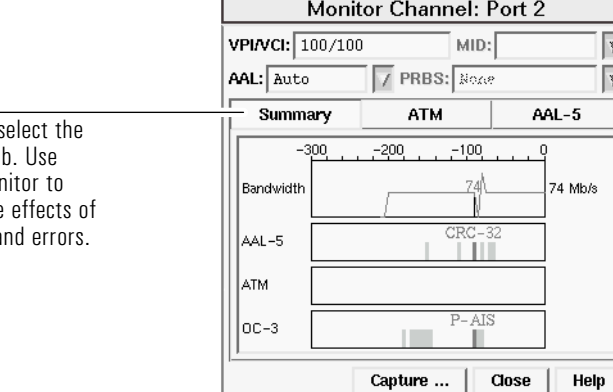

Ensure you s Summary tal Channel Mor interpret the the alarms and Using the Analyzer **To Monitor Alarms and Errors**

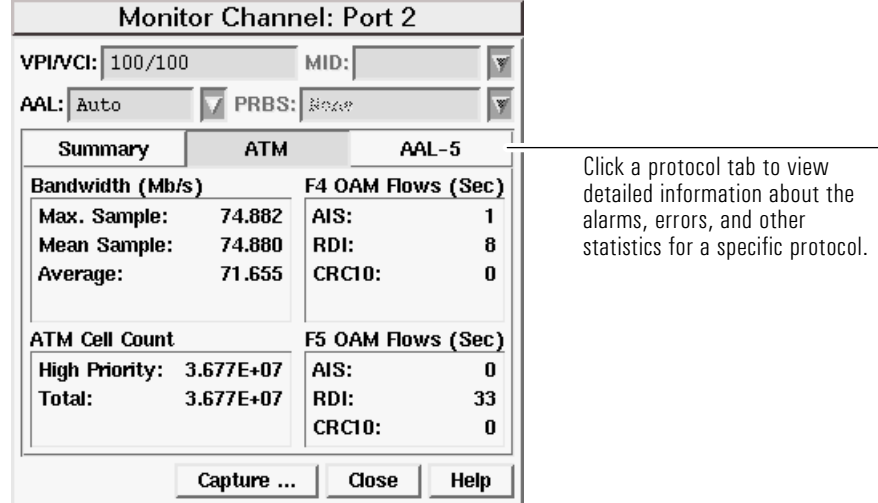

**Note** All alarms and errors that occur at the physical layer affect the ATM layer, and might render all ATM statistics invalid.

On the summary Channel Monitor, look for

- alarms and errors in the lower protocol layers and see what effects they had on the higher layers
- the bandwidth during the periods that alarms and errors occurred to see whether the bandwidth was affected

On the protocol specific Channel Monitor, look for

- alarms of similar duration
- errors with similar counts

**See also** *User Online Help*

2-32

# To Log Statistics

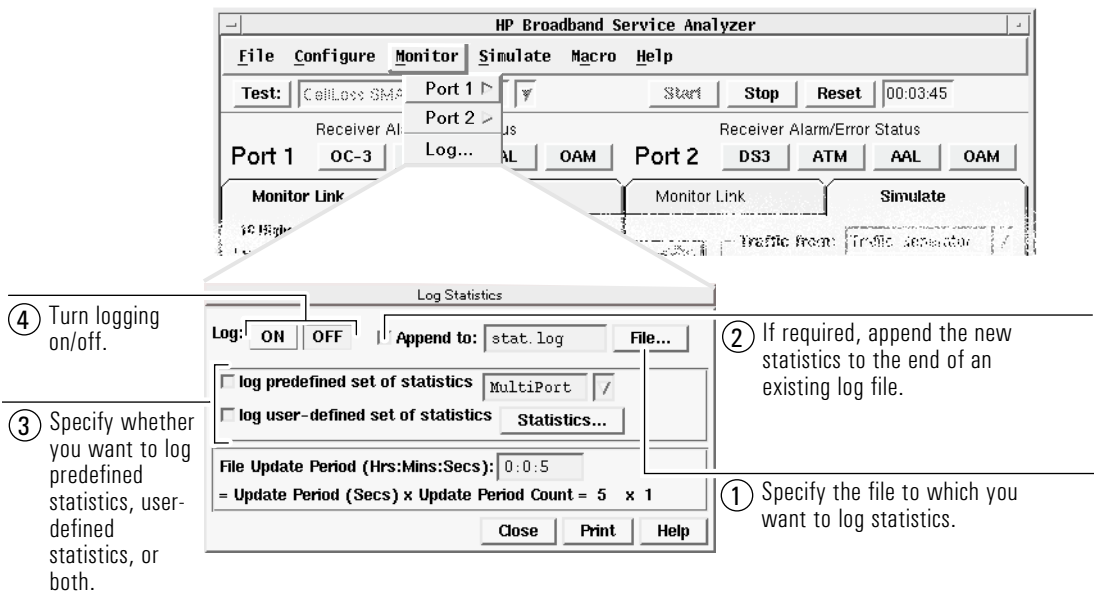

When you click the On button, the statistics you define are logged to the specified file. Logging continues until you click the Stop button.

 $\begin{array}{c} \begin{array}{c} \end{array} \end{array}$ 

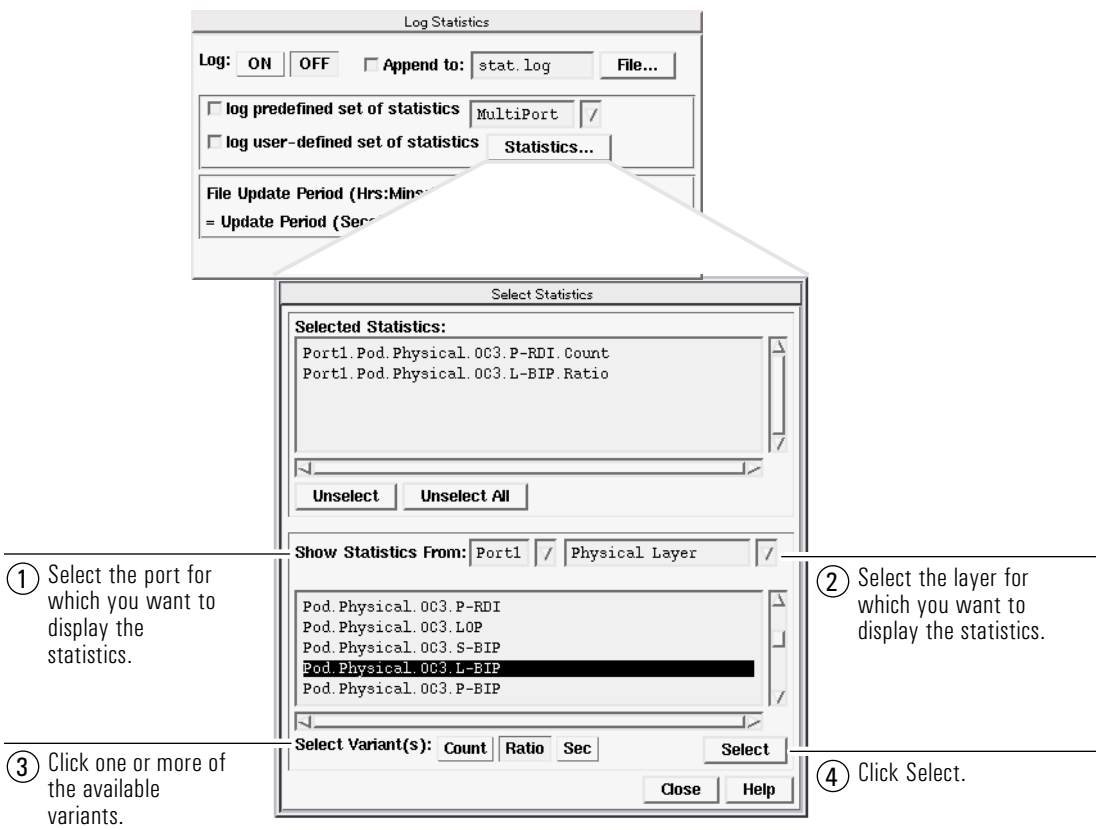

### **To Print the Log File**

Click the Stop button to stop logging statistics; then click the Print button to send the contents of the log file to the default printer. You cannot print the log file while you are still logging statistics.

### **To View the Log File**

Log files are formatted as straight text. You can view log files up to 32,000 bytes in size using the macro editor.

- **1** Click the Stop button in the Log window to stop logging statistics.
- **2** From the Macro menu, select Edit to display the macro editor.
- **3** Specify the name of the log file you want to view. The analyzer displays the named log file in the editor window.

# To Run SMARTtests and Predefined Macros

The analyzer provides a number of SMARTtests and predefined macros to help you perform routine tasks.

### **SMARTtests**

Simply select a SMARTtest from the Test pull-down list at the top of the main screen, change any default values you require, and click the Start button. It's as easy as 1, 2, 3; the analyzer does the rest.

If you are not sure which SMARTtest to run, see the *User Online Help*. Help is available for all SMARTtests describing what each one does, who should run it, and why and when to run it.

Make sure the analyzer is connected to the system under test, and the port is configured for full duplex mode. Refer to "To Connect to the System Under Test" on page 2-2.

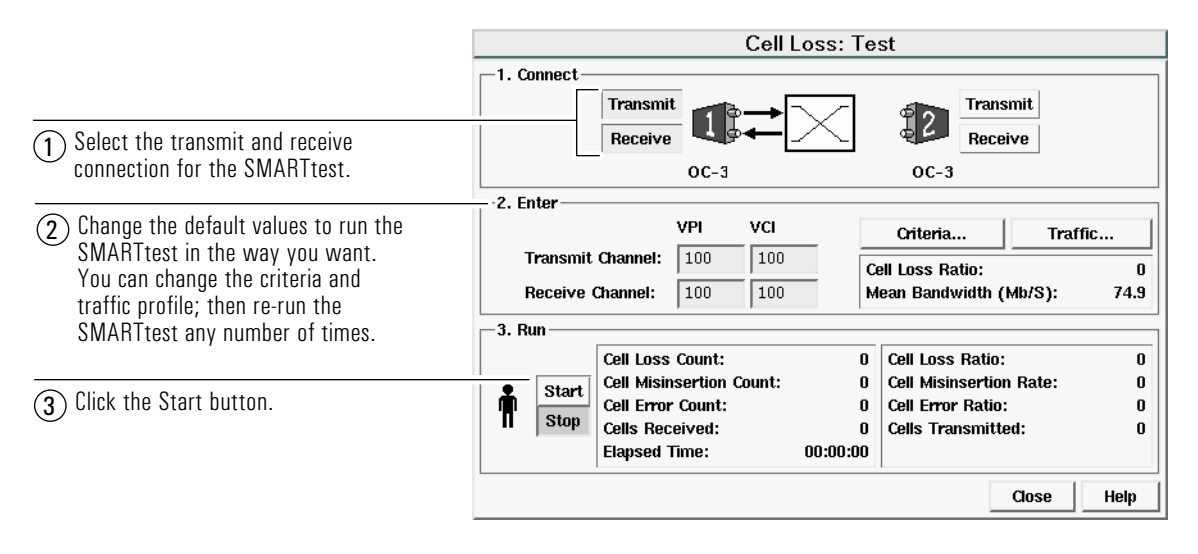

2-36

Before the SMARTtest starts to run, the analyzer checks to make sure the affected ports are configured in full duplex mode and that there are no alarms present. If either of these conditions is not met, an error message appears and the SMARTtest does not run.

The figure at the bottom of the window starts running to indicate that the SMARTtest has started, and relevant details are shown on the window as the SMARTtest runs. The SMARTtest continues to run until it completes or fails, as specified by the pass criteria. To stop the SMARTtest before completion, click the Stop button.

When the SMARTtest completes, the figure jumps up if the SMARTtest passes, or falls down if it fails. The SMARTtest Results window also appears indicating whether the SMARTtest passed or failed, and if relevant, why it failed.

The analyzer automatically captures data for each SMARTtest. If the SMARTtest fails, you might find this captured information useful for diagnostic purposes.

**Note** When you start and stop a SMARTtest, you also start and stop Link Monitor and the analyzer's measurement system.

### **Predefined Macros**

Select the predefined macro you want to run from the Test pull-down list at the top of the main screen, then click the Test button to play the macro. The predefined macro window is displayed; showing any results or output that the predefined macro produces.

If you are not sure which predefined macro to run, see the *User Online Help*.

# To Capture and View Data

You can capture real data from the link at any time and use it for testing and analysis. The analyzer captures incoming data from one or more ports at full line rates up to 155 Mb/s. Capture data when you want to analyze a fault condition or see what the data actually looks like. For example, you can capture data to

- look for protocol errors
- look at pre-trigger and post-trigger data to determine the possible causes of a fault
- produce reports from captured, logged, and monitored data
- look for patterns in protocols not currently supported by the analyzer
- store data for offline analysis at another time

The analyzer's data capture options let you choose

- the source of the data to capture, for example, data for a specific channel or set of channels
- the IP address or subnet of the data to capture (if there is IP traffic on the link)
- whether to capture from one or both ports
- the start/stop criteria for the capture

After capturing data, you can view it using the View Captured Data window.

# To Capture Data

Display the View Captured Data window for a single port in one of the following ways:

- From the Monitor menu, select the required port; then select the Capture option.
- From Link Monitor, click a channel in the channel summary; then click the Capture button.
- From Channel Monitor, click the Capture button.
- From the AAL error or OAM alarm summary, click the Capture button.
- From the Simulator, click the Capture icon.

To display the View Captured Data window for a multiport capture, from the Monitor menu, select Multiport; then select the Capture option.

Using the Analyzer **To Capture and View Data**

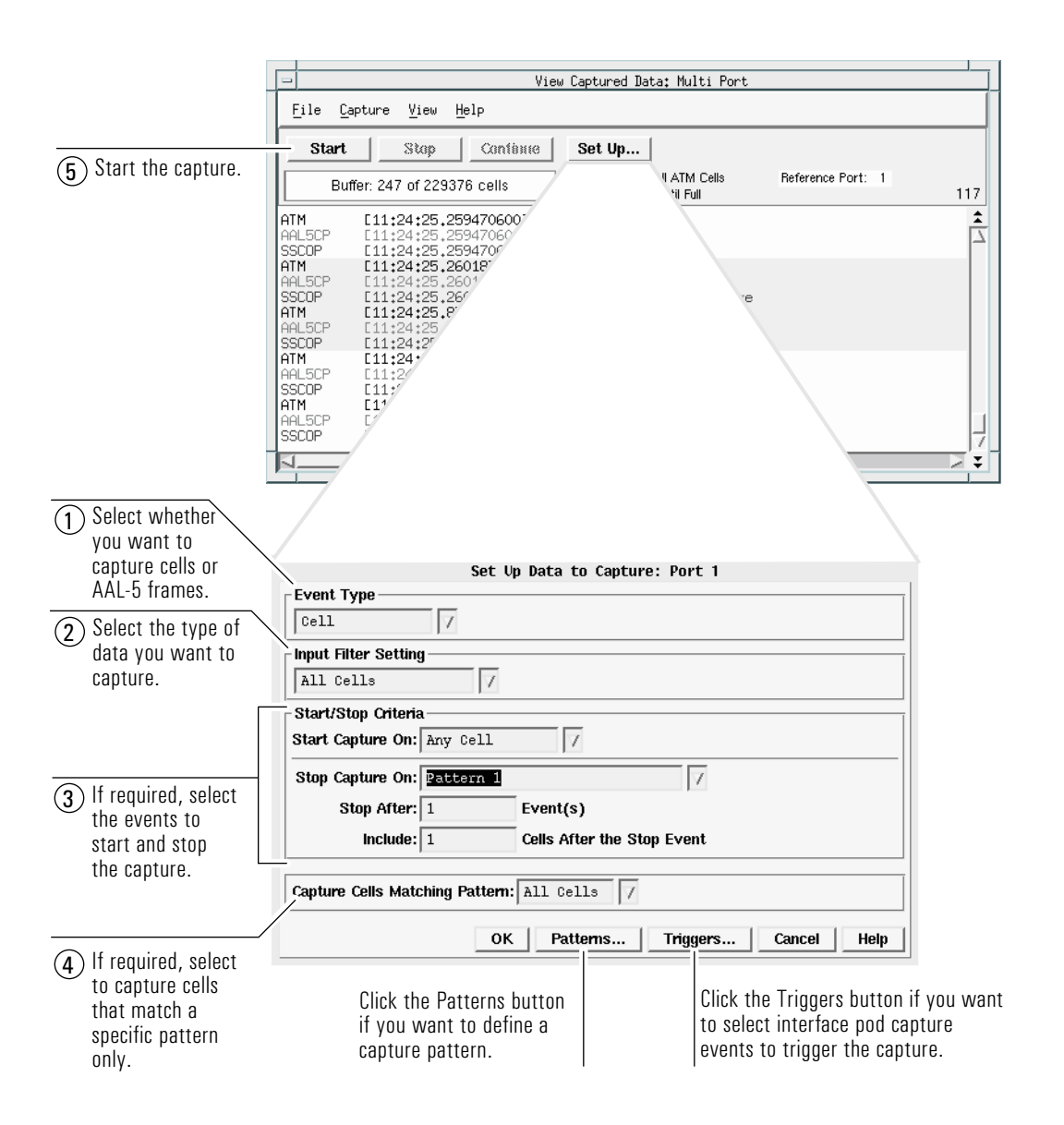

If you are performing a multiport capture, repeat steps 2 to 5 for the second port. For more detailed information, see the *User Online Help*.

2-40

# To View Captured Data

After you capture or load data, it is displayed on the View Captured Data window. You can use this window to view different portions of the data, and save it to a file using the Save option on the File menu.

Save your captured data files in the following directory:

/USR/E5200A/HOME/[USERNAME]/PDU

You can also use this window to load and view previously captured data.

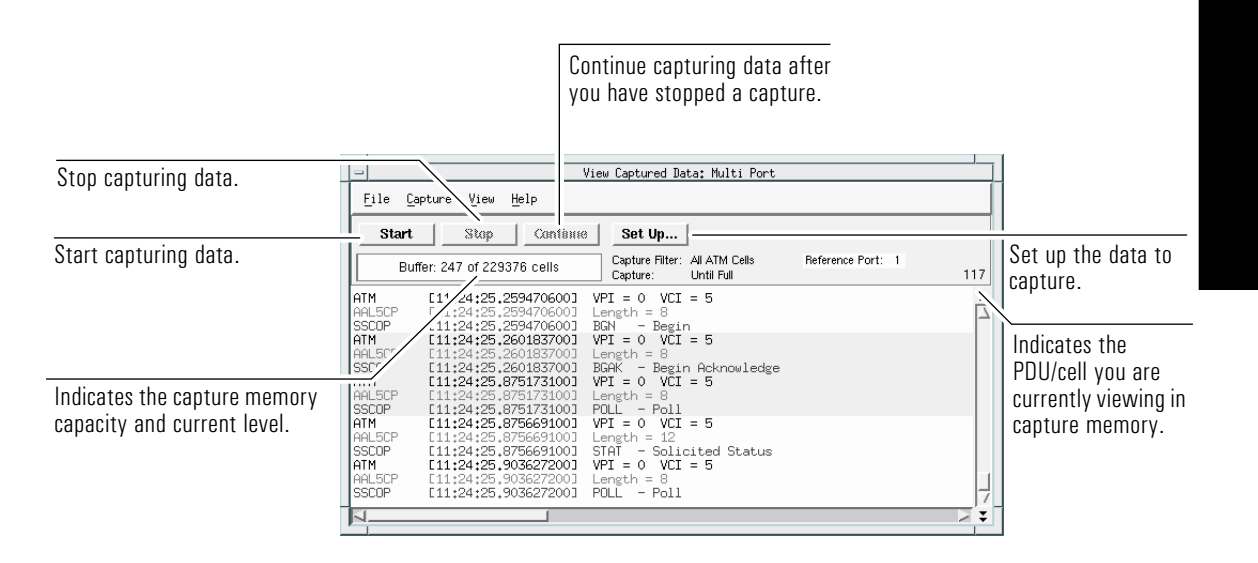

Use the Hexadecimal to ASCII conversion table when analyzing PDUs and byte values. See "Hexadecimal to ASCII Conversion" on page A-2.

### **To use Data Captured by the Analyzer on a BSTS**

If you are using the analyzer on a series 400 or series 700 HP-UX workstation, you can convert the Broadband Service Analyzer captured data files into Broadband Series Test System (BSTS) data files.

Ensure that the Data Conversion Utility (p/n E5200-10010) is installed. See the Installing/Upgrading Software section in the *HP BSTS System Installation & Startup Guide*.

To convert the analyzer captured data files to BSTS data files

**1** In a terminal window, type

cap2bsts [-in analyzer\_file\_name] -out BSTS\_file\_name

If the complete in or out file path is not specified, the default directory \$HOME/broadband/recordings is used.

If you only type cap2bsts, information about converting data is displayed. This information provides details of the conversion utility, such as version number.

As the conversion progresses, messages are displayed indicating the number of cells that have been converted. When all of the cells have been converted, a message is displayed indicating that the file was successfully converted.

When you convert data captured by the analyzer to BSTS format, the data is converted to a stream of ATM cells.

**2** Type bisdn\_playback to display the BSTS Playback Recording window.

**Note** If you use the bisdn test command, you cannot select the Open option from the File menu in BSTS.

**3** From the File menu, select Open to display the Load Data window.

Using the Analyzer **To Capture and View Data**

**4** Click the converted data file in the list; then click OK. The captured data file is displayed on the BSTS Playback Recording window.

**Note** When you convert data captured by the analyzer to BSTS, you will lose the dates in the timestamps

# To Simulate Traffic

The Simulator is like a toolbox, filled with all of the tools you need for manual control of the transmit functions of the analyzer. Use the Simulator to customize traffic and simulate actual traffic conditions; then transmit the traffic into the system under test.

The types of traffic you can transmit include

- captured data
- Protocol Data Units (PDUs) and sequences
- predefined patterns
- timestamped data
- user-defined byte values (see "Hexadecimal to ASCII Conversion" on page A-2)

Using the Simulator you can also simulate controlled alarms and errors and inject them into the transmitted traffic, which lets you further test your network. After transmitting the traffic, you can monitor its effect using Link Monitor and Channel Monitor.

**Note** When the port from which you're transmitting is configured in full duplex mode with a recovered clock, clock errors may occur if the receiver signal is poor. To avoid errors, change the clock to internal, or monitor the link and make sure you have a healthy input signal.

Display the Simulator by clicking the Simulate tab for the required port from the main screen.

**Note** For optical interface pods, the laser is automatically switched off when you log in to the analyzer. You must turn the laser on when you are ready to transmit traffic and inject alarms or errors. When you are not simulating traffic, alarms, or errors, make sure the laser is off.

To turn the laser on or off, either

- click the Laser On or Off button on the Simulator
- from the Simulate menu, select the required port; then select Laser On or Off

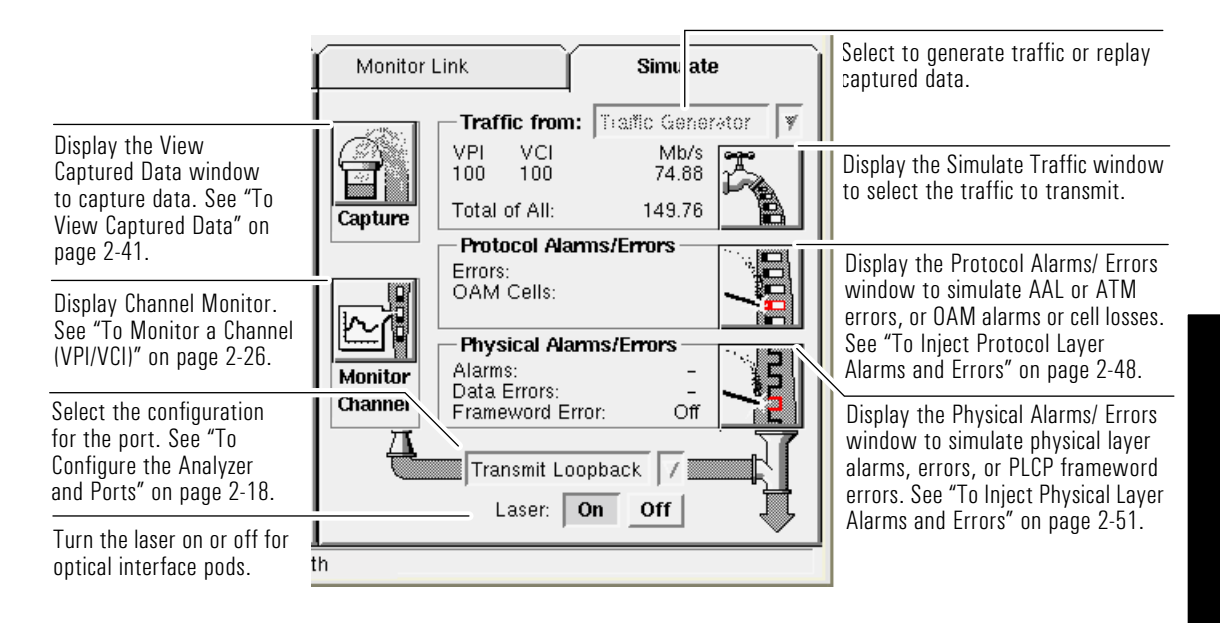

Use the Simulate Traffic from Traffic Generator window or the Simulate Traffic from Capture Memory window (shown on the following pages) to simulate and transmit traffic. You display these windows in either of the following ways:

- From the Simulate menu, select the required port; then select Traffic; then select Traffic Generator or Capture Memory.
- From the main screen, click the Simulate tab for the required port to display the Simulator; then use the pull-down list to select Traffic Generator or Capture Memory; then click the Traffic icon.

Use Traffic Generator to transmit traffic, such as predefined patterns, Protocol Data Units (PDUs), or sequences. Use Capture Memory to transmit captured data that is currently in the capture memory. At the top of both Simulate Traffic windows are On/Off buttons to turn traffic transmission on and off.

Using the Analyzer **To Simulate Traffic**

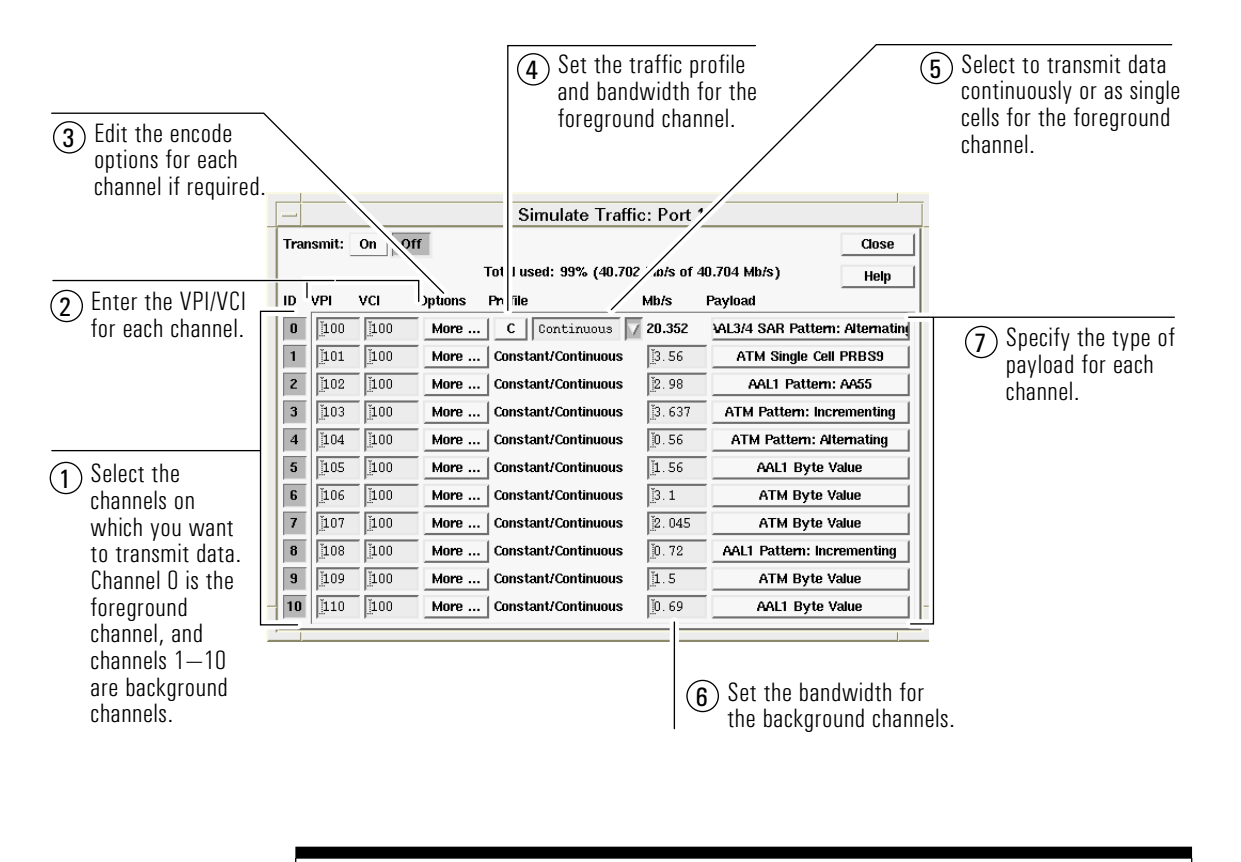

### **To Simulate Traffic from the Traffic Generator**

**Note** If you select single cells, when you click the Transmit On button a Transmit button appears. Click the Transmit button to transmit a single cell.

Use the Hexadecimal to ASCII conversion table when editing PDUs and transmitting byte values. See "Hexadecimal to ASCII Conversion" on page A-2.

#### 2-46

Using the Analyzer **To Simulate Traffic**

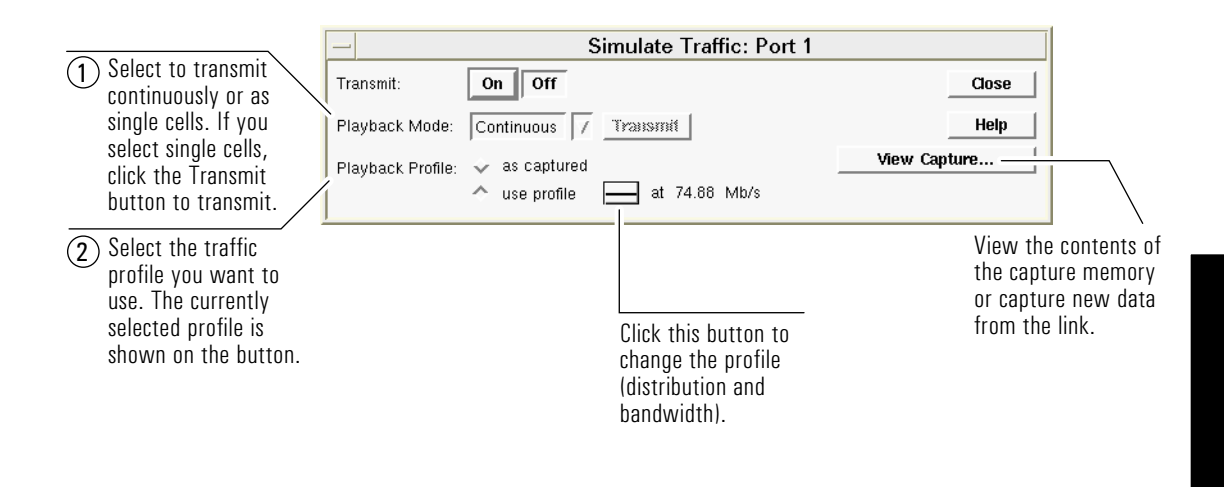

### **To Simulate Traffic from Capture Memory**

# To Inject Alarms and Errors

The analyzer can generate the following types of alarms and errors:

- protocol layer alarms and errors
- physical layer alarms and errors
- frameword errors

You must be transmitting traffic to be able to inject alarms or errors.

For more details about simulating and injecting alarms and errors, see the *User Online Help.*

### To Inject Protocol Layer Alarms and Errors

The analyzer can generate the following protocol layer alarms and errors:

- ATM and AAL errors
- OAM alarms
- cell losses

Display the Protocol Alarms/Errors window in either of the following ways:

- From the Simulate menu, select the required port; then select Protocol Alarms/Errors.
- Click the Simulate tab for the required port to display the Simulator; then click the Protocol Alarms/Errors button.

**Note** For optical interface pods, the laser is automatically switched off when you log in to the analyzer. You must turn the laser on when you are ready to simulate traffic, alarms, or errors. When you are not simulating traffic, alarms, or errors, make sure the laser is off.

To turn the laser on or off, either

- Click the Laser On or Off button on the Simulator.
- From the Simulate menu, select the required port; then select Laser On or Off.

Using the Analyzer **To Inject Alarms and Errors**

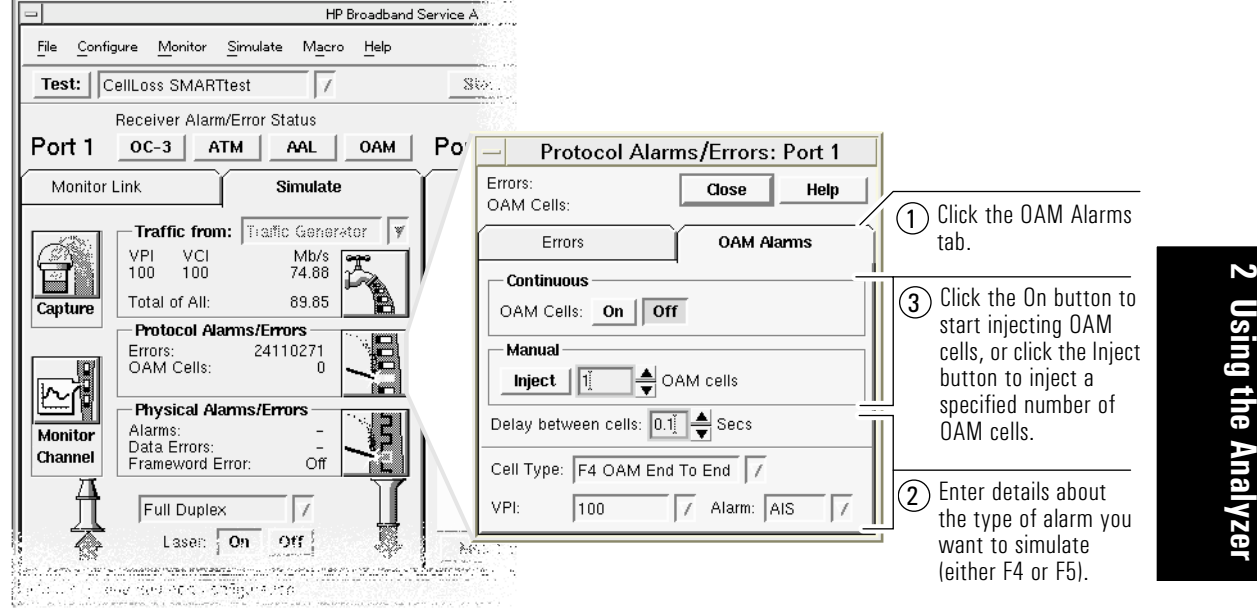

# **To Inject OAM Alarms**

.<br>Storie

Using the Analyzer **To Inject Alarms and Errors**

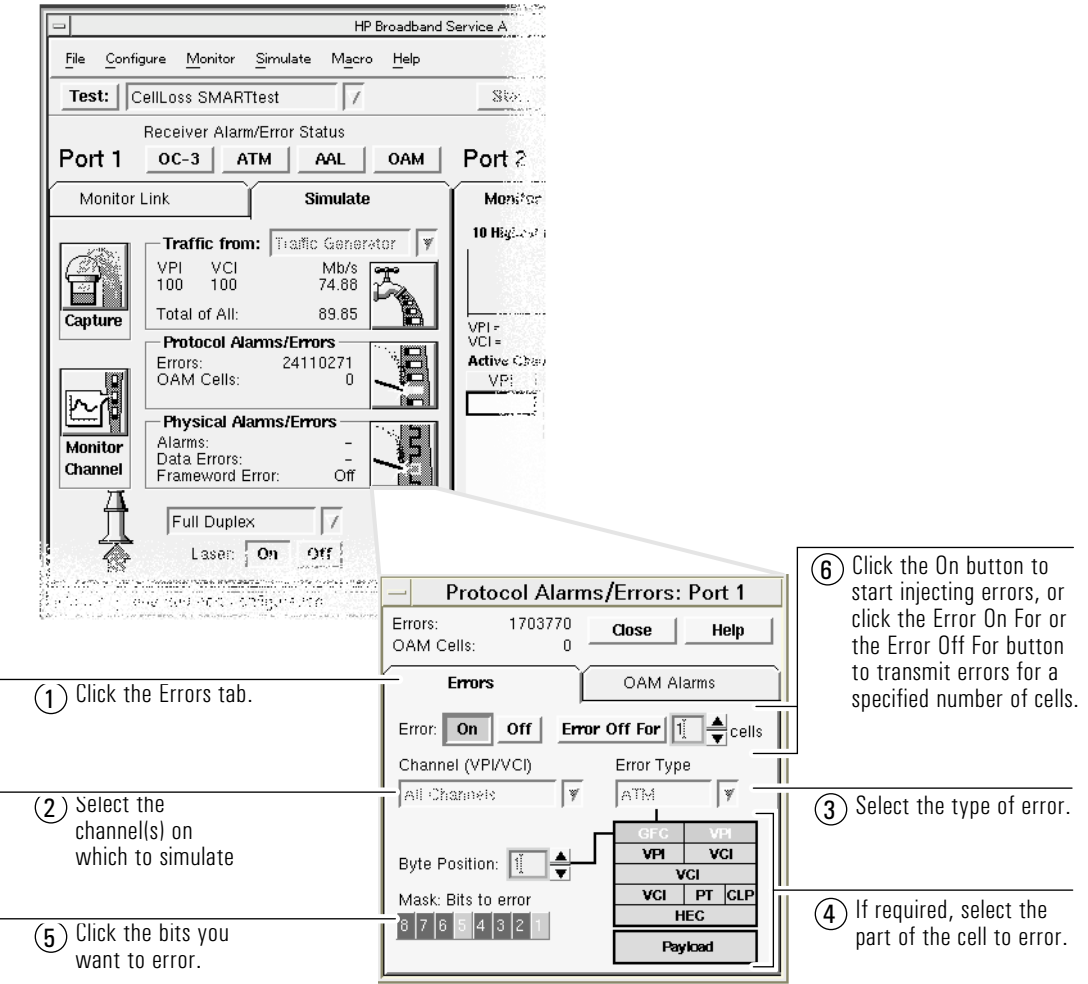

### **To Inject ATM and AAL errors**

Watch the results of the injected alarms or errors. The numbers of errors and OAM cells injected is shown at the top of the Protocol Alarms/Errors window. If you are using an external loopback or transmit loopback mode, you can also monitor the errors and alarms by watching the Alarm and Error indicators at the top of the main screen.

# To Inject Physical Layer Alarms and Errors

The analyzer can generate physical layer alarms and errors, and frameword errors.

Display the Protocol Alarms/Errors window in either of the following ways:

- From the Simulate menu, select the required port; then select Physical Alarms/Errors.
- Click the Simulate tab for the required port to display the Simulator; then click the Physical Alarms/Errors button.

#### HP Broadband Service A File Configure Monitor  $\underline{\mathsf{Simulate}}$ Macro Help  $\bigcap$  Click the Alarms tab. Test: | CellLoss SMARTtest Ste Receiver Alarm/Error Status Port 1  $OC-3$   $ATM$  $AAL$ OAM Port 2 **DS3 Alarms/Errors: Port 1** Monitor Link Simulate Monther Alarms: **RAL** Close Data Erro 10 High-col Traffic from: Traffic Generator ۱y Help Framewor Error: Off Mb/s<br>74.88 VPI  $\frac{VCI}{100}$ 100 Errors Frameword **Alams** Total of All: 89.85 Capture vr'<br>Vr 2 Click the On Protocol Alarms/Errors **AIS** On  $\sqrt{\text{Off}}$ Errors:<br>OAM Cells: 24110271 button for Idle On  $\sqrt{\int$  Off the alarms ≌¶ Physical Alarms/Errors RAI  $\overline{on}$ Off you want to **Monitor** Alarms: inject. Data Errors: Channel PLCP-RAI On  $\sqrt{\int$  Off Frameword Error Off Full Duplex  $\sqrt{ }$ Ŗ  $Laser \frac{1}{2}$  On Off  $\frac{1}{2}$ ≪ 続にこと www.news.media.com **SECTION** <u>na masa kalendar n</u> ۰., ie der Pod Footbylische

**To Inject Physical Alarms**

The number of alarms you can select at one time depends on the interface pod installed.

Using the Analyzer **To Inject Alarms and Errors**

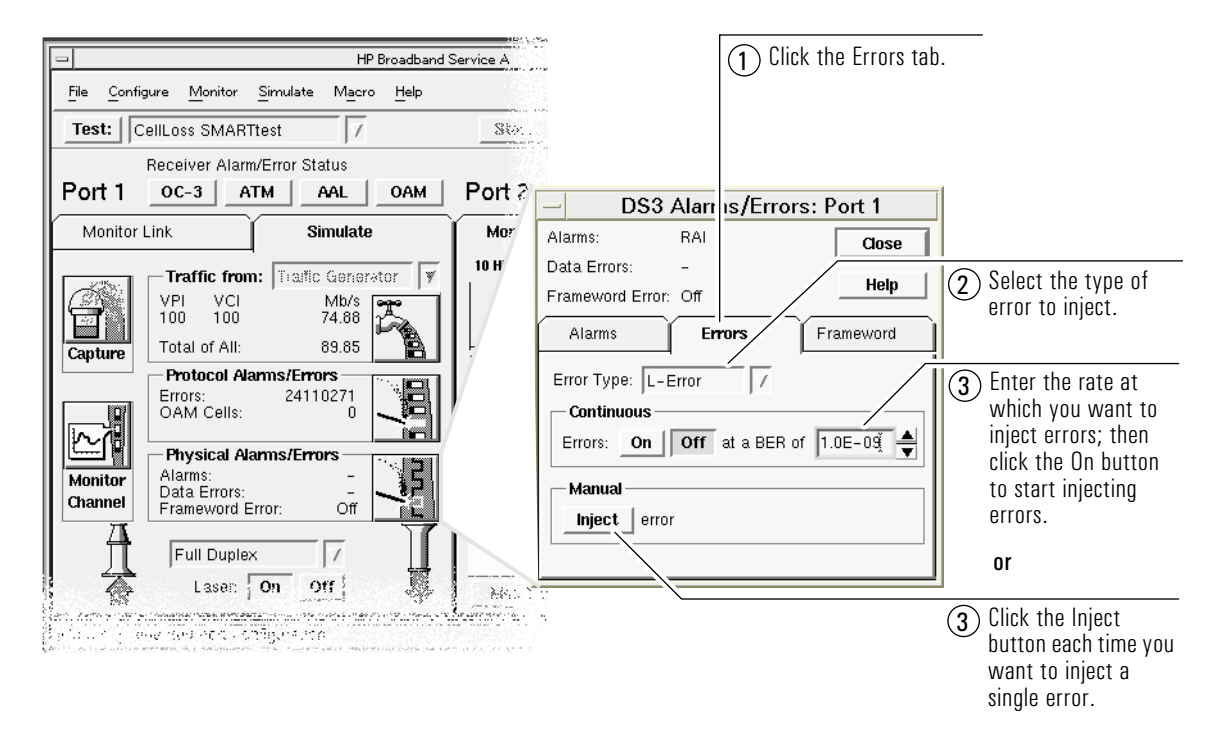

### **To Inject Physical Errors**

The type of errors you can inject depends on the interface pods installed.

Watch the results of the injected alarms or errors. The number of alarm or error cells injected is shown at the top of the Physical Alarms/Errors window. If you are using an external loopback or transmit loopback mode, you can also monitor the errors and alarms by watching the Alarm and Error indicators at the top of the main screen.

Using the Analyzer **To Inject Alarms and Errors**

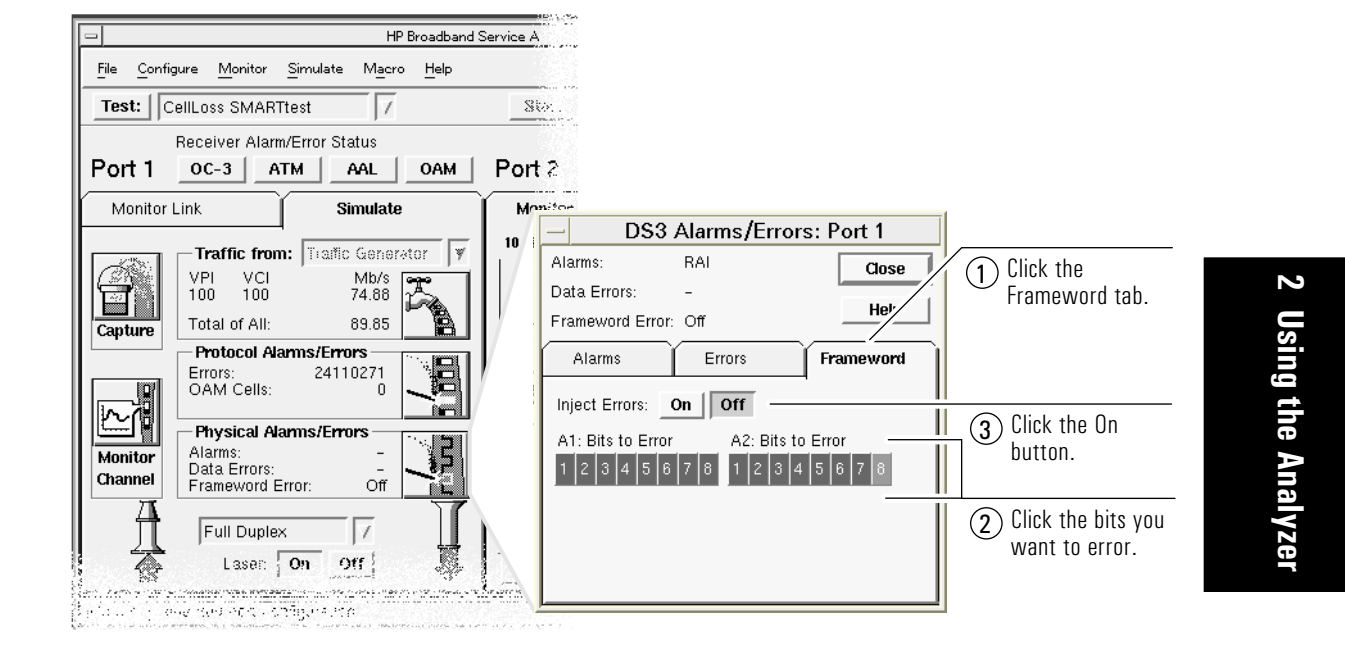

### **To Inject Frameword Errors**

You simulate frameword errors to stress the framing mechanisms of network elements and ensure that they react correctly to the errors.

# To Use Macros

You can use the Broadband Service Analyzer to create macros. A macro is a file that contains a list of actions required to perform a task. After you create a macro, you can repeat the actions as many times as you want simply by playing the macro. Macros are particularly useful for repetitive tasks such as running a series of tests.

The analyzer also provides a number of predefined macros that you can run to perform common tasks.

The macros you create can be used by others. For example, you can create a macro that contains a complete network test plan, then distribute the macro to technicians to ensure that they all use the same test plan.

The Broadband Service Analyzer macro environment includes the Tcl scripting language. You can use this scripting language to enhance your macro, for example, to add looping and program control instructions.

Using the Analyzer **To Use Macros**

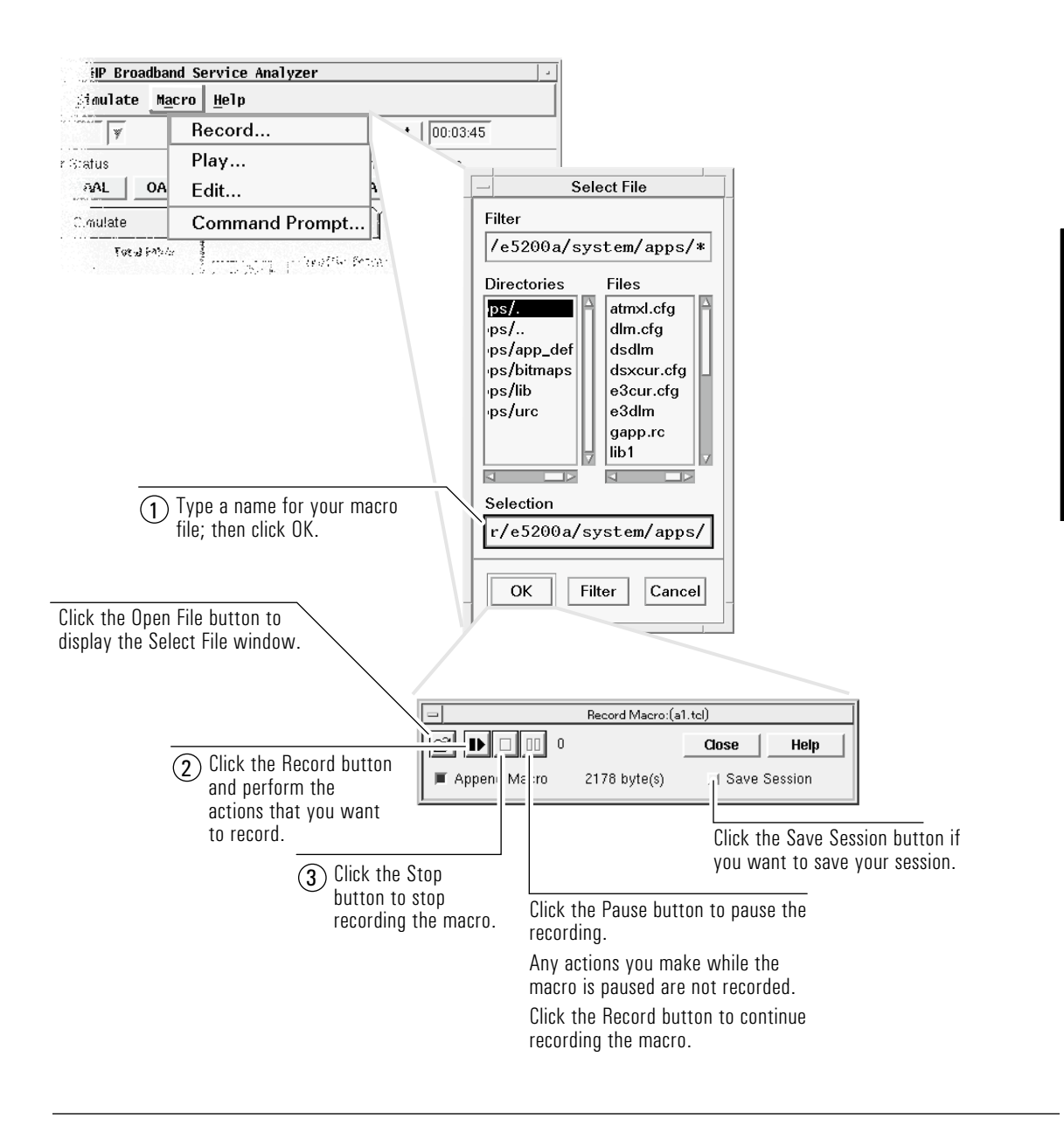

To Create a Macro

### To Edit a Macro

- **1** From the Macro menu, select Edit to display the Select File window.
- **2** Type the name of the macro that you want to edit, or select the file from the list. The macro is shown in the Edit window.
- **3** Edit the macro to add functions, such as looping and procedure control. See the *Macro Online Help* for information on macro commands and functions.
- **4** From the Macro Editor's File menu, select Save to save your changes.
- **5** Test your changes by playing the macro.

## To Play a Macro

**1** From the Macro menu, select Play to display the Select File window.

If you have recorded, edited, or played a macro since the last time you logged in to the analyzer, the Play Macro window appears with the last macro you accessed as the active macro. In this case, click the File Open icon to display the Select File window.

- **2** Type the name of the macro file that you want to play, or select the file from the list.
- **3** On the Play Macro window, click the Play button to start the macro.

If you want to pause execution of the macro, click the Pause button. To resume playing the macro from where you stopped it, click the Start button.

If you want to stop the macro before it finishes, click the Stop button. Click the Play button to replay the macro from the start.

**3**

To Install the Online Help 3-2 To Display the Online Help 3-5

Using the Online Help

# To Install the Online Help

You should install the online help when you receive a new version of the analyzer software, or if you are setting up the analyzer to use on a networked system (see "To Connect the Analyzer as a Networked System" on page 1-10).

### To Install the Online Help on a PC

You can install the analyzer online help on any PC with Windows 3.1 or higher.

- **1** Insert the Help for Windows diskette 1 (p/n E5200-10017) in drive A. If you have a CD-ROM drive attached to the notebook PC, use the supplied CD-ROM.
- **2** From the File menu, select Run.
- **3** Type a: \setup to install the help files from the diskettes. Type d:\help\win\setup to install the help files from the CD-ROM.
- **4** Click OK.

Follow the instructions on the screen. After you restart Windows, three help icons (one for each help volume), and a readme file icon appear in the HP Broadband Analyzer program group.

# To Install the Online Help on a Workstation

If you have HP-UX superuser permission, you can install the analyzer help on an HP series 700 workstation running HP-UX 9.05.

**Note** This installation modifies the following files:

- /etc/inetd.conf
- /etc/services
- **1** Mount the CD-ROM onto your file system by typing:

```
/bin/mkdir /cdrom
/etc/mount <cdrom_device_file> /cdrom
```
See your system administrator if you are unsure of the CD-ROM device file name.

**2** Run the HP-UX update utility by typing:

/etc/update

The update utility Main Menu is displayed.

**3** Select "Change Source or Destination" by using the arrow keys to highlight the option; then pressing either Enter or F4.

The Change Source or Destination window is displayed.

**4** Select "From Tape Device to Local System" as the Update from Source to Destination by using the arrow keys to highlight the option; then pressing either Enter or F4.

The From Tape Device to Local System window is displayed.

- **5** In the Source field, type /cdrom/HELP/HYPHELP/HELP.PKG
- **6** Press F4.

The Main Menu is redisplayed.

Using the Online Help **To Install the Online Help**

> **7** Select "All Filesets on the Source Media" by using the arrow keys to highlight the option; then pressing either Enter or F4.

The Select All Filesets on the Source Media window is displayed.

**8** Select "Start Loading Now" by using the arrow keys to highlight the option; then pressing either Enter or F4.

A message window is displayed asking you whether you want to "Start loading filesets now?"

**9** Type y.

The Loading Partitions and Filesets window is displayed. This window indicates the progress of the installation.

The help package is installed in the /OPT/E5200A/ directory.

- **10** When the installation is complete, you should view the log file to check for errors in the installation. At the # prompt type more /tmp/update.log.
- **11** Errors are displayed at the end of the file. If there are errors, correct the problem, type rmfn in a terminal window, then reinstall the help.
- **12** Unmount the CD-ROM from your file system by typing:

cd / /etc/unmount /cdrom

**13** To print help topics, set up the current printer for the help viewer using the Printer Setup option in the File menu. For more information see the *How to use Help* option in the Help menu in the help viewer.
## To Display the Online Help

The analyzer's online help consists of three volumes:

- *User Online Help* which contains
	- ❍ instructions for the most common tasks
	- o reference topics that provide background information for those tasks
	- ❍ a glossary
	- o descriptions of all screens, windows, fields, icons, buttons and messages (context-sensitive help)
- *Macro Online Help* which contains all of the information you need to record, edit, and run your own macros
- *UPE Compatibility Online Help* which contains all of the information you need to convert your HP Broadband Series Test System UPE programs for use with the HP Broadband Service Analyzer

To display instructions on how to use the help system, select Using Help from the Help menu on the main screen.

You can access help in a number of ways depending on the type of help you require.

### **To Display Help Topics**

Topics within help are organized into help folders. The Help Contents list displays a menu of all help folders. Each help folder contains a number of subtopics.

To display the Help Contents list, select either User, Macro, or UPE Compatibility from the Help menu.

If you are using the notebook PC, you can also run the help viewer independently of the analyzer. The HP Broadband Analyzer program group contains three help icons—one for each help volume. To display a help volume, double-click the appropriate icon.

#### **To Display the Help Version Details**

Make sure that the version number of the help you are currently viewing matches the version number of your HP Broadband Service Analyzer.

- **1** From the analyzer main screen Help menu, select the About the Analyzer option to find the version number of your HP Broadband Service Analyzer.
- **2** From within any of the help contents screens, click the book icon in the top left corner to find the help version.
- **3** If the version numbers do not match, contact your HP representative and arrange to get the version of the help that matches your analyzer.

#### **To Display Context-Sensitive Help**

Context-sensitive help describes the currently selected screen, window, field, icon, or button. You can display context-sensitive help in the following ways:

- Click the Help button that appears on many screens and windows to get information about that screen or window.
- Press F1. If the cursor is on an entry field, you get help for that field, otherwise you get the User Contents list.
- Press Shift+F1, or from the main screen Help menu, select Help on Item to change the cursor into a question mark (?). Move the question mark around the screen and place it on the item for which you want help; then click the mouse. Use the Help on Item option to display context-sensitive help for non-input fields.

Using the Online Help **To Display the Online Help**

#### **Help Hint Bar**

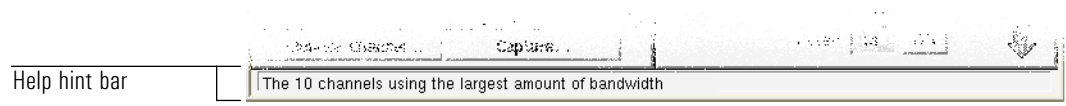

The help hint bar at the bottom of the main screen displays a brief description of the field, icon, button, or menu option over which the cursor is currently positioned. Help hint information is available for both entry and non-entry fields.

Using the Online Help **To Display the Online Help**

## **4**

To Use the System Administration Functions 4-2 To Change a Password 4-6 To Set the System Date, Time, and Time Zone 4-7 To Upgrade the Analyzer Software 4-10

# System Administration

### To Use the System Administration Functions

You can perform the following system administration functions:

- change a password
- set the system date and time
- upgrade software

If you have the required privileges, you can also perform one or more of the following system administration functions:

- set LAN and bootstrap parameters
- manage remote host details
- re-initialize the hard disk
- manage routing details
- manage remote file systems
- manage printer information
- manage user details
- manage host details

These functions are, however, usually restricted to the system administrator.

By default, the user name *boomer* and password *broadband* has full access to all of the system administration functions. You can use the manage user details option in the system administration functions to restrict the access privileges for any user except *root*.

For more information about these functions, refer to the *User Online Help*.

#### To Start the System Administration Functions

The system administration functions are started from the Command Line Interface. You can access the Command Line Interface in the following ways

- click the HP Analyzer Terminal icon or the HP Analyzer Terminal Over SLIP icon in the HP Broadband Service Analyzer program group
- remotely log in through a Telnet session (see the *User Online Help*)
- use the analyzer Graphical User Interface

#### **To Start the System Administration Functions Using the Graphical User Interface.**

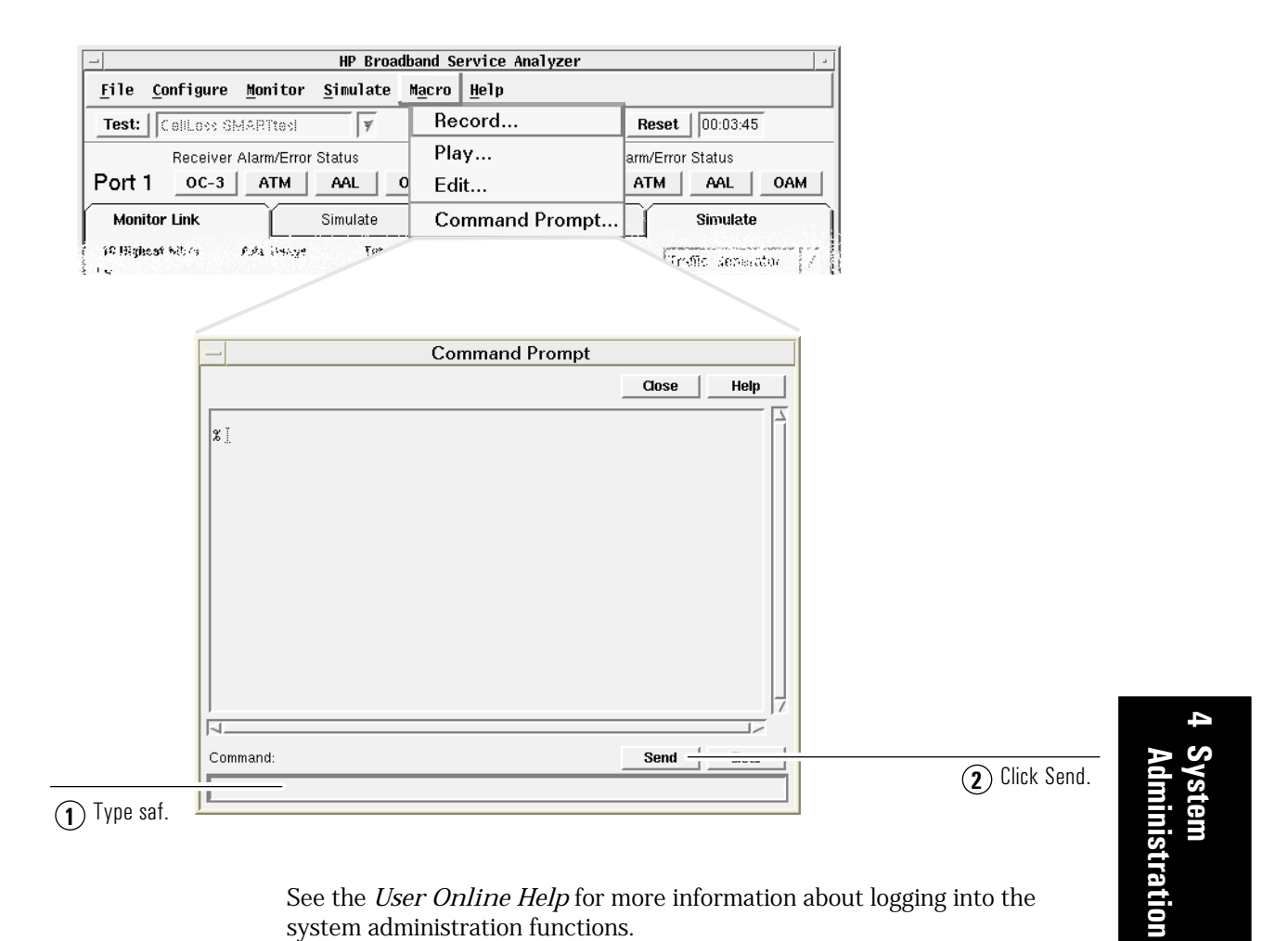

### To Move Around in the System Administration Functions

The first screen displayed in the system administration functions is the System Administration Functions Main Menu. This menu displays a list of all of the functions you have authorization to perform.

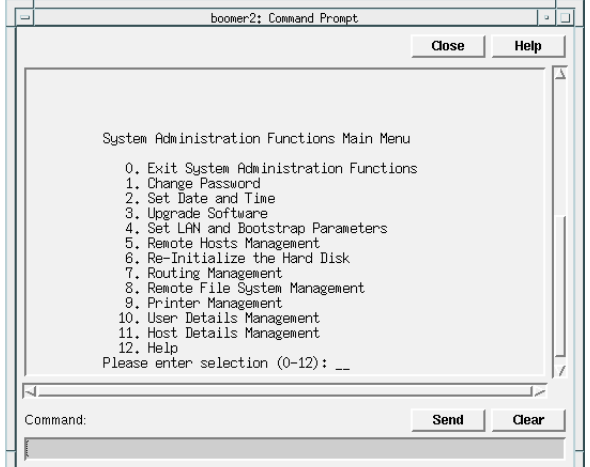

To select a function, type the number corresponding to the required function; then press Enter.

All screens have an Exit option (0 on menus or  $\wedge$  on screens). This option takes you to the System Administration Functions Main Menu, or if you are at the main menu, it takes you back to the Command Prompt window. A Help option (?) is also available on all screens. This option gives information about the task you are currently performing.

All screens, except menus, display the message **Press Enter to confirm details** when you have completed all of the required information.

Many screens have a Cancel option (!) which you can use to clear a screen when you make a mistake. The information that you entered is not processed.

If a screen has multiple entry fields, the fields are displayed one at a time. You must complete one field and then press Enter to display the next field. You cannot go back to a completed field after you press Enter; if you need to change a field you must complete all fields again.

#### **To Change a Completed Field**

- **1** Type !
- **2** Press Enter to cancel the change and return to the previous menu.
- **3** Start again.

You must use a keyboard in the system administration functions, that is, you cannot use a mouse to navigate.

## To Change a Password

Your password must be a minimum of 8 characters and no more than 40 characters. At least one of the characters must *not* be alphanumeric.

Follow your standard business practices for changing passwords. Make sure your password is not easily recognizable, such as your name.

To select the Change Password option from the System Administration Functions Main Menu, type 1; then press Enter to display the Change Password screen.

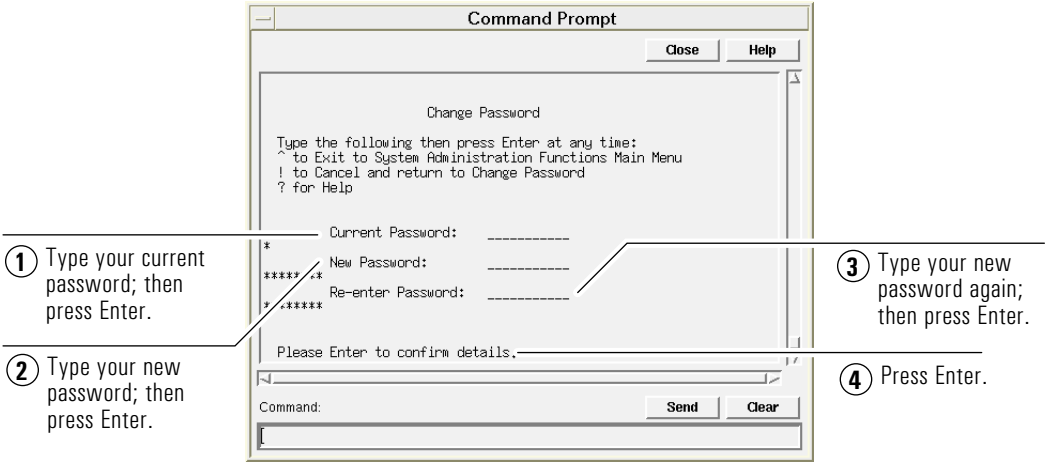

## To Set the System Date, Time, and Time Zone

When you first install the analyzer, the time and date are set to GMT. You should change the time, date, and time zone to that of your location. If you move the analyzer to a different time zone, reset only the time zone. The analyzer automatically resets the time and date. You should, however, check that the time and date have been set correctly.

To select the Set Date and Time option from the System Administration Functions Main Menu, type 2; then press Enter to display the Set Date and Time Menu. Use this menu to select how you want to set the time and date.

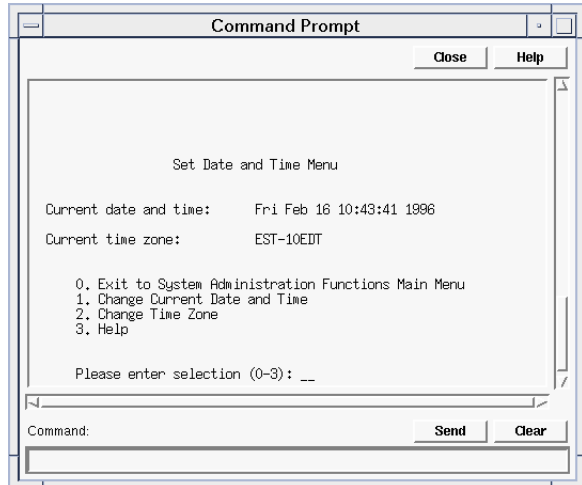

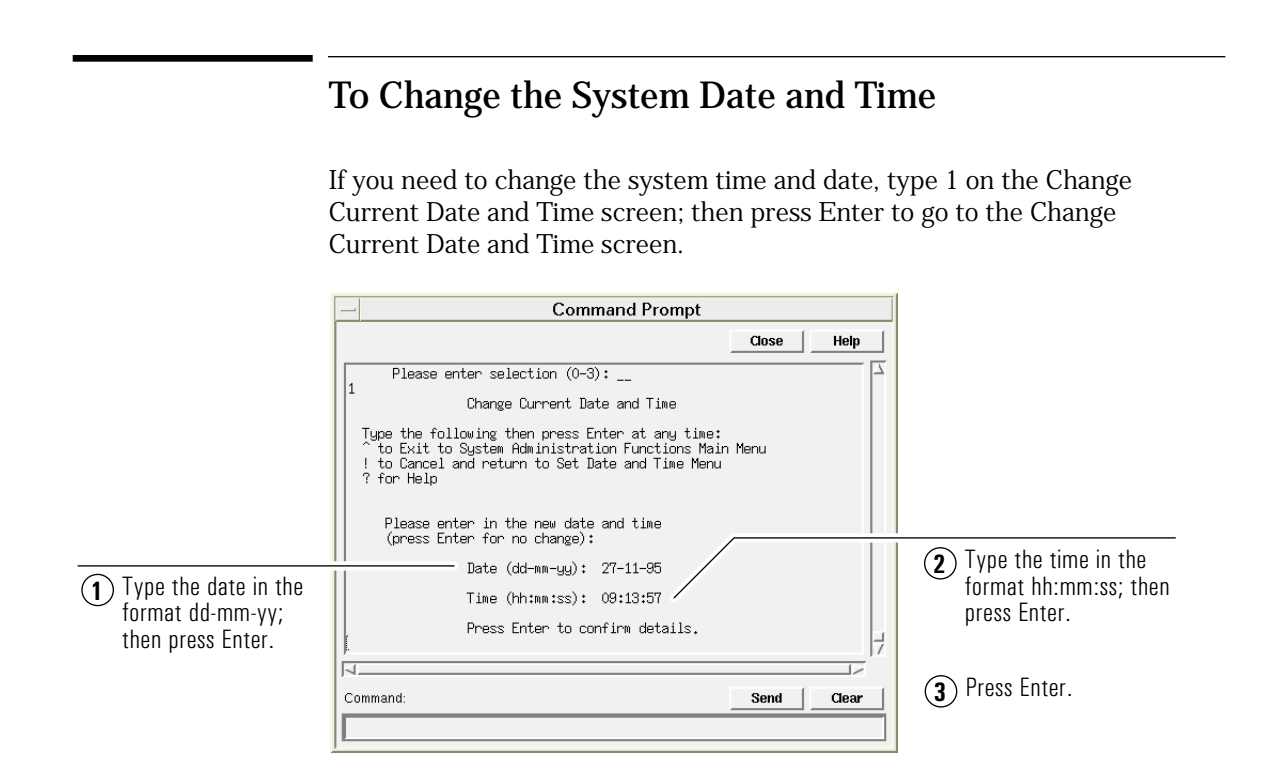

## To Change the System Time Zone

To change the system time zone, type 2 on the Change Current Date and Time screen; then press Enter to go to the Change Time Zone screen.

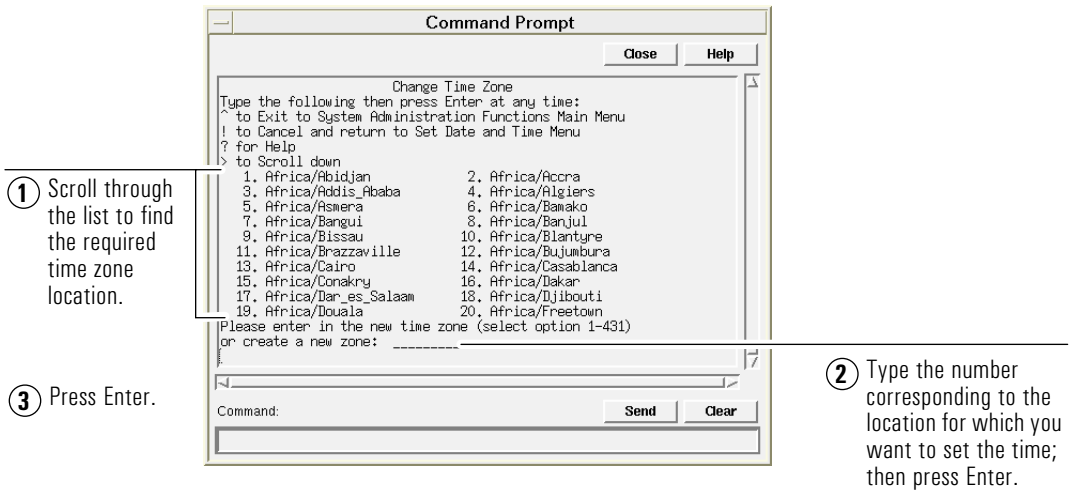

If the time zone you require is not on the list, you can create a new time zone by typing a numerical offset from the standard time zone in the Please enter the new time zone (select option 1-431) or create a new time zone field. Enter the offset in the form

#### *std+/- hh:mm:ss.*

You can also specify the daylight saving time. See the *User Online Help* for more information about creating a time zone.

> **4Administration Administration System**

## To Upgrade the Analyzer Software

There are two ways to upgrade the analyzer software when a new version of the software is released:

- diskettes
- File Transfer Protocol (FTP) from a remote host using either floppy diskettes or a CD-ROM

Before you upgrade the analyzer software, you should back up all of the files on the analyzer hard disk. See "To Back Up and Restore Files" on page 1-23.

After you have upgraded the analyzer software, you should upgrade the analyzer online help (see "To Install the Online Help" on page 3-2).

To select the Upgrade Software option from the System Administration Functions Main Menu, type 3; then press Enter to display the Upgrade Software Menu.

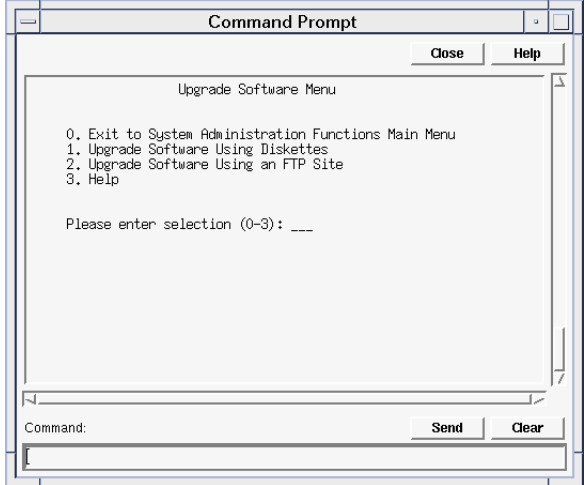

### To Upgrade Software Using Diskettes

From the Upgrade Software Menu, type 1; then press Enter to display the Upgrade Software Using Diskettes screen.

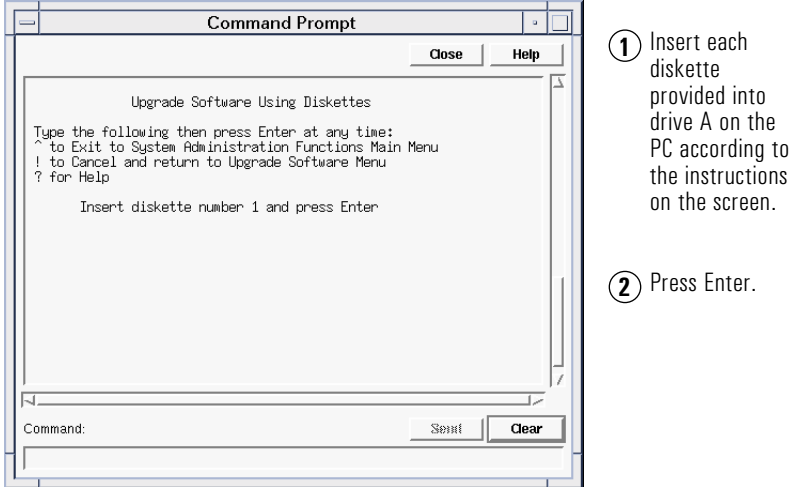

Press Enter. When you have correctly installed the software, the message, Upgrade complete appears.

If the upgrade does not work, the message Upgrade failed appears. If you cannot reboot the system, that is, you cannot even access the previous version of the software, restore the latest version of the software from a backup. See "To Restore Files" on page 1-25.

Switch off the analyzer power for five seconds (see "To Switch the Analyzer On and Off" on page 1-22).

#### **Caution** The upgrade does not take place until after you reboot the analyzer.

Log in to the analyzer (see "To Log In to the Analyzer" on page 2-11); then back up the analyzer to the notebook PC to the  $c:\succeq$  directory (see "To Back Up Files from the Analyzer to a Notebook PC" on page 1-24).

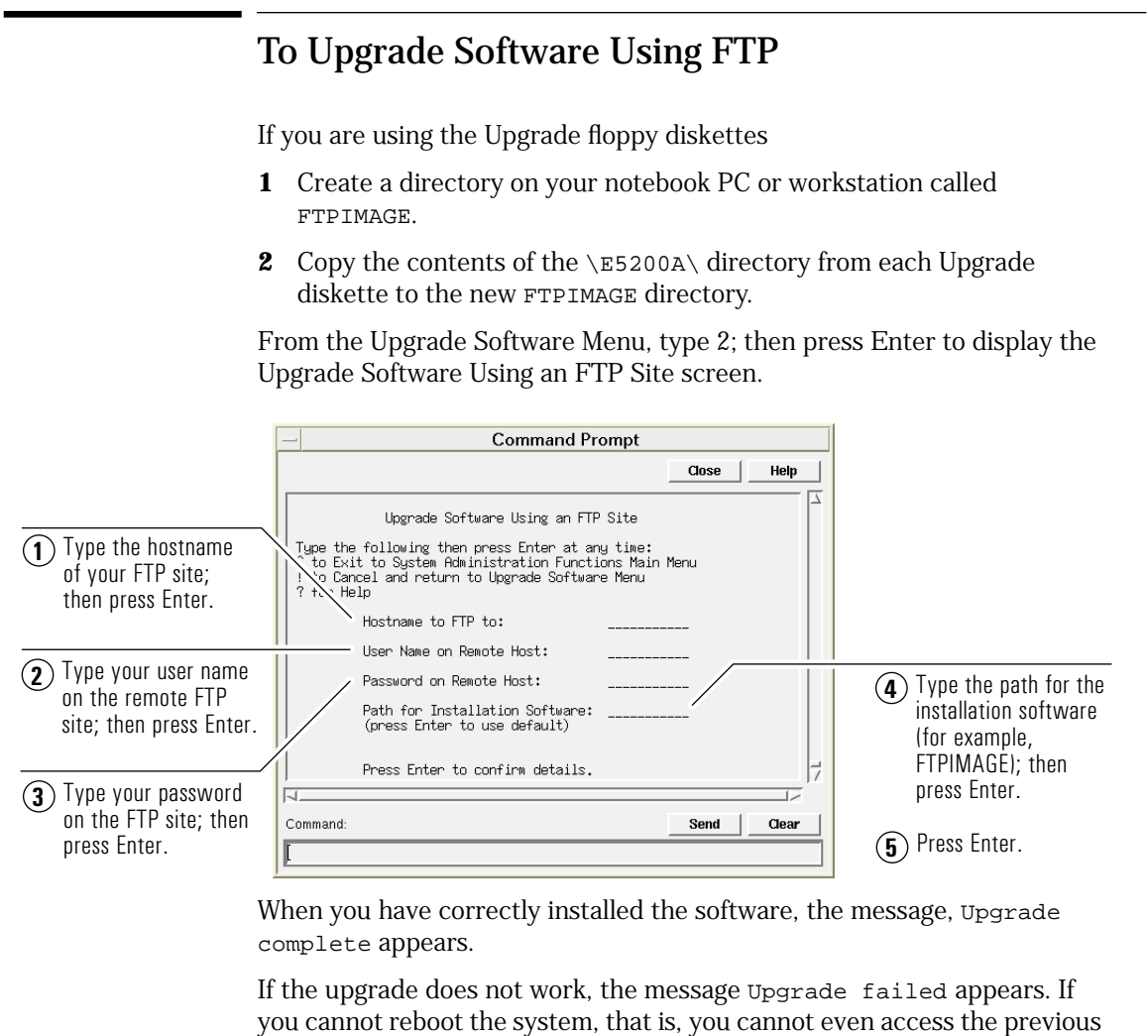

backup. See "To Restore Files" on page 1-25. Switch off the analyzer power for five seconds (see "To Switch the

version of the software, restore the latest version of the software from a

Analyzer On and Off" on page 1-22).

**Caution** The upgrade does not take place until after you reboot the analyzer.

System Administration **To Upgrade the Analyzer Software**

Log in to the analyzer (see "To Log In to the Analyzer" on page 2-11); then back up the analyzer to the notebook PC to the  $c:\us r$  directory (see "To Back Up Files from the Analyzer to a Notebook PC" on page 1-24), or to an HP-UX workstation (see "To Back Up Files from the Analyzer to an HP-UX Workstation" on page 1-25).

4-13

System Administration **To Upgrade the Analyzer Software**

## **5**

Standards 5-2 Electrical Specifications 5-3 External Connectors 5-4 Timing and Frequency References 5-10 Foreground Traffic Generation 5-11 Traffic Loading 5-11 Error Generation 5-12 Measurement System 5-12 Capture and Playback System 5-13 Mechanical and Environmental Specifications 5-14

Standards and Specifications

# Standards

### Communications Standards

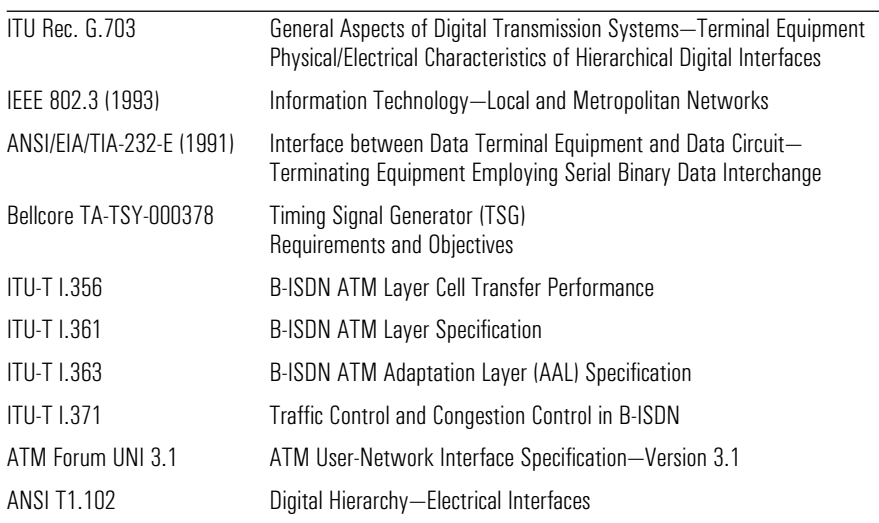

 $\overline{\phantom{0}}$ 

# Electrical Specifications

#### **Power Requirements (Mains)**

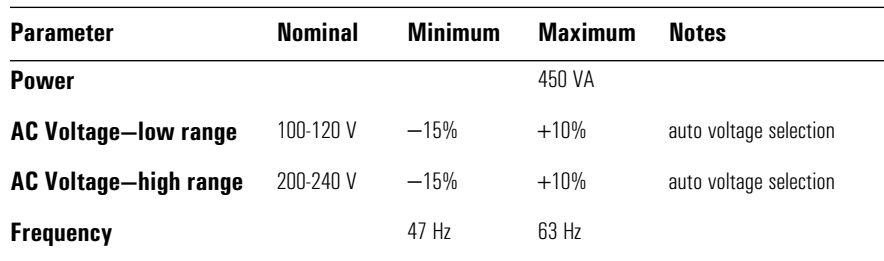

## External Connectors

#### **RS-232 Serial Port**

Conforms to ANSI/EIA/TIA-232-E (1991).

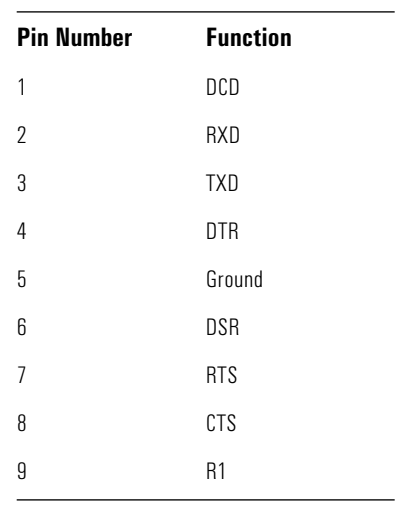

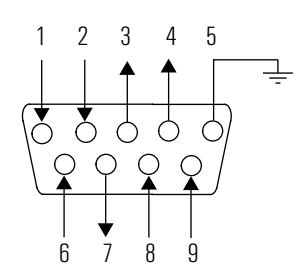

#### **Ethertwist LAN (RJ-45) UTP Connector**

Conforms to ANSI/IEEE 802.3-1993.

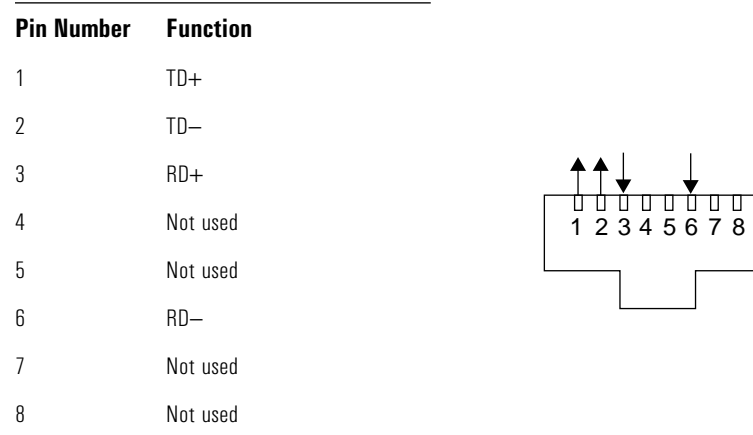

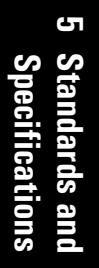

#### **AUI LAN (AUI DB-15F) Connector**

Conforms to ANSI/IEEE 802.3-1993.

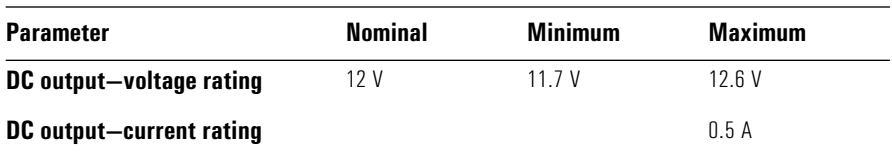

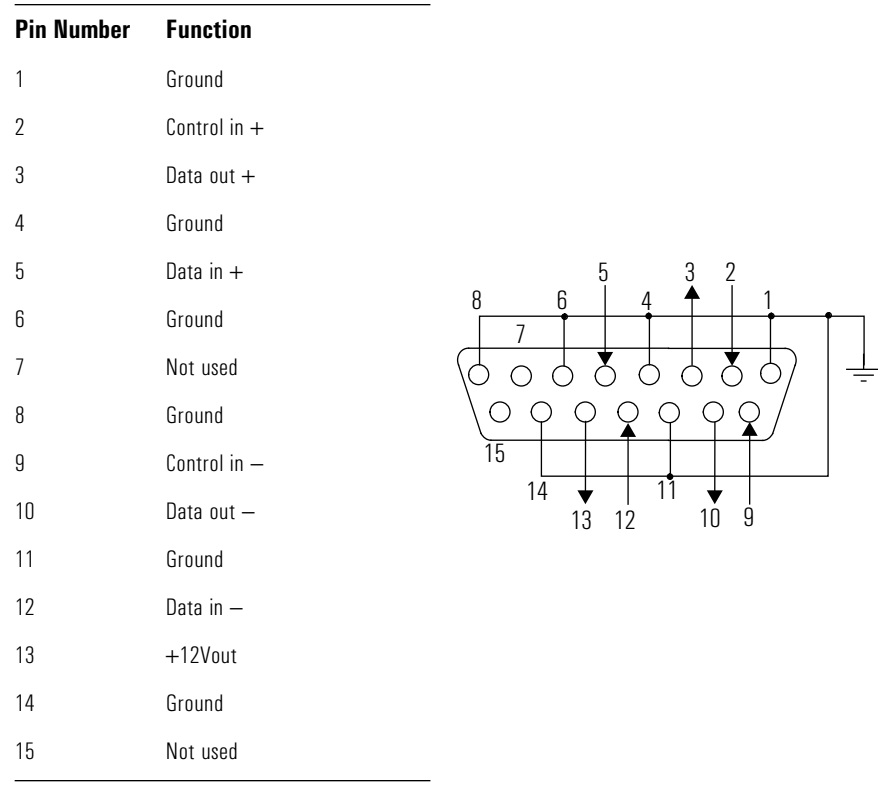

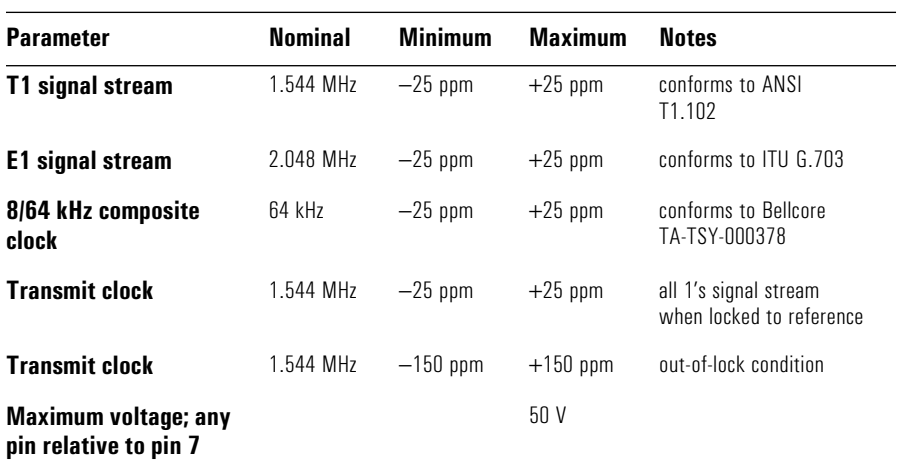

#### **BITS Input (RJ-45) Connector**

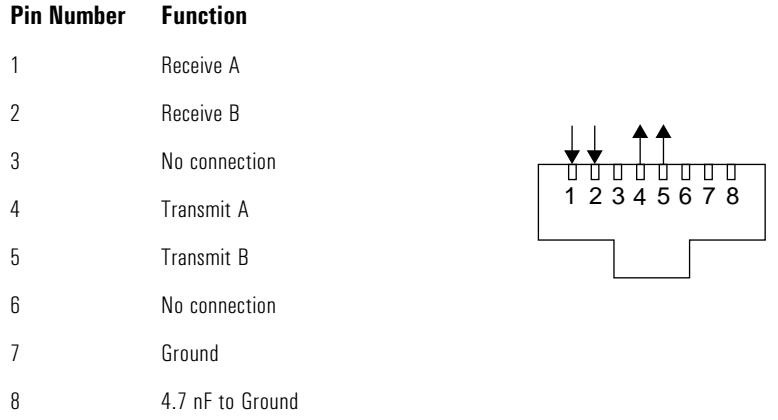

**5**

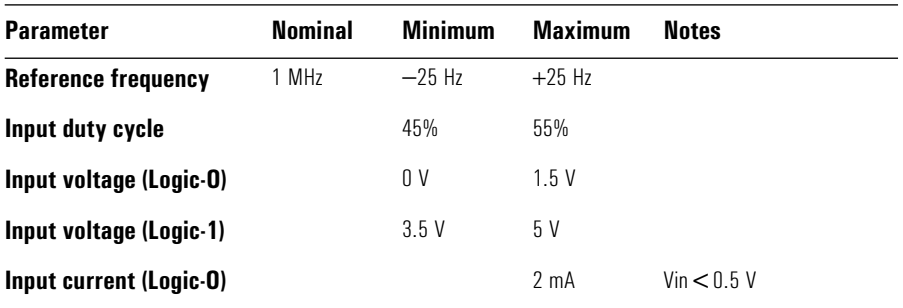

### **Sync In Connector** (DE9P)

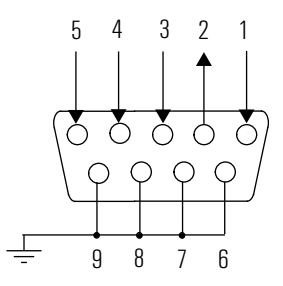

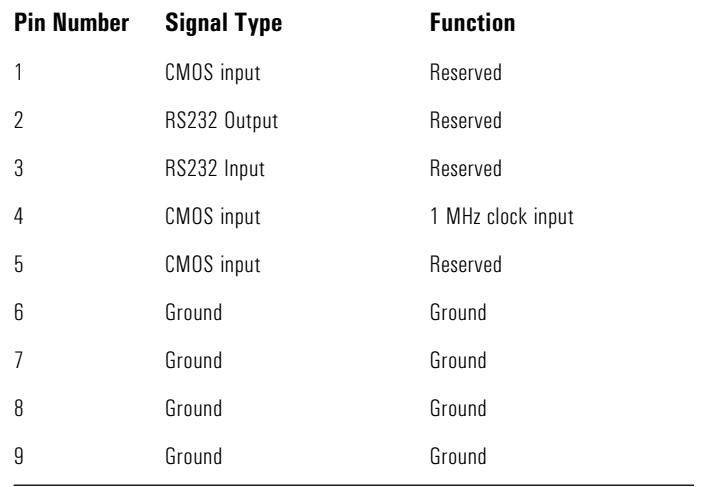

#### **Sync Out Connector** (DE9S)

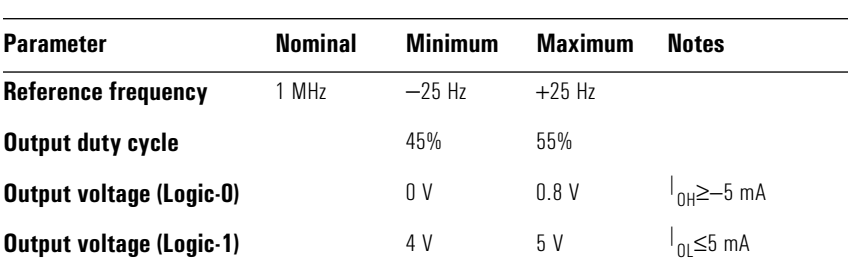

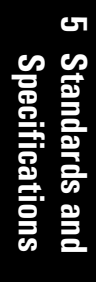

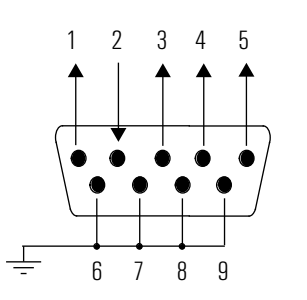

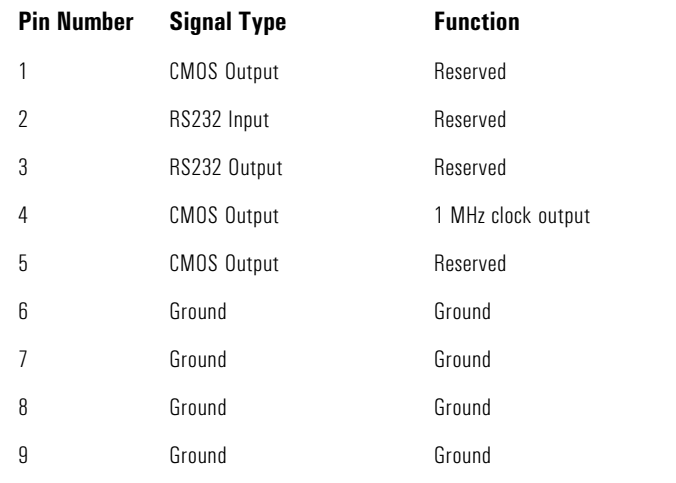

# Timing and Frequency References

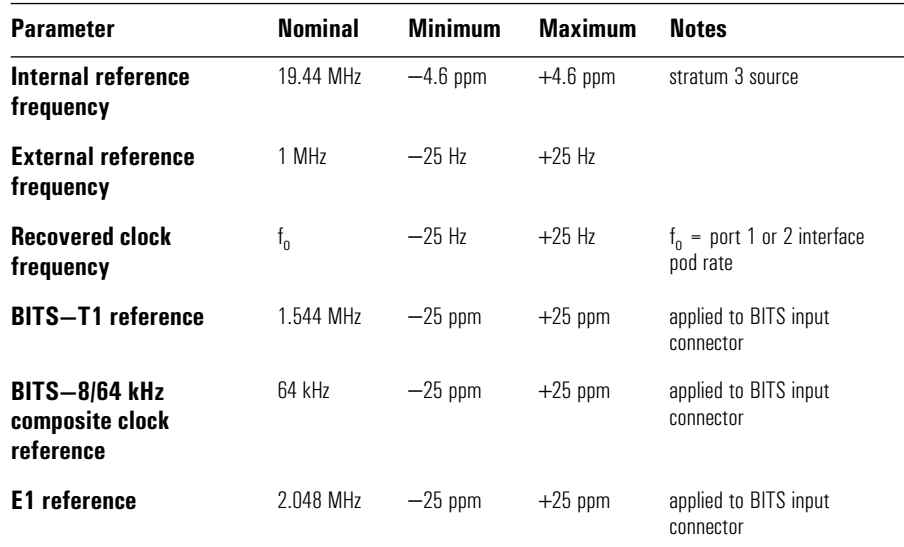

# Foreground Traffic Generation

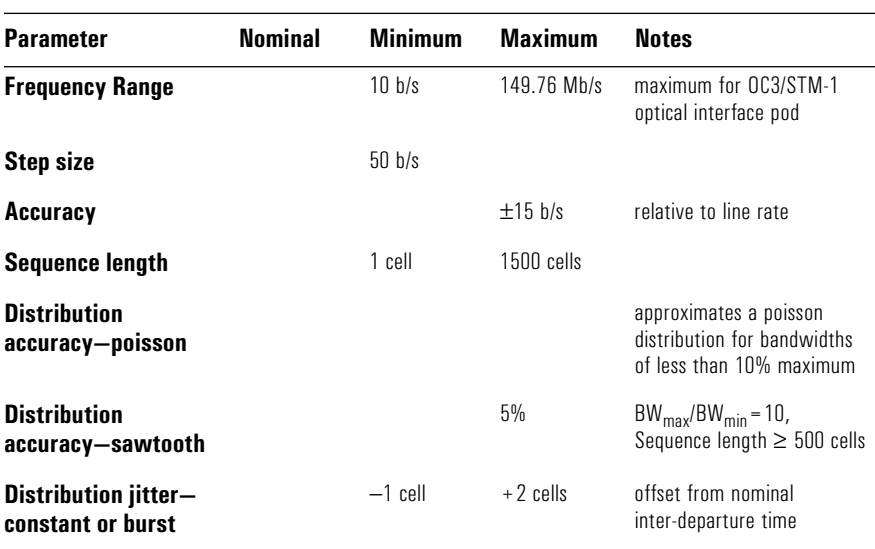

# Traffic Loading

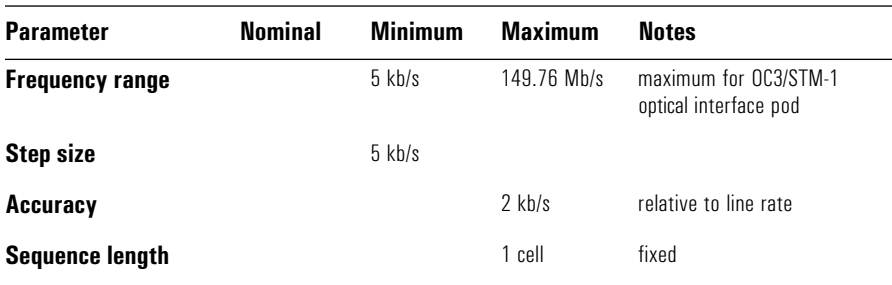

## Error Generation

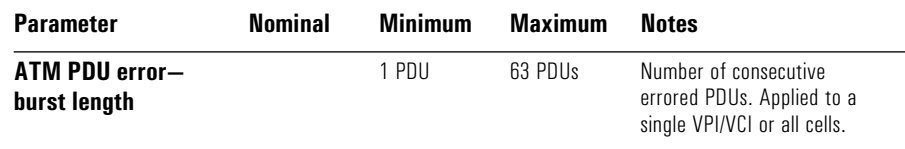

# Measurement System

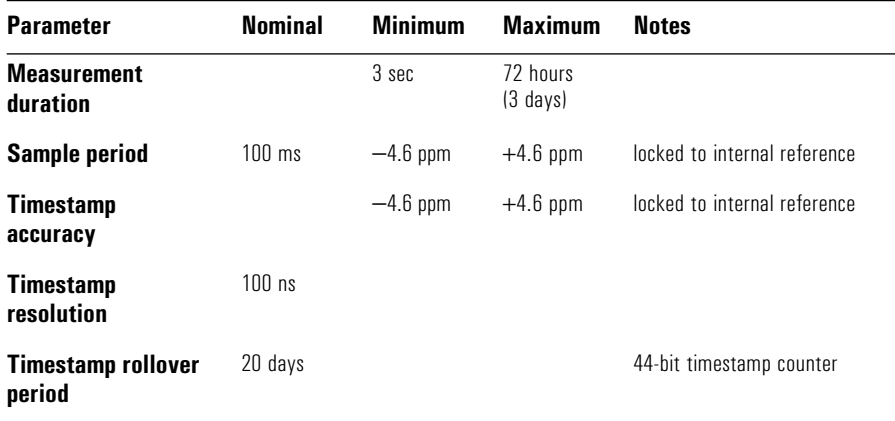

# Capture and Playback System

### Capacity

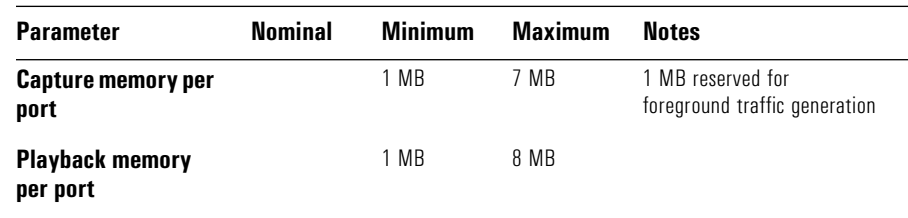

### Playback

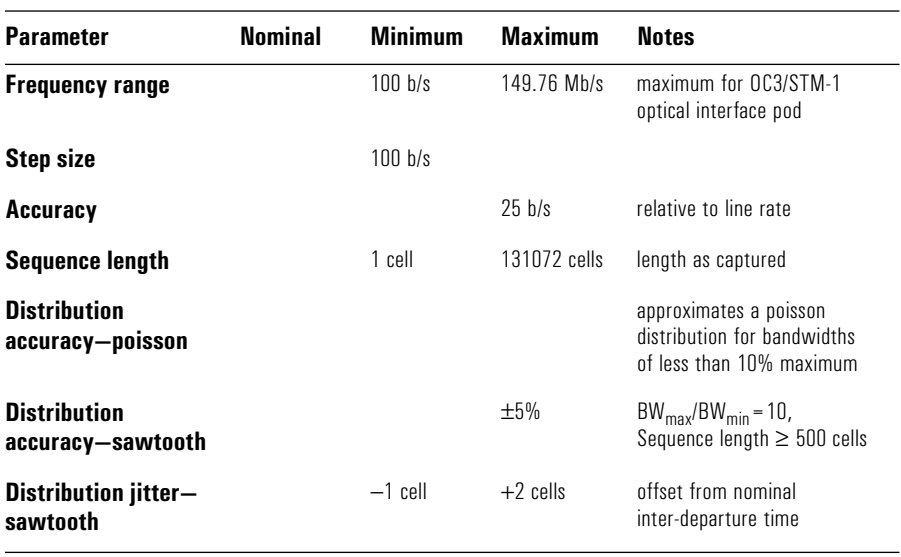

## Mechanical and Environmental Specifications

#### Physical

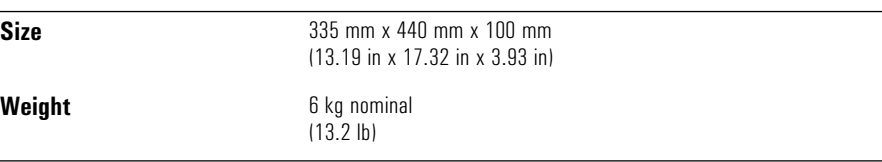

#### Temperature

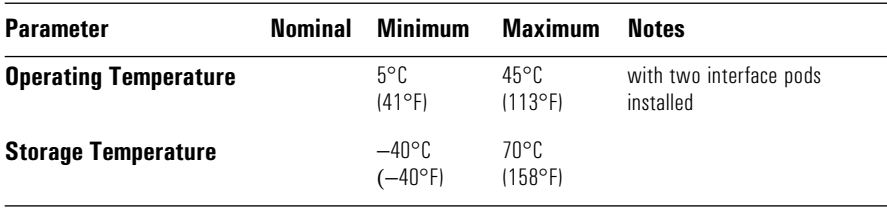

For operating and storage temperature of the analyzer with a controlling computer, refer to the specifications of the controlling computer.

### Humidity

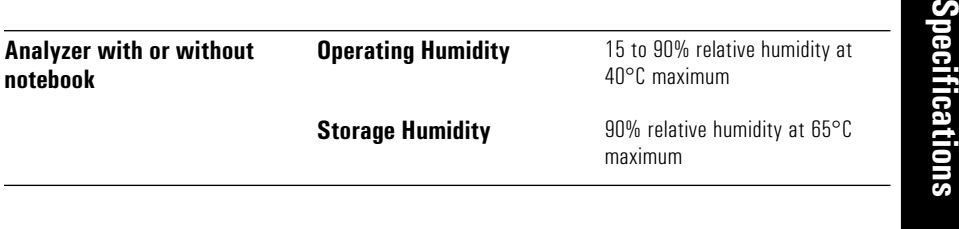

### Altitude

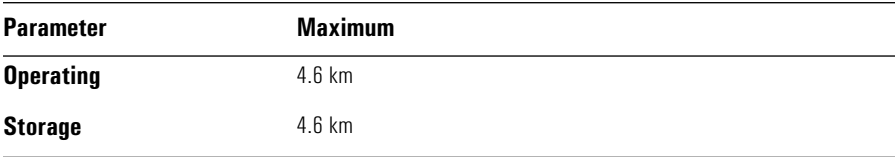

**5** 

**Standards and**

Standards and Specifications **Mechanical and Environmental Specifications**

# **A**

Hexadecimal to ASCII Conversion A-2

# Hexadecimal to ASCII Conversion

## Hexadecimal to ASCII Conversion

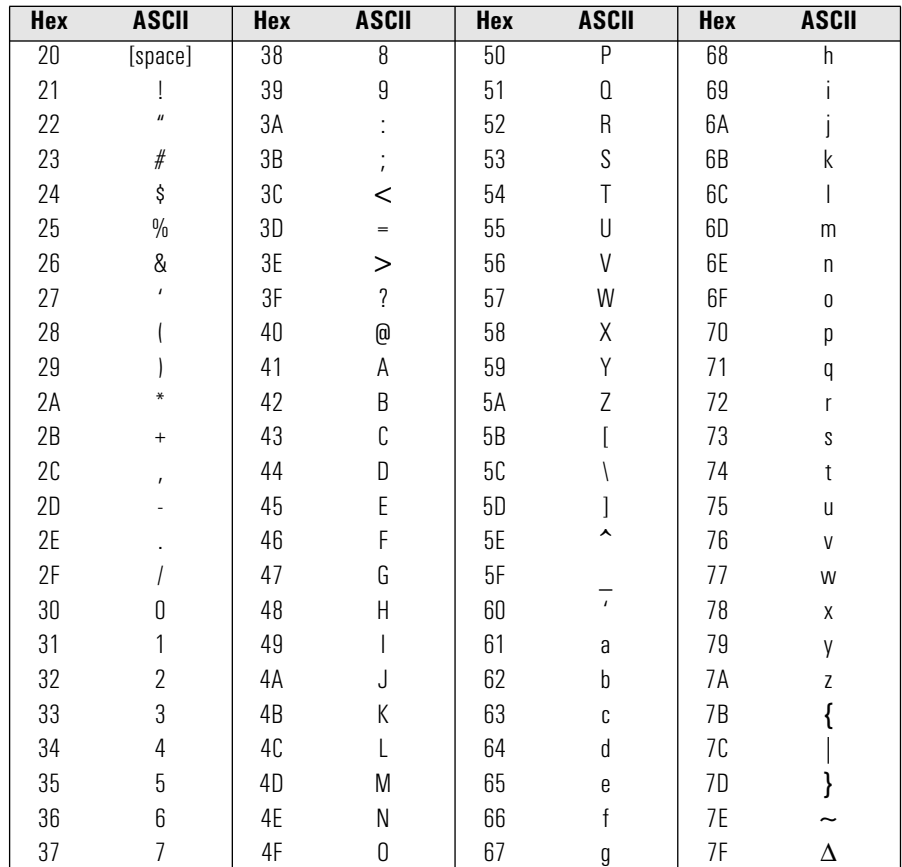

The following table shows hexadecimal codes and their ASCII equivalents. Use this table when editing PDUs and transmitting byte values.

• Hex Code 27 is an apostrophe

• Hex Code 2C is a comma
# **B**

Default Acadia Configuration B-2

Default Acadia Configuration

# Default Acadia Configuration

Acadia/Vxd has the following default configuration values.

### **Host table**

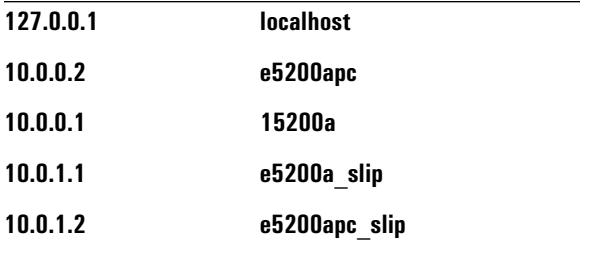

### **Domain name information**

no default configuration

### **IP address**

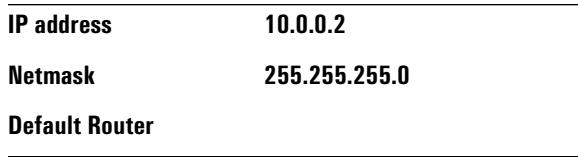

Default Acadia Configuration **Default Acadia Configuration**

### **NFS Services**

**c:\usr\e5200a**

**c:\e5200a**

**a:\e5200a**

### **TCP/IP Services**

**[X] File Transfer (FTP)**

**[X] Finger**

**[ ] Printing (LPD)**

**[X] Remote Command (REXEC)**

**[X] Remote shell (RSH)**

**[X] Telnet**

**[X] Trivial File Transfer (TFTP)**

### **User Authorization**

no default configuration

**B**

## **Category Environment**

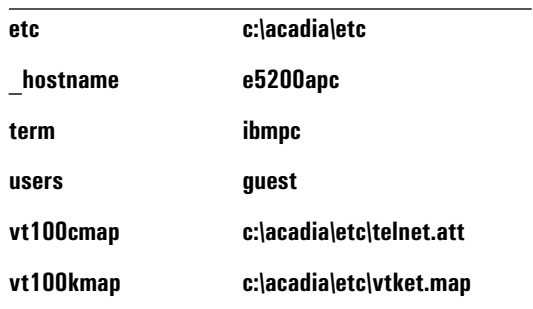

### **A**

AAL monitor alarms and errors, 2-30 acadia configuration, default, B-2 domain name information, B-2 host table, B-2 IP address, B-2 NFS services, B-3 TCP/IP services, B-3 user authorization, B-3 alarms inject, 2-48 physical, 2-51 protocol, 2-48 log, 2-33 monitor, 2-28 AAL, 2-30 ATM layer, 2-30 OAM, 2-30 per channel, 2-31 per link, 2-28 physical layer, 2-30 ASCII to hexadecimal conversion, A-2 ATM layer monitor alarms and errors, 2-30 AUI LAN connector, 5-6

#### **B**

backup files, 1-23, 1-24 create a bootable diskette, 1-23 from a notebook PC, 1-24 to a PC, 1-24 to an HP-UX workstation, 1-25 BITS input connector, 5-7 BSTS conversion utility, 1-7

#### **C**

capture data, 2-38 convert to BSTS, 2-42 capture system specifications, 5-13 category environment default configuration, B-4 change a password, 4-6 change the COM port assignments, 1-16 change the system date and time, 4-8 change the system time zone, 4-9 Channel Monitor, 2-26 cleaning instructions, iv configuration, acadia default, B-2 configure a port, 2-18 configure the analyzer, 1-11, 2-18

configure the notebook PC or workstation, 1-10 connect the analyzer, 1-12 connect the analyzer using a modem, 1-17 connect to the system unde test instrusive, 2-3 connect to the system under test, 2-2 diagnostic,  $2-8$ external loopback, 2-9 transmit loopback, 2-9 intrusive in-line, 2-5 network element, 2-3 remote loopback, 2-4 non-intrusive, 2-6 passive, 2-7 T-piece, 2-7 connector panel at a glance, 1-5 connectors, external, 5-4 AUI LAN, 5-6 BITS input, 5-7 serial port, 5-4 Sunc Out, 5-9 Sync In, 5-8 UTP LAN, 5-5 create a bootable diskette, 1-23

### **D**

data capture, 2-38 replay, 2-47 view captured data, 2-38 data conversion, 2-42 data conversion utility, 1-7 date and time, change, 4-8 default acadia configuration, B-2 default configuration category environment, B-4 domain name, B-2 host table, B-2 IP address, B-2 NFS services, B-3 TCP/IP, B-3 user authorization, B-3 domain name default configuration, B-2

#### **E**

electrical specifications, 5-3 power requirements, 5-3 environmental specifications altitude, 5-15 humidity, 5-15

Index–1

physical, 5-14 temperature, 5-14 error generation specifications, 5-12 errors inject, 2-48 physical, 2-51 protocol, 2-48 log, 2-33 monitor, 2-28 AAL, 2-30 ATM layer, 2-30 physical layer, 2-30 ethernet interface, 1-8 external connectors, 1-5, 5-4 AUI LAN, 5-6 BITS input, 5-7 serial port, 5-4 Sync In, 5-7, 5-8 Sync Out, 5-9 UTP LAN, 5-5 external loopback test connection, 2-9

#### **F**

File Transfer Protocol upgrade software, 4-12 foreground traffic generation specifications, 5-11 frameword errors, 2-53 inject, 2-51 FTP, *See* file transfer protocol

#### **G**

Graphical User Interface, 2-11

#### **H**

help display, 3-5 context-sensitive, 3-6 glossary, 3-5 help topics, 3-5 install, 3-2 for PC, 3-2 for workstation, 3-3 help hint bar, 3-7 hexadecimal to ASCII conversion, A-2 host table default configuration, B-2

#### **I**

inject, 2-53 inject AAL errors, 2-50 inject alarms and errors, 2-48 frameword errors, 2-51

Index–2

physical, 2-51 protocol, 2-48 inject ATM errors, 2-50 inject OAM alarms, 2-49 inject physical alarms, 2-51 inject physical errors, 2-52 inline test connection, 2-5 install online help, 3-2 PC, 3-2 workstation, 1-13, 3-3 interface pod insert, 1-28 remove, 1-29 storage, 1-29 IP address default configuration, B-2

#### **L**

Link Monitor 10 Highest Mb/s graph, 2-22 AAL Usage graph, 2-22 channel summary, 2-24 link summary, 2-21 Total Mb/s graph, 2-23 log print a log file, 2-34 view a log file, 2-35 log alarms and errors, 2-33 log errors, 2-33 log in to the analyzer, 2-11 Command Line Interface, 2-13 log measurements, 2-32 print a log file, 2-32 log out from the analyzer, 2-16

#### **M**

macro create, 2-55 edit, 2-56 play, 2-56 main screen, 2-14 measurement system specifications, 5-12 measurements log, 2-32 mechanical specifications, 5-14 modem change the COM port assignments, 1-16 connect, 1-17 set, 1-17 set up the connection, 1-18 monitor

alarms and errors, 2-28 AAL, 2-30 ATM layer, 2-30 OAM, 2-30 per channel, 2-31 per link, 2-28 physical layer, 2-30 channel, 2-26 link (network) 10 Highest Mb/s graph, 2-22 AAL Usage graph, 2-22 channel summary, 2-24 link summary, 2-21 Total Mb/s graph, 2-23

#### **N**

Network Configuration Facility, 1-20 network connectivity, 1-13 network element test connection, 2-3 network, monitor, *See Link Monitor* NFS services default configuration, B-3

#### **O**

OAM monitor alarms, 2-30 online help install for workstation, 1-13

#### **P**

passive test connection, 2-7 password, change, 4-6 PC, reset, 1-27 physical layer monitor alarms and errors, 2-30 power off, 1-22 power on, 1-22 power requirements, 5-3 predefined, 2-36 print a window, 1-33 log file, 2-34 printer, connect to the analyzer, 1-21 program the analyzer, *See* macro

#### **R**

remote loopback test connection, 2-4 reset the PC, 1-27 restore files, 1-23, 1-25 from a PC, 1-26 from an HP-UX workstation, 1-27

from backup storage media, 1-25

#### **S**

serial interface, 1-9 serial port connector, 5-4 set the remote modem, 1-17 set up the analyzer, 1-2 change configuration parameters, 1-20 Network Configuration Facility, 1-20 connect a printer to the analyzer, 1-21 connect the analyzer as a networked system, 1-10 configure the analyzer, 1-11 configure the notebook PC or workstation, 1-10 connect the analyzer, 1-12 install the online help, 1-13 record the System Administration Information, 1-15 test for network connectivity, 1-13 connect the analyzer as a standalone system, 1-7 ethernet interface, 1-8 record the System Administration Functions, 1-9 serial interface, 1-9 connect the analyzer remotely (using a modem), 1-16, 1-17, 1-18, 1-19 connect the analyzer to a computer, 1-6 connect the analyzer using a modem, 1-16, 1-17 change the COM port assignments, 1-16 record the System Administration Functions, 1-18 set the remote modem, 1-17 set up the modem connection, 1-18 disconnect a modem, 1-19 interface pods, 1-28 insert, 1-28 remove, 1-29 power off, 1-22 power on, 1-22 set up the modem connection, 1-18 simulate traffic, *See* traffic, simulate **SMARTtests** predefined macros macro, 2-36 software preinstalled, 1-4 upgrade, 4-10 diskettes, 4-11 File Transfer Protocol, 4-12 specifications capture system, 5-13 electrical, 5-3 power requirements, 5-3 error generation, 5-12 foreground traffic generation, 5-11 measurement system, 5-12

Index–3

mechanical and environmental, 5-14 altitude, 5-15 humidity, 5-15 physical, 5-14 temperature, 5-14 timing and frequency references, 5-10 traffic loading, 5-11 Sync In connector, 5-7, 5-8 Sync Out connector, 5-9 system administration functions, 4-2 change a password, 4-6 navigate, 4-3, 4-4 select, 4-4 set the system date, time, and time zone change the system time zone, 4-9 start, 4-2 system date, time, and time zone change the system date and time, 4-8 upgrade software, 4-10 diskettes, 4-11 File Transfer Protocol, 4-12 system date, time, and time zone, 4-7 system under test, connect, 2-2 diagnostic, 2-8 external loopback test connection, 2-9 transmit loopback test connection, 2-9 intrusive, 2-3 in-line test connection, 2-5 network element test connection, 2-3 remote loopback test connection, 2-4 non-intrusive, 2-6 passive test connection, 2-7 T-piece test connection, 2-7

#### **T**

TCP/IP default configuration, B-3 test for network connectivity, 1-13 time zone, change, 4-9 timing and frequency reference specifications, 5-10 T-piece test connection, 2-7 traffic capture, 2-39 simulate, 2-44 capture memory, 2-47 traffic generator, 2-46 view captured traffic, 2-41 traffic loading specifications, 5-11 transmit loopback test connection, 2-9 troubleshooting the analyzer, 1-30 print a window, 1-33

#### Index–4

**U** unpack the analyzer, 1-3 upgrade software diskettes, 4-11 File Transfer Protocol, 4-12 user authorization default configuration, B-3 UTP LAN connector, 5-5

#### **V**

view log file, 2-35

Free Manuals Download Website [http://myh66.com](http://myh66.com/) [http://usermanuals.us](http://usermanuals.us/) [http://www.somanuals.com](http://www.somanuals.com/) [http://www.4manuals.cc](http://www.4manuals.cc/) [http://www.manual-lib.com](http://www.manual-lib.com/) [http://www.404manual.com](http://www.404manual.com/) [http://www.luxmanual.com](http://www.luxmanual.com/) [http://aubethermostatmanual.com](http://aubethermostatmanual.com/) Golf course search by state [http://golfingnear.com](http://www.golfingnear.com/)

Email search by domain

[http://emailbydomain.com](http://emailbydomain.com/) Auto manuals search

[http://auto.somanuals.com](http://auto.somanuals.com/) TV manuals search

[http://tv.somanuals.com](http://tv.somanuals.com/)